### **Oracle® Application Server**

Installation Guide 10*g* Release 3 (10.1.3.2.0) for HP-UX PA-RISC (64-Bit) **B32406-01** 

February 2007

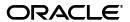

Oracle Application Server Installation Guide, 10g Release 3 (10.1.3.2.0) for HP-UX PA-RISC (64-Bit)

B32406-01

Copyright © 2007, Oracle. All rights reserved.

Primary Author: Brintha Bennet, Megan Ginter

Contributing Author: Divya Shankar

Contributor: Arun Kuzhimattathil, Rupesh Das, Shashidhara Varamballi, Janelle Simmons, Prashanth Joshi, Maria Cheng, Ranjan Dutta, Seema Pai, Simi Joshi, Michael Moon

The Programs (which include both the software and documentation) contain proprietary information; they are provided under a license agreement containing restrictions on use and disclosure and are also protected by copyright, patent, and other intellectual and industrial property laws. Reverse engineering, disassembly, or decompilation of the Programs, except to the extent required to obtain interoperability with other independently created software or as specified by law, is prohibited.

The information contained in this document is subject to change without notice. If you find any problems in the documentation, please report them to us in writing. This document is not warranted to be error-free. Except as may be expressly permitted in your license agreement for these Programs, no part of these Programs may be reproduced or transmitted in any form or by any means, electronic or mechanical, for any purpose.

If the Programs are delivered to the United States Government or anyone licensing or using the Programs on behalf of the United States Government, the following notice is applicable:

U.S. GOVERNMENT RIGHTS Programs, software, databases, and related documentation and technical data delivered to U.S. Government customers are "commercial computer software" or "commercial technical data" pursuant to the applicable Federal Acquisition Regulation and agency-specific supplemental regulations. As such, use, duplication, disclosure, modification, and adaptation of the Programs, including documentation and technical data, shall be subject to the licensing restrictions set forth in the applicable Oracle license agreement, and, to the extent applicable, the additional rights set forth in FAR 52.227-19, Commercial Computer Software--Restricted Rights (June 1987). Oracle USA, Inc., 500 Oracle Parkway, Redwood City, CA 94065.

The Programs are not intended for use in any nuclear, aviation, mass transit, medical, or other inherently dangerous applications. It shall be the licensee's responsibility to take all appropriate fail-safe, backup, redundancy and other measures to ensure the safe use of such applications if the Programs are used for such purposes, and we disclaim liability for any damages caused by such use of the Programs.

Oracle, JD Edwards, PeopleSoft, and Siebel are registered trademarks of Oracle Corporation and/or its affiliates. Other names may be trademarks of their respective owners.

The Programs may provide links to Web sites and access to content, products, and services from third parties. Oracle is not responsible for the availability of, or any content provided on, third-party Web sites. You bear all risks associated with the use of such content. If you choose to purchase any products or services from a third party, the relationship is directly between you and the third party. Oracle is not responsible for: (a) the quality of third-party products or services; or (b) fulfilling any of the terms of the agreement with the third party, including delivery of products or services and warranty obligations related to purchased products or services. Oracle is not responsible for any loss or damage of any sort that you may incur from dealing with any third party.

# Contents

| Pr | eface   |                                                                                                    | ix    |
|----|---------|----------------------------------------------------------------------------------------------------|-------|
|    | Intende | ed Audience                                                                                                    | . ix  |
|    | Docum   | entation Accessibility                                                                                                    | . ix  |
|    | Related | l Documents                                                                                                    | . x   |
|    | Conver  | ntions                                                                                                    | . х   |
| 1  | Produ   | ct and Installation Overview                                                                                                    |       |
|    | 1.1     | Product Overview                                                                                                    | 1-1   |
|    | 1.2     | Basic and Advanced Installation                                                                                                 | 1-1   |
|    | 1.3     | Recommended Topologies                                                                                                    | 1-3   |
|    | 1.3.1   | Installing a Complete Oracle WebCenter Suite Installation                                                                       | 1-5   |
|    | 1.3.2   | Installing Oracle WebCenter Framework Only                                                                                      | 1-5   |
|    | 1.3.3   | Installing Oracle WebCenter Framework and Oracle HTTP Server in a Single Oracl Home                                             |       |
|    | 1.3.4   | Installing Oracle WebCenter Framework and Oracle HTTP Server in Separate Orac<br>Homes                                          |       |
|    | 1.3.5   | Installing Oracle Content DB                                                                                                    | 1-8   |
|    | 1.3.6   | Installing a Cluster Topology for Remote Portlet Producers                                                                      |       |
|    | 1.3.7   | Installing a Cluster Topology with a Custom OC4J Instance                                                                       | 1-10  |
|    | 1.3.8   | Installing a Cluster Topology with Custom OC4J Instances in Multiple Oracle Hom                                                 |       |
|    | 1.3.9   | Installing a Cluster Topology with Custom OC4J Instances in Multiple Oracle Hom with Application Server Control in Its Own Home | ies   |
| 2  | Requi   | rements                                                                                                    |       |
|    | 2.1     | Using Oracle MetaLink to Obtain the Latest Oracle Application Server Hardware and Software Requirements                         | . 2-1 |
|    | 2.2     | System Requirements                                                                                                    |       |
|    | 2.3     | Software Requirements                                                                                                    | 2-4   |
|    | 2.4     | Requirements for Oracle Content Database                                                                                        |       |
|    | 2.4.1   | User Repository Requirements                                                                                                    |       |
|    | 2.4.1.1 | Using Oracle Internet Directory with Oracle Content DB                                                                          |       |
|    | 2.4.1.2 |                                                                                                    |       |
|    | 2.4.1.3 |                                                                                                    |       |
|    | 2.4.2   | Oracle Database Hardware and Software Requirements                                                                              |       |
|    | 2.4.2.1 | Setting the Required Database Character Set                                                                                     |       |
|    |         |                                                                                                    |       |

| 2.4.2.2 | Password File Requirement                                                                      | 2-8          |
|---------|------------------------------------------------------------------------------------------------|--------------|
| 2.4.2.3 | Firewall Requirement for Oracle Database on Windows                                            | 2-8          |
| 2.4.2.4 | -                                                                                              |              |
| 2.4.2.5 | Using the Raw Storage Type with Oracle Content DB                                              | 2-10         |
| 2.4.3   | Upgrading an Existing Oracle Database                                                          | 2-11         |
| 2.4.3.1 | Downloading and Applying Database Patches                                                      |              |
| 2.5     | Kernel Parameters                                                                              | 2-11         |
| 2.6     | Ports                                                                                          | 2-12         |
| 2.6.1   | Checking If a Port Is in Use                                                                   | 2-12         |
| 2.6.2   | Using Default Port Numbers                                                                     | 2-12         |
| 2.6.3   | Using Custom Port Numbers (the "Static Ports" Feature)                                         | 2-12         |
| 2.6.3.1 | Format of the staticports.ini File                                                             | 2-13         |
| 2.6.3.2 | Error Conditions that Will Cause the Installer to Use Default Ports Instead of Specified Ports |              |
| 2.6.3.3 | Ports for Oracle HTTP Server                                                                   | 2-15         |
| 2.6.3.3 | .1 staticports.ini Example                                                                     | 2-15         |
| 2.7     | Operating System Groups                                                                        | 2-16         |
| 2.7.1   | Create a Group for the Inventory Directory                                                     | 2-16         |
| 2.8     | Operating System User                                                                          | 2-16         |
| 2.9     | Environment Variables                                                                          | 2-17         |
| 2.9.1   | Environment Variable Tips                                                                      | 2-18         |
| 2.9.2   | PATH, CLASSPATH, and LD_LIBRARY_PATH                                                           | 2-18         |
| 2.9.3   | DISPLAY                                                                                        | 2-18         |
| 2.9.4   | TNS_ADMIN                                                                                      | 2-19         |
| 2.9.5   | TMP and TMPDIR                                                                                 | 2-19         |
| 2.9.6   | ANT_HOME                                                                                       | 2-20         |
| 2.9.7   | ORA_NLS                                                                                        | 2-20         |
| 2.9.8   | LD_BIND_NOW                                                                                    | 2-20         |
| 2.10    | Network Topics                                                                                 | 2-20         |
| 2.10.1  | Installing on a DHCP Host                                                                      | 2-21         |
| 2.10.2  | Installing on Multihomed (Multi-IP) Computers                                                  | 2-21         |
| 2.10.3  | Copying CD-ROMs or DVD-ROM to Hard Drive, and Installing from the Hard D                       | rive<br>2-22 |
| 2.10.4  | Installing from a Remote CD-ROM or DVD-ROM Drive                                               | 2-23         |
| 2.10.5  | Installing on Remote Computers                                                                 | 2-23         |
| 2.10.6  | Installing on NFS-Mounted Storage                                                              | 2-24         |
| 2.10.7  | Running Multiple Instances from One Installation                                               | 2-25         |
| 2.10.8  | Support for NIS and NIS+                                                                       | 2-25         |
| 2.11    | Prerequisite Checks Performed by the Installer                                                 | 2-25         |
| Thing   | s You Should Know Before Starting the Installation                                             |              |
| 3.1     | Oracle Home Directory                                                                          | 3-1          |
| 3.1.1   | Naming Your Oracle Home                                                                        | . 3-2        |
| 3.1.2   | Installing in an Existing Oracle Home                                                          | 3-2          |
| 3.1.3   | Installing in a Non-Empty Oracle Home                                                          | 3-2          |
| 3.2     | First-Time Installation of Any Oracle Product                                                  | 3-2          |
| 3.3     | Installing Additional Languages                                                                | 3-2          |

3

|   | 3.4    | Oracle Application Server Instances and Instance Names                                                | 3-3  |
|---|--------|----------------------------------------------------------------------------------------------------|------|
|   | 3.5    | The oc4jadmin User and Restrictions on its Password                                                   | 3-4  |
|   | 3.6    | Where Does the Installer Write Files?                                                                 | 3-5  |
|   | 3.7    | Why Do I Need to be Able to Log In as Root at Certain Times During Installation?                      | 3-5  |
|   | 3.8    | Running root.sh During Installation                                                                   | 3-5  |
|   | 3.9    | Rules for Adding Instances to OracleAS Clusters                                                       | 3-6  |
|   | 3.10   | Obtaining Software from Oracle E-Delivery                                                             | 3-6  |
|   | 3.10.1 | Finding and Downloading the Oracle Application Server 10g Release 3 (10.1.3.2.0) E-Pack               |      |
|   | 3.10.2 | Finding Required and Optional Downloads                                                               | 3-6  |
|   | 3.10.3 | Disk Space Requirements                                                                               | 3-7  |
|   | 3.10.4 | Software Requirements for Unzipping Files                                                             | 3-7  |
|   | 3.10.5 | Extracting Software from the Zip Files                                                                | 3-7  |
|   | 3.11   | Setting the Mount Point for the CD-ROM or DVD-ROM                                                     | 3-7  |
|   | 3.12   | Starting the Oracle Universal Installer                                                               | 3-8  |
| 4 | Basic  | Installation                                                                                          |      |
|   | 4.1    | What Components Are Installed?                                                                        | 4-1  |
|   | 4.2    | Basic Installation Steps                                                                              | 4-1  |
|   | 4.2.1  | Before You Begin                                                                                      | 4-2  |
|   | 4.2.2  | Installation Steps                                                                                    | 4-2  |
|   | 4.3    | What Should I Do Next?                                                                                | 4-6  |
| 5 | Advar  | nced Installation                                                                                     |      |
|   | 5.1    | What Components Are Installed?                                                                        | 5-1  |
|   | 5.1.1  | Oracle WebCenter Framework with Oracle HTTP Server                                                    | 5-1  |
|   | 5.1.2  | Oracle Content Database                                                                               | 5-2  |
|   | 5.1.3  | Oracle WebCenter Framework                                                                            | 5-2  |
|   | 5.1.4  | Oracle HTTP Server                                                                                    | 5-2  |
|   | 5.2    | Advanced Installation Steps                                                                           | 5-2  |
|   | 5.2.1  | Before You Begin                                                                                      |      |
|   | 5.2.2  | Installing Oracle WebCenter Framework with Oracle HTTP Server                                         | 5-3  |
|   | 5.2.3  | Installing Oracle Content Database                                                                    | 5-4  |
|   | 5.2.4  | Installing Oracle WebCenter Framework                                                                 | 5-6  |
|   | 5.2.5  | Installing Oracle HTTP Server                                                                         | 5-7  |
|   | 5.3    | Installation Screens                                                                                  | 5-8  |
|   | 5.3.1  | Oracle WebCenter Suite 10.1.3.2.0 Installation Screen                                                 | 5-9  |
|   | 5.3.2  | Select Installation Type Screen                                                                       | 5-10 |
|   | 5.3.3  | Specify Port Configuration Options Screen                                                             | 5-10 |
|   | 5.3.4  | Administration Settings Screen                                                                        | 5-11 |
|   | 5.3.5  | Specify Database Information Screen                                                                   | 5-13 |
|   | 5.3.6  |                                                                                                    | 5-14 |
|   | 5.3.7  | Specify User Repository Screen                                                                        | 5-14 |
|   | 5.3.8  | Specify Instance Name Screen                                                                          | 5-17 |
|   | 5.3.9  | Cluster Topology Configuration Screen - Oracle WebCenter Framework with Orac HTTP Server Install Type |      |

|   | 5.3.10  | Cluster Topology Configuration Screen - Oracle Content Database Install Type                        | 5-19 |
|---|---------|----------------------------------------------------------------------------------------------------|------|
|   | 5.3.11  | Cluster Topology Configuration Screen - Oracle WebCenter Framework Install T                        |      |
|   | 5.3.12  | Cluster Topology Configuration Screen - Oracle HTTP Server Install Type                             | 5-21 |
|   | 5.3.13  | Summary Screen                                                                                      | 5-23 |
|   | 5.3.14  | Install Screen                                                                                      | 5-23 |
|   | 5.3.15  | Configuration Assistants Screen                                                                     | 5-24 |
|   | 5.3.16  | End of Installation Screen                                                                          | 5-26 |
|   | 5.4     | Troubleshooting Information                                                                         | 5-27 |
|   | 5.5     | What Should I Do Next?                                                                              | 5-27 |
| 6 | Install | ing in High Availability Environments                                                               |      |
|   | 6.1     | Overview of High Availability Configurations                                                        | 6-1  |
|   | 6.1.1   | Active-Active Topologies: OracleAS Clusters                                                         | 6-1  |
|   | 6.1.2   | Active-Passive Topologies: OracleAS Cold Failover Clusters                                          | 6-2  |
|   | 6.1.3   | OracleAS Disaster Recovery                                                                          | 6-3  |
|   | 6.1.4   | Summary of Differences                                                                              | 6-3  |
|   | 6.2     | Requirements for High Availability Configurations                                                   | 6-4  |
|   | 6.2.1   | Check Minimum Number of Nodes                                                                       | 6-4  |
|   | 6.2.2   | Check That Groups Are Defined Identically on All Nodes                                              | 6-4  |
|   | 6.2.3   | Check the Properties of the oracle User                                                             |      |
|   | 6.2.4   | Check for Previous Oracle Installations on All Nodes                                                |      |
|   | 6.3     | Creating the Active-Active Topology                                                                 |      |
|   | 6.3.1   | Active-Active Topologies: Introduction                                                              |      |
|   | 6.3.2   | OracleAS Clusters in Active-Active Topologies                                                       |      |
|   | 6.3.3   | Properties of Oracle Application Server Instances in Active-Active Topologies                       |      |
|   | 6.3.4   | Installation Steps for Active-Active Topologies                                                     |      |
|   | 6.3.5   | Supporting Procedures for Creating the Active-Active Topology                                       |      |
|   | 6.3.5.1 | Setting up Clusters with the Dynamic Discovery Method                                               |      |
|   | 6.3.5.2 | Setting up Clusters with the Discovery Server Method                                                | 6-15 |
|   | 6.4     | Creating the Active-Passive Topology                                                                | 6-15 |
|   | 6.4.1   | Active-Passive Topologies: Introduction                                                             | 6-16 |
|   | 6.4.2   | Overview of Installation Steps for OracleAS Cold Failover Cluster                                   | 6-19 |
|   | 6.4.3   | Preinstallation Steps for OracleAS Cold Failover Cluster                                            | 6-19 |
|   | 6.4.3.1 | Map the Virtual Hostname and Virtual IP Address                                                     | 6-19 |
|   | 6.4.3.2 | Set Up a File System That Can Be Mounted from Both Nodes                                            | 6-22 |
|   | 6.4.4   | OracleAS Cold Failover Cluster: Details of Installation Steps                                       | 6-22 |
|   | 6.5     | Creating an OracleAS Disaster Recovery Configuration                                                | 6-25 |
|   | 6.5.1   | OracleAS Disaster Recovery: Introduction                                                            | 6-25 |
|   | 6.5.2   | Setting up the OracleAS Disaster Recovery Environment                                               | 6-27 |
|   | 6.5.2.1 | Ensure Nodes Are Identical at the Operating System Level                                            | 6-27 |
|   | 6.5.2.2 | Set Up staticports.ini File                                                                         | 6-27 |
|   | 6.5.2.3 | Set Up Identical Hostnames on Both Production and Standby Sites                                     | 6-28 |
|   | 6.5.2.4 | If You Want to Use OracleAS Cold Failover Cluster on the Production Site (OracleAS 10.1.2.n.n only) | 6-32 |
|   | 6.5.3   | Installing Oracle Application Server in an OracleAS Disaster Recovery Environm                      |      |
|   |         |                                                                                                    | 6-33 |

|   | 6.5.3.1 | Installing the OracleAS Infrastructure (OracleAS Release 10.1.2.n.n Only)                             | 6-33   |
|---|---------|----------------------------------------------------------------------------------------------------|--------|
|   | 6.5.3.2 | Installing Middle Tiers (OracleAS Release 10.1.3.2.0 and 10.1.2.n.n)                                  | 6-34   |
|   | 6.5.4   | Installing the OracleAS 10g (10.1.3.2.0) Standalone Install of OracleAS Guard into Oracle Homes       | . 6-35 |
|   | 6.5.5   | Upgrading OracleAS Guard Release 10.1.2.n.n with Release 10.1.3.2.0                                   | 6-35   |
|   | 6.5.6   | What to Read Next                                                                                     | 6-36   |
| 7 | Postin  | estallation Tasks                                                                                     |        |
|   | 7.1     | State of Oracle Application Server Instances After Installation                                       | . 7-1  |
|   | 7.2     | Passwords for Oracle Application Server Components                                                    | . 7-1  |
|   | 7.3     | NFS Installations                                                                                     |        |
|   | 7.4     | Configuring OracleAS Clusters                                                                         | . 7-2  |
|   | 7.5     | Backup and Recovery                                                                                   | . 7-2  |
|   | 7.6     | SSL                                                                                                   |        |
|   | 7.7     | Operating System Locale and NLS_LANG Environment Variable                                             |        |
|   | 7.7.1   | Check the Operating System Locale                                                                     |        |
|   | 7.7.2   | Check the NLS_LANG Setting                                                                            |        |
|   | 7.8     | What to Do Next                                                                                       | 7-3    |
| Α | Instal  | lation Checklists for Oracle Content Database                                                         |        |
|   | A.1     | Installation Checklist for Oracle Database                                                            | A-1    |
|   | A.2     | Installation Checklist for the Oracle Content DB Middle Tier                                          | A-2    |
| В | Silent  | and Non-Interactive Installation                                                                      |        |
|   | B.1     | Silent Installation                                                                                   | B-1    |
|   | B.2     | Non-Interactive Installation                                                                          | B-1    |
|   | B.3     | Preinstallation                                                                                       | B-2    |
|   | B.4     | Create the Response File                                                                              | B-2    |
|   | B.4.1   | Creating Response Files from Templates                                                                | B-3    |
|   | B.4.2   | Creating Response Files by Using the Record Mode in the Installer                                     | B-3    |
|   | B.4.3   | Example Response Files                                                                                | B-4    |
|   | B.4.3.1 | Example Response File for Basic Installation                                                          | B-4    |
|   | B.4.3.2 | Example Response File for Advanced Installation of Oracle WebCenter Framework with Oracle HTTP Server | B-5    |
|   | B.4.3.3 |                                                                                                    |        |
|   | B.4.3.4 | Example Response File for Advanced Installation of Oracle WebCenter Framework                         |        |
|   | B.4.3.5 | Example Response File for Advanced Installation of Oracle HTTP Server                                 |        |
|   | B.5     | Start the Installation                                                                                | B-10   |
|   | B.6     | Postinstallation                                                                                      | B-10   |
|   | B.7     | Security Tips for Silent and Non-Interactive Installations                                            | B-10   |
|   | B.8     | Deinstallation                                                                                        | B-10   |
| С | Defau   | It Port Numbers                                                                                       |        |
|   | C.1     | Method of Assigning Default Port Numbers                                                              | C-1    |
|   | C.2     | Default Port Numbers                                                                                  |        |
|   |         |                                                                                                    |        |

|   | C.3   | Ports to Open in Firewalls                                                            | C-3 |
|---|-------|---------------------------------------------------------------------------------------|-----|
| D | Deins | stallation and Reinstallation                                                         |     |
|   | D.1   | Deinstallation Procedure: Overview                                                    | D-1 |
|   | D.2   | Deinstalling Procedure                                                                | D-1 |
|   | D.3   | Additional Deinstallation Tasks for Oracle Content DB                                 | D-2 |
|   | D.4   | Cleaning Up Oracle Application Server Processes                                       | D-3 |
|   | D.5   | Reinstallation                                                                        |     |
| E | Confi | guration Assistants                                                                   |     |
|   | E.1   | Troubleshooting Configuration Assistants                                              | E-1 |
|   | E.1.1 | General Tips                                                                          |     |
|   | E.1.2 | Configuration Assistant Result Codes                                                  | E-2 |
|   | E.2   | Description of Oracle Application Server Configuration Assistants                     | E-2 |
| F | Troub | pleshooting                                                                           |     |
|   | F.1   | Log Files                                                                             | F-1 |
|   | F.2   | General Troubleshooting Tips                                                          |     |
|   | F.3   | Installation Problems and Solutions                                                   | F-2 |
|   | F.3.1 | Location of Log Files                                                                 | F-2 |
|   | F.3.2 | Prerequisite Checks Fail at the Start of Installation                                 | F-2 |
|   | F.3.3 | Installer Disappears After Running the Preinstallation Checks                         | F-3 |
|   | F.3.4 | Unable to Clean Up a Failed Installation                                              | F-3 |
|   | F.3.5 | User Interface Does Not Display in the Desired Language, or Does Not Display Properly | F-3 |
|   | F.3.6 | Configuration Assistant Failures - General                                            |     |
|   | F.4   | Need More Help?                                                                       |     |

Index

### **Preface**

The *Oracle Application Server Installation Guide* covers requirements, new features in the Oracle Universal Installer, Oracle Application Server concepts that affect installation, installation procedures, and troubleshooting tips. In addition, this guide also provides some sample topologies for installing and running Oracle Application Server.

### **Intended Audience**

This guide is intended for users who are comfortable running some system administration operations, such as creating users and groups, adding users to groups, and installing operating system patches on the computer where Oracle Application Server is going to be installed. Users who are installing Oracle Application Server need root access to run some scripts.

### **Documentation Accessibility**

Our goal is to make Oracle products, services, and supporting documentation accessible, with good usability, to the disabled community. To that end, our documentation includes features that make information available to users of assistive technology. This documentation is available in HTML format, and contains markup to facilitate access by the disabled community. Accessibility standards will continue to evolve over time, and Oracle is actively engaged with other market-leading technology vendors to address technical obstacles so that our documentation can be accessible to all of our customers. For more information, visit the Oracle Accessibility Program Web site at

http://www.oracle.com/accessibility/

#### Accessibility of Code Examples in Documentation

Screen readers may not always correctly read the code examples in this document. The conventions for writing code require that closing braces should appear on an otherwise empty line; however, some screen readers may not always read a line of text that consists solely of a bracket or brace.

#### Accessibility of Links to External Web Sites in Documentation

This documentation may contain links to Web sites of other companies or organizations that Oracle does not own or control. Oracle neither evaluates nor makes any representations regarding the accessibility of these Web sites.

### **TTY Access to Oracle Support Services**

Oracle provides dedicated Text Telephone (TTY) access to Oracle Support Services within the United States of America 24 hours a day, seven days a week. For TTY support, call 800.446.2398.

## **Related Documents**

For additional information, see the following manuals:

- Oracle Application Server Administrator's Guide
- Oracle Application Server High Availability Guide

### **Conventions**

The following text conventions are used in this document:

| Convention | Meaning                                                                                                    |
|------------|----------------------------------------------------------------------------------------------------|
| boldface   | Boldface type indicates graphical user interface elements associated with an action, or terms defined in text or the glossary.         |
| italic     | Italic type indicates book titles, emphasis, or placeholder variables for which you supply particular values.                          |
| monospace  | Monospace type indicates commands within a paragraph, URLs, code in examples, text that appears on the screen, or text that you enter. |

## **Product and Installation Overview**

This chapter describes what is contained in Oracle Application Server and recommended topologies. It contains the following sections:

- Section 1.1, "Product Overview"
- Section 1.2, "Basic and Advanced Installation"
- Section 1.3, "Recommended Topologies"

### 1.1 Product Overview

Oracle Application Server is made up of a middle tier and OracleAS Infrastructure. You deploy and run your applications on the middle tiers. The infrastructure provides services that are used by middle tiers. These services can be shared by one or more middle tiers.

Oracle Application Server 10g Release 3 (10.1.3.2.0) provides Oracle WebCenter Suite to help developers build more effective applications that weave transactions, process, business intelligence, structured and unstructured content, communication, and Web 2.0-style services into a highly productive and contextually rich on-line work environment. There are two key feature areas within WebCenter Suite:

- WebCenter Framework injects the flexibility and power of portals into JavaServer Faces to create a completely standards-based, declarative development environment for building all types of user interaction.
- WebCenter Services are a collection of horizontal, Web 2.0 services that include Content Management, Threaded Discussions, Wiki, Secure Content Search, and Presence/Instant Messaging.

In addition to the WebCenter Suite, this release also includes new releases of OC4J, Oracle HTTP Server, Oracle Process Manager and Notification Server (OPMN), and Oracle Enterprise Manager 10g Application Server Control Console.

**See Also:** Oracle Application Server Certification Information for more information about which specific versions are compatible with 10g Release 3 (10.1.3.2)

### 1.2 Basic and Advanced Installation

Table 1–1 summarizes the groups of services available with each installation type.

Table 1-1 Oracle Application Server 10g Release 3 (10.1.3.2.0) Install Types

| Install Mode | Available Installation Types                                                                                                    |  |
|--------------|----------------------------------------------------------------------------------------------------|--|
| Basic        | <ul> <li>Oracle WebCenter Framework, Oracle Content Database, and Oracle HTTP<br/>Server</li> </ul>                                                                                                    |  |
|              | This option installs Oracle WebCenter Framework, Oracle Content DB, and Oracle HTTP Server with SSL support. It also installs Application Server Control Console for management and deployment operations and OPMN for process control. |  |
| Advanced     | Oracle WebCenter Framework with Oracle HTTP Server                                                                                                    |  |
|              | This option installs Oracle WebCenter Framework and Oracle HTTP Server with SSL support. It also installs Application Server Control Console for management and deployment operations and OPMN for process control.                     |  |
|              | <ul> <li>Oracle Content Database</li> </ul>                                                                                                    |  |
|              | This option installs Oracle Content Database and Oracle HTTP Server with SSL support. It also installs Application Server Control Console for management and deployment operations and OPMN for process control.                        |  |
|              | <ul> <li>Oracle WebCenter Framework</li> </ul>                                                                                                    |  |
|              | This option installs Oracle WebCenter Framework. It also installs Application Server Control Console for management and deployment operations and OPMN for process control.                                                             |  |
|              | <ul> <li>Oracle HTTP Server</li> </ul>                                                                                                    |  |
|              | This option installs Oracle HTTP Server with SSL support and OPMN for process control.                                                                                                    |  |

The basic (one-click) installation prompts you with questions on the initial installation screen, and then it proceeds to install the product without any further user interaction. The default values for all the components are used.

The advanced installation provides you with a great degree of customization and flexibility, which enables installation of additional languages, port configuration options, and cluster configuration.

Table 1–2 summarizes the differences in the customization options between basic and advanced installation.

Table 1–2 Basic and Advanced Installation Features

| Action or Option                                | Basic                    | Advanced                               |
|-------------------------------------------------|--------------------------|----------------------------------------|
| Specify an Oracle home                          | Yes                      | Yes                                    |
| Specify an instance name and oc4jadmin password | Yes                      | Yes                                    |
| Specify an Oracle database                      | Yes                      | Yes                                    |
| Specify a Real Applications Cluster Database    | No                       | Yes                                    |
| Select additional languages                     | No                       | Yes                                    |
| Specify automatic or manual port configuration  | No                       | Yes                                    |
| Configure Application Server Control            | Automatically configured | Select whether or not it is configured |
| Configure instance to be part of a cluster      | No                       | Yes                                    |
| Configuration assistants                        | Yes                      | Yes                                    |

## 1.3 Recommended Topologies

Table 1–3 provides a road map of where to find information about the supported 10g Release 3 (10.1.3.2.0) topologies.

Table 1–3 Recommended Topologies

| Topology                                                                                                    | See This Documentation for Details                                                                                                    |
|----------------------------------------------------------------------------------------------------|----------------------------------------------------------------------------------------------------|
| 10.1.3.2.0 Middle-Tier Topologies                                                                                                    |                                                                                                    |
| A middle tier containing Oracle WebCenter Framework, Oracle Content DB, Oracle HTTP Server, and OC4J in a single Oracle home.                                                                                                    | Section 1.3.1, "Installing a<br>Complete Oracle WebCenter<br>Suite Installation"                                                                                  |
| A middle tier containing Oracle WebCenter Framework and OC4J in a single Oracle home.                                                                                                    | Section 1.3.2, "Installing<br>Oracle WebCenter<br>Framework Only"                                                                                                 |
| A middle tier containing Oracle WebCenter Framework, Oracle HTTP Server, and OC4J in a single Oracle home.                                                                                                    | Section 1.3.3, "Installing<br>Oracle WebCenter<br>Framework and Oracle HTTP<br>Server in a Single Oracle<br>Home"                                                 |
| Two middle tiers, one containing Oracle HTTP Server and another containing Oracle WebCenter Framework.                                                                                                    | Section 1.3.4, "Installing<br>Oracle WebCenter<br>Framework and Oracle HTTP<br>Server in Separate Oracle<br>Homes"                                                |
| A middle tier containing a standalone Oracle Content DB. This middle tier can be used as part of a distributed topology.                                                                                                    | Section 1.3.5, "Installing<br>Oracle Content DB"                                                                                                    |
| Three middle tiers, one containing Oracle HTTP Server and the other two containing Oracle WebCenter Framework instances. This topology includes multiple Oracle WebCenter Framework installations to allow for a scalable and highly available Portlet Producer topology.                                                                                       | Section 1.3.6, "Installing a<br>Cluster Topology for Remote<br>Portlet Producers"                                                                                 |
| Two middle tiers, one containing Oracle HTTP Server and the other containing Oracle WebCenter Framework. The middle tier containing Oracle WebCenter Framework also contains custom OC4J instances for running WebCenter applications. This topology represents a minimal production environment.                                                               | Section 1.3.7, "Installing a<br>Cluster Topology with a<br>Custom OC4J Instance"                                                                                  |
| Four middle tiers, one containing Oracle HTTP Server and the other three containing Oracle WebCenter Framework. Two of the middle tiers containing Oracle WebCenter Framework also contain custom OC4J instances for running WebCenter applications. This topology represents a production environment.                                                         | Section 1.3.8, "Installing a<br>Cluster Topology with<br>Custom OC4J Instances in<br>Multiple Oracle Homes"                                                       |
| Five middle tiers, one containing Oracle HTTP Server and the other four containing Oracle WebCenter Framework. Two of the middle tiers containing Oracle WebCenter Framework also contain custom OC4J instances for running WebCenter applications. One of the middle tiers runs Application Server Control. This topology represents a production environment. | Section 1.3.9, "Installing a<br>Cluster Topology with<br>Custom OC4J Instances in<br>Multiple Oracle Homes with<br>Application Server Control in<br>Its Own Home" |
| An enterprise data center for WebCenter applications that uses one of the following methods for user authentication:                                                                                                    | "myWebCenter," in the <i>Oracle</i> Application Server Enterprise                                                                                                 |
| <ul> <li>Java Single Sign-On and Oracle Internet Directory</li> </ul>                                                                                                    | Deployment Guide                                                                                                    |
| Oracle Access Manager                                                                                                    |                                                                                                    |
| <ul> <li>OracleAS Single Sign-On</li> </ul>                                                                                                    |                                                                                                    |
| Each of these topologies contains a web tier, an application tier, and a data tier. The three tiers are separated by firewalls.                                                                                                    |                                                                                                    |

Table 1–3 (Cont.) Recommended Topologies

| Topology                                                                                                    | See This Documentation for Details                                                                                                    |
|----------------------------------------------------------------------------------------------------|----------------------------------------------------------------------------------------------------|
| High-Availability Topologies                                                                                                    |                                                                                                    |
| An OracleAS Clusters configuration in which two or more middle-tier instances serve the same content. A load balancer distributes requests equally among the active instances.                                                                                                    | Section 6.3, "Creating the Active-Active Topology"                                                                                                    |
| An Oracle Application Server Cold Failover Clusters configuration in which two or more middle-tier instances serve the same content, but only instance is active at any one time.                                                                                                    | Section 6.4, "Creating the<br>Active-Passive Topology"                                                                                                    |
| An OracleAS Disaster Recovery configuration in which a standby site mirrors a production site. During normal operation, the production site handles all the requests. If the production site goes down, the standby site takes over and handles all the requests.                                                                                                    | Section 6.5, "Creating an<br>OracleAS Disaster Recovery<br>Configuration"                                                                                         |
| 10.1.3.2.0 Middle Tiers with Existing 10.1.2 or 10.1.4 Environments                                                                                                    |                                                                                                    |
| <b>10.1.2 Oracle HTTP Server:</b> Two middle tiers, one containing 10g Release 2 (10.1.2) Oracle HTTP Server and OracleAS Web Cache components and the second containing a 10g Release 3 (10.1.3.2.0) Oracle WebCenter Framework instance. Oracle HTTP Server and OracleAS Web Cache are installed as a part of a J2EE and Web Cache middle-tier installation.                                                     | "Configuring Oracle<br>Application Server 10.1.2<br>with Oracle Application<br>Server 10.1.3" in the <i>Oracle</i><br>Application Server<br>Administrator's Guide |
| <b>10.1.2 or 10.1.4 OracleAS Infrastructure:</b> A 10 <i>g</i> Release 3 (10.1.3.2.0) middle-tier instance using a 10 <i>g</i> (10.1.4) or 10 <i>g</i> Release 2 (10.1.2) Oracle Identity Management. This topology also supports associating a 10 <i>g</i> Release 3 (10.1.3) middle-tier instance with a new 10 <i>g</i> (10.1.4) or 10 <i>g</i> Release 2 (10.1.2) Oracle Identity Management for the following | "Configuring Instances to<br>Use 10.1.4 or 10.1.2 Oracle<br>Identity Management" in the<br>Oracle Application Server<br>Administrator's Guide                     |
| scenarios: Moving to a new host                                                                                                    | "Moving 10.1.4 or 10.1.2<br>Identity Management to a<br>New Host" in the <i>Oracle</i><br><i>Application Server</i><br><i>Administrator's Guide</i>               |
| <b>10.1.2 OracleAS Web Cache Instance:</b> A single 10 <i>g</i> Release 2 (10.1.2) OracleAS Web Cache acting as a reverse proxy for a 10 <i>g</i> Release 3 (10.1.3.2.0) middle-tier.                                                                                                    | "Configuring 10.1.2 OracleAS<br>Web Cache as a Reverse<br>Proxy" in the <i>Oracle</i><br><i>Application Server</i><br><i>Administrator's Guide</i>                |
| <b>10.1.2 OracleAS Web Cache Cluster:</b> Two or more 10 <i>g</i> Release 2 (10.1.2) OracleAS Web Cache servers configured as a cluster to reverse proxy a 10 <i>g</i> Release 3 (10.1.3.2.0) middle-tier.                                                                                                    | "Configuring 10.1.2 OracleAS<br>Web Cache as a Reverse<br>Proxy" in the <i>Oracle</i><br><i>Application Server</i><br><i>Administrator's Guide</i>                |

The remainder of this section addresses the recommended topologies for installing Oracle WebCenter Framework, Oracle Content DB, and Oracle HTTP Server instances. It contains the following topics:

- Section 1.3.1, "Installing a Complete Oracle WebCenter Suite Installation"
- Section 1.3.2, "Installing Oracle WebCenter Framework Only"
- Section 1.3.3, "Installing Oracle WebCenter Framework and Oracle HTTP Server in a Single Oracle Home"
- Section 1.3.4, "Installing Oracle WebCenter Framework and Oracle HTTP Server in Separate Oracle Homes"

- Section 1.3.5, "Installing Oracle Content DB"
- Section 1.3.6, "Installing a Cluster Topology for Remote Portlet Producers"
- Section 1.3.7, "Installing a Cluster Topology with a Custom OC4J Instance"
- Section 1.3.8, "Installing a Cluster Topology with Custom OC4J Instances in Multiple Oracle Homes"
- Section 1.3.9, "Installing a Cluster Topology with Custom OC4J Instances in Multiple Oracle Homes with Application Server Control in Its Own Home"

### 1.3.1 Installing a Complete Oracle WebCenter Suite Installation

The Basic Installation combines Oracle WebCenter Framework, Oracle Content DB, and Oracle HTTP Server in the same Oracle home, as depicted in Figure 1–1. This topology contains the full Oracle WebCenter Suite, which allows you to integrate with your application to afford your users improved communication, content management capabilities, customization, and advanced search support.

Figure 1-1 Complete Oracle WebCenter Suite Installation

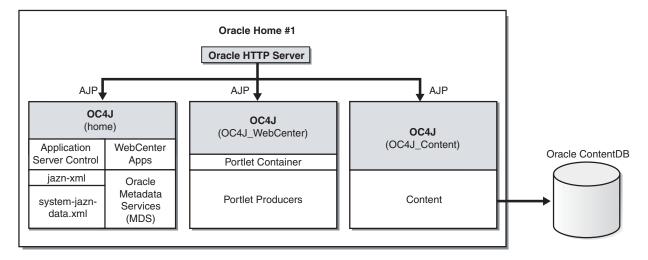

#### Requirements

The requirements are the same as those listed in Chapter 2, "Requirements". Note that you must have Oracle Database installed prior to installing Oracle Content DB. See Chapter 2.4, "Requirements for Oracle Content Database" for more information on requirements for Oracle Database.

#### **Installation Sequence**

Perform a basic installation, as described in Chapter 4, "Basic Installation".

### 1.3.2 Installing Oracle WebCenter Framework Only

Figure 1–2 shows a topology in which you install a standalone Oracle WebCenter Framework instance. This topology is suitable for simple development and test cases.

Figure 1–2 Oracle WebCenter Framework Only

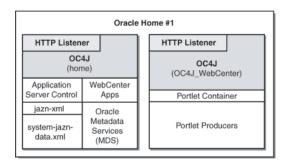

#### Requirements

The requirements are the same as those listed in Chapter 2, "Requirements".

#### Installation Sequence

To install this topology, perform an advanced installation of Oracle WebCenter Framework, as described in Chapter 5.2.4, "Installing Oracle WebCenter Framework".

During the installation procedure, follow the prompts. In the Administration Settings screen, select Start Oracle Enterprise Manager 10g ASControl in this instance.

### 1.3.3 Installing Oracle WebCenter Framework and Oracle HTTP Server in a Single **Oracle Home**

The Oracle WebCenter Framework with Oracle HTTP Server installation type in advanced installation mode combines Oracle HTTP Server, Oracle WebCenter Framework, and OC4J in the same Oracle home, as depicted in Figure 1–3. This topology is suitable for developers who want to deploy applications in a test environment.

Figure 1-3 Oracle WebCenter Framework and Oracle HTTP Server in a Single Oracle Home

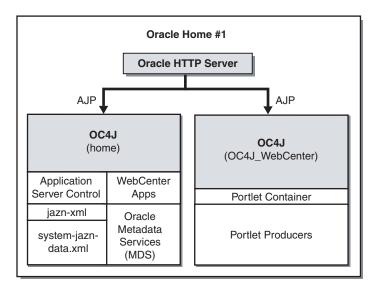

#### Requirements

The requirements are the same as those listed in Chapter 2, "Requirements".

#### Installation Sequence

To install this topology, perform an advanced installation of Oracle WebCenter Framework with Oracle HTTP Server, as described in Section 5.2.2, "Installing Oracle WebCenter Framework with Oracle HTTP Server".

During the installation procedure, follow the prompts. In the Administration Settings screen, select Start Oracle Enterprise Manager 10g ASControl in this instance.

### 1.3.4 Installing Oracle WebCenter Framework and Oracle HTTP Server in Separate Oracle Homes

Figure 1–4 shows a topology in which you install Oracle HTTP Server on one computer, and install Oracle WebCenter Framework on another computer. Then, you cluster the instances using dynamic node discovery. This topology enables Oracle HTTP Server to route requests to OC4J, and OC4J to dynamically notify Oracle HTTP Server of new application bindings when an application is deployed. This topology is suitable for developers who want to deploy applications in a test environment.

Figure 1-4 Oracle WebCenter Framework and Oracle HTTP Server in Separate Oracle **Homes** 

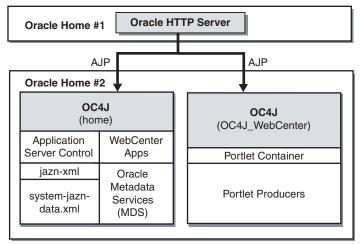

#### Requirements

The requirements are the same as those listed in Chapter 2, "Requirements".

#### Installation Sequence

To install this topology:

- 1. For the first middle tier, perform an advanced installation of Oracle HTTP Server, as described in Section 5.2.5, "Installing Oracle HTTP Server".
  - During the installation procedure, follow the prompts. In the Cluster Topology Configuration screen, select Configure this Oracle HTTP Server instance to be part of an Oracle Application Server cluster and specify a cluster discovery address for the cluster.
- 2. For the second middle tier, perform an advanced installation of Oracle WebCenter Framework, as described in Chapter 5.2.4, "Installing Oracle WebCenter Framework".

During the installation procedure, follow the prompts, ensuring you perform the following:

- In the Administration Settings page, select Start Oracle Enterprise Manager 10g ASControl in this instance.
- In the Cluster Topology Configuration screen, select **Configure this instance** to be part of an Oracle Application Server cluster topology and specify the same cluster discovery address as you specified in Step 1 of this procedure. Select Access this OC4J Instance from a separate Oracle HTTP Server.

### 1.3.5 Installing Oracle Content DB

Figure 1–5 shows a topology where you install Oracle Content DB in its own Oracle home to create a standalone content repository. This topology can be used as part of a distributed topology.

Figure 1–5 Oracle Content DB

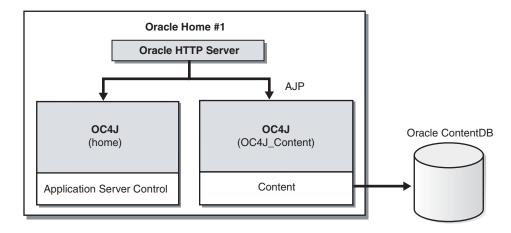

#### Requirements

The requirements are the same as those listed in Chapter 2, "Requirements". Note that you must have Oracle Database installed prior to installing Oracle Content DB. See Chapter 2.4, "Requirements for Oracle Content Database" for more information on requirements for Oracle Database.

#### Installation Sequence

To install this topology, perform an advanced installation of Oracle Content DB as described in Section 5.2.3, "Installing Oracle Content Database".

During the installation procedure, follow the prompts. In the Administration Settings screen, select Start Oracle Enterprise Manager 10g ASControl in this instance.

### 1.3.6 Installing a Cluster Topology for Remote Portlet Producers

In this topology, you install Oracle HTTP Server in one Oracle home and Oracle WebCenter Framework in two different Oracle homes, as shown in Figure 1–6. During installation of the three Oracle Application Server instances, you cluster the instances using dynamic node discovery. You run Application Server Control in one of the Oracle homes that contains Oracle WebCenter Framework. You manage all the Oracle homes in this topology from this instance of Application Server Control. This topology includes multiple Oracle WebCenter Framework installations to allow for a scalable and highly available Portlet Producer topology.

This topology makes the application tier highly available. It allows you to add an additional Oracle HTTP Server instance and a load balancer to make the web tier highly available. For more information, see Oracle Application Server Enterprise Deployment Guide.

Remote Reference Oracle Home #1 **Oracle HTTP Server** AJF AJP AJP Application Tier Oracle Home #2 Oracle Home #3 OC4J OC4J OC4J (home) (OC4J\_WebCenter) (OC4J\_WebCenter) Portlet Container Portlet Container Application Server Control Portlet Producers Portlet Producers п Shared Shared Database File Pref. Store Pref. Store

Figure 1–6 Cluster Topology for Remote Portlet Producers

#### Requirements

The requirements are the same as those listed in Chapter 2, "Requirements".

#### Installation Sequence

To install this topology:

- 1. For the first Oracle home, perform an advanced installation of Oracle HTTP Server, as described in Section 5.2.5, "Installing Oracle HTTP Server"
  - During the installation procedure, follow the prompts. In the Cluster Topology Configuration screen, select Configure this Oracle HTTP Server instance to be part of an Oracle Application Server cluster and specify a cluster discovery address for the cluster.
- **2.** For the second Oracle home, perform an advanced installation of Oracle WebCenter Framework, as described in Chapter 5.2.4, "Installing Oracle WebCenter Framework".

During the installation procedure, follow the prompts, ensuring you perform the following:

- In the Administration Settings page, select **Start Oracle Enterprise Manager** 10g ASControl in this instance.
- In the Cluster Topology Configuration screen, select Configure this instance to be part of an Oracle Application Server cluster topology and specify the same cluster discovery address as you specified in Step 1 of this procedure. Select Access this OC4J Instance from a separate Oracle HTTP Server.

**3.** For the third Oracle home, perform an advanced installation of Oracle WebCenter Framework, as described in Chapter 5.2.4, "Installing Oracle WebCenter Framework".

During the installation procedure, follow the prompts, ensuring you perform the following:

In the Cluster Topology Configuration screen, select Configure this instance to be part of an Oracle Application Server cluster topology and specify the same cluster discovery address as you specified in Step 1 of this procedure. Select Access this OC4J Instance from a separate Oracle HTTP Server.

- **4.** In this topology, the OC4J instance named home is not used on the third Oracle home. You can stop the home instance on the third Oracle home by performing the following steps:
  - a. Log in to Application Server Control as oc4jadmin at:

http://hostname:port/em

- **b.** On the Cluster Topology page, click the link to your application server.
- **c.** Under System Components, click the name of the OC4J instance (for example, home).
- **d.** On the OC4J instance page, click **Stop**.
- **e.** On the Warning page, click **Yes**.
- 5. Set up the database preference store and the file preference store on the shared disk. See "Setting up a Preference Store" in Oracle WebCenter Framework Developer's *Guide* for more information on setting up a preference store.

### 1.3.7 Installing a Cluster Topology with a Custom OC4J Instance

Figure 1–7 shows a topology in which you install Oracle HTTP Server in one Oracle home and Oracle WebCenter Framework in another Oracle home. You also create two custom OC4J instances in the Oracle home that contains Oracle WebCenter Framework. You run your WebCenter applications in these custom OC4J instances. These custom OC4J instances use a shared Oracle Metadata Services directory to store WebCenter application customizations. This topology represents a minimal production environment.

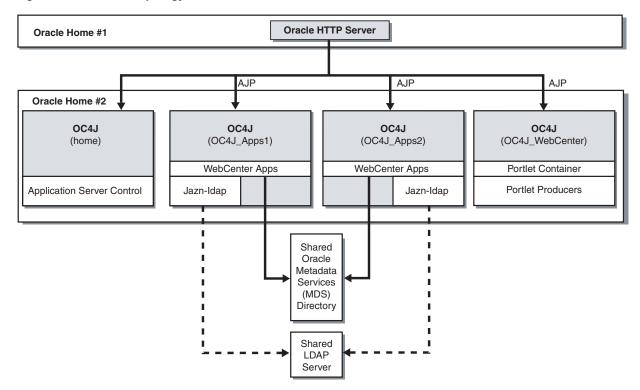

Figure 1–7 Cluster Topology with Custom OC4J Instances

#### Requirements

The requirements are the same as those listed in Chapter 2, "Requirements".

#### **Installation Sequence**

To install this topology:

- 1. Create a directory for Oracle Metadata Services (MDS). You can use any location on the file system.
- 2. For the first Oracle home, perform an advanced installation of Oracle HTTP Server, as described in Section 5.2.5, "Installing Oracle HTTP Server"
  - During the installation procedure, follow the prompts. In the Cluster Topology Configuration screen, select Configure this Oracle HTTP Server instance to be part of an Oracle Application Server cluster and specify a cluster discovery address for the cluster.
- **3.** For the second Oracle home, perform an advanced installation of Oracle WebCenter Framework, as described in Chapter 5.2.4, "Installing Oracle WebCenter Framework".

During the installation procedure, follow the prompts, ensuring you perform the following:

- In the Administration Settings screen, select Start Oracle Enterprise Manager 10g ASControl in this instance.
- In the Cluster Topology Configuration screen, select Configure this instance to be part of an Oracle Application Server cluster topology and specify the same cluster discovery address as you specified in Step 2 of this procedure. Select Access this OC4J Instance from a separate Oracle HTTP Server.

- 4. Perform the following steps to create a new OC4J instance named OC4J\_Apps1 on the second Oracle home:
  - **a.** Log in to Application Server Control as oc4jadmin at:

http://hostname:port/em

- **b.** On the Cluster Topology page, click the link to your application server.
- Under System Components, click **Create OC4J Instance**.
- **d.** On the Create OC4J Instance page, specify OC4J\_Apps1.
- Select Start this OC4J instance after creation.
- Click Create.

The new instance displays on your System Components list.

5. Repeat the procedure Step 4 to create another OC4J instance named OC4J\_Apps2 on the second Oracle home.

### 1.3.8 Installing a Cluster Topology with Custom OC4J Instances in Multiple Oracle **Homes**

To create the topology shown in Figure 1–8, you install Oracle HTTP Server in one Oracle home and Oracle WebCenter Framework in three different Oracle homes. You also create custom OC4J instances in two of the Oracle homes that contains Oracle WebCenter Framework. You run your WebCenter applications in these custom OC4J instances. These custom OC4J instances use a shared Oracle Metadata Services directory to store WebCenter application customizations. This topology is appropriate for a production environment.

This topology makes the application tier highly available. It allows you to add an additional Oracle HTTP Server instance and a load balancer to make the web tier highly available. For more information, see Oracle Application Server Enterprise *Deployment Guide.* 

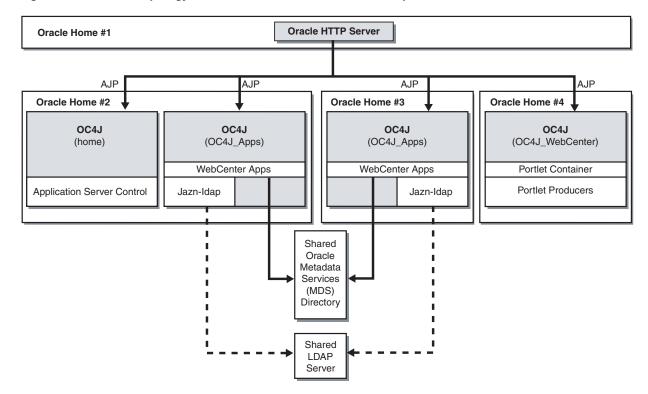

Figure 1-8 Cluster Topology with Custom OC4J Instances in Multiple Oracle Homes

#### Requirements

The requirements are the same as those listed in Chapter 2, "Requirements".

#### Installation Sequence

To install this topology:

1. Create a directory for Oracle Metadata Services (MDS) on a shared file system, such as SAN or NAS. The file system must be accessible by both Oracle homes 2 and 3.

You can use any location on the file system, observing this condition:

The mount point must be identical: system 1 and system 2 must refer to the same directory, such as /oracle/webcenter.

2. For the first Oracle home, perform an advanced installation of Oracle HTTP Server, as described in Section 5.2.5, "Installing Oracle HTTP Server"

During the installation procedure, follow the prompts. In the Cluster Topology Configuration screen, select Configure this Oracle HTTP Server instance to be part of an Oracle Application Server cluster and specify a cluster discovery address for the cluster.

**3.** For the second Oracle home, perform an advanced installation of Oracle WebCenter Framework, as described in Chapter 5.2.4, "Installing Oracle WebCenter Framework".

During the installation procedure, follow the prompts, ensuring you perform the following:

In the Administration Settings screen, select Start Oracle Enterprise Manager 10g ASControl in this instance.

- In the Cluster Topology Configuration screen, select **Configure this instance** to be part of an Oracle Application Server cluster topology and specify the same cluster discovery address as you specified in Step 2 of this procedure. Select Access this OC4J Instance from a separate Oracle HTTP Server.
- 4. Perform the following steps to create a new OC4J instance named OC4J\_Apps on the second Oracle home:
  - a. Log in to Application Server Control as oc4jadmin at:

http://hostname:port/em

- **b.** On the Cluster Topology page, click the link to your application server.
- Under System Components, click **Create OC4J Instance**.
- On the Create OC4J Instance page, specify OC4J\_Apps.
- Select Start this OC4J instance after creation.
- Click Create.

The new instance displays on your System Components list.

- In this topology, the OC4J instance named OC4J\_WebCenter is not used on the second Oracle home. You can stop the OC4J\_WebCenter instance on the second Oracle home by performing the following steps:
  - a. Log in to Application Server Control as oc4jadmin at:

http://hostname:port/em

- **b.** On the Cluster Topology page, click the link to your application server.
- Under System Components, click the name of the OC4J instance (for example, OC4J\_WebCenter).
- On the OC4J instance page, click **Stop**.
- On the Warning page, click Yes.
- For the third Oracle home, perform an advanced installation of Oracle WebCenter Framework, as described in Chapter 5.2.4, "Installing Oracle WebCenter Framework".

During the installation procedure, follow the prompts, ensuring you perform the following:

In the Cluster Topology Configuration screen, select Configure this instance to be part of an Oracle Application Server cluster topology and specify the same cluster discovery address as you specified in Step 2 of this procedure. Select Access this OC4J Instance from a separate Oracle HTTP Server.

- 7. Create a new OC4J instance named OC4J\_Apps on the third Oracle home using the procedure in Step 4.
- In this topology, the OC4J instances named home and OC4J\_WebCenter are not used on the third Oracle home. You can stop the home and OC4J\_WebCenter instances on the third Oracle home by following the procedure in Step 5.
- For the fourth Oracle home, perform an advanced installation of Oracle WebCenter Framework, as described in Section 5.2.4, "Installing Oracle WebCenter Framework".

During the installation procedure, follow the prompts, ensuring you perform the following:

In the Cluster Topology Configuration screen, select Configure this instance to be part of an Oracle Application Server cluster topology and specify the same cluster discovery address as you specified in Step 2 of this procedure. Select Access this OC4J Instance from a separate Oracle HTTP Server.

**10.** In this topology, the OC4I instance named home is not used on the fourth Oracle home. You can stop the home instance on the fourth Oracle home by following the procedure in Step 5.

### 1.3.9 Installing a Cluster Topology with Custom OC4J Instances in Multiple Oracle Homes with Application Server Control in Its Own Home

This topology builds upon the example in the previous section, Section 1.3.8. In this topology, you create Application Server Control in a separate Oracle home, as shown in Figure 1–9. In this topology, you install Oracle HTTP Server in one Oracle home and Oracle WebCenter Framework in four different Oracle homes. You also create custom OC4J instances in two of the Oracle homes that contains Oracle WebCenter Framework. You run your WebCenter applications in these custom OC4J instances. These custom OC4J instances use a shared Oracle Metadata Services directory to store WebCenter application customizations. This topology is appropriate for a production environment.

This topology makes the application tier highly available. It allows you to add an additional Oracle HTTP Server instance and a load balancer to make the web tier highly available. For more information, see Oracle Application Server Enterprise *Deployment Guide.* 

**Oracle HTTP Server** Oracle Home #1 AJP AJP ٩JP Oracle Home #2 Oracle Home #3 Oracle Home #4 Oracle Home #5 OC4J OC4J OC4J OC4J (home) (OC4J\_Apps) (OC4J\_Apps) (OC4J\_WebCenter) WebCenter Apps WebCenter Apps Portlet Container Application Server Control Portlet Producers Jazn-Idap Jazn-Idap Shared Oracle Metadata Services (MDS) Directory Shared

Figure 1–9 Cluster Topology with Custom OC4J Instances in Multiple Oracle Homes with Application Server Control in Its Own Home

#### Requirements

The requirements are the same as those listed in Chapter 2, "Requirements".

LDAP Server

#### Installation Sequence

To install this topology:

1. Create a directory for Oracle Metadata Services (MDS) on a shared file system, such as SAN or NAS. The file system must be accessible by both Oracle homes 3 and 4.

You can use any location on the file system, observing this condition:

The mount point must be identical: system 1 and system 2 must refer to the same directory, such as /oracle/webcenter.

For the first Oracle home, perform an advanced installation of Oracle HTTP Server, as described in Section 5.2.5, "Installing Oracle HTTP Server"

During the installation procedure, follow the prompts. In the Cluster Topology Configuration screen, select Configure this Oracle HTTP Server instance to be part of an Oracle Application Server cluster and specify a cluster discovery address for the cluster.

For the second Oracle home, perform an advanced installation of Oracle WebCenter Framework, as described in Chapter 5.2.4, "Installing Oracle WebCenter Framework".

During the installation procedure, follow the prompts, ensuring you perform the following:

- In the Administration Settings screen, select Start Oracle Enterprise Manager 10g ASControl in this instance.
- In the Cluster Topology Configuration screen, select **Configure this instance** to be part of an Oracle Application Server cluster topology and specify the same cluster discovery address as you specified in Step 2 of this procedure. Select Access this OC4J Instance from a separate Oracle HTTP Server.
- In this topology, the OC4J instance named OC4J\_WebCenter is not used on the second Oracle home. You can stop the OC4J\_WebCenter instance on the second Oracle home by performing the following steps:
  - **a.** Log in to Application Server Control as oc4jadmin at:

http://hostname:port/em

- **b.** On the Cluster Topology page, click the link to your application server.
- **c.** Under System Components, click the name of the OC4J instance (for example, OC4J\_WebCenter).
- On the OC4J instance page, click **Stop**.
- On the Warning page, click **Yes**.
- For the third Oracle home, perform an advanced installation of Oracle WebCenter Framework, as described in Chapter 5.2.4, "Installing Oracle WebCenter Framework".

During the installation procedure, follow the prompts, ensuring you perform the following:

In the Cluster Topology Configuration screen, select Configure this instance to be part of an Oracle Application Server cluster topology and specify the same cluster discovery address as you specified in Step 2 of this procedure. Select Access this OC4J Instance from a separate Oracle HTTP Server.

- **6.** Perform the following steps to create a new OC4J instance named OC4J\_Apps on the third Oracle home:
  - **a.** Log in to Application Server Control as oc4jadmin at: http://hostname:port/em
  - **b.** On the Cluster Topology page, click the link to your application server.
  - Under System Components, click **Create OC4J Instance**.
  - **d.** On the Create OC4J Instance page, specify OC4J\_Apps.
  - Select Start this OC4J instance after creation.
  - Click Create.

The new instance displays on your System Components list.

- 7. In this topology, the OC4J instances named home and OC4J\_WebCenter are not used on the third Oracle home. You can stop the home and OC4J\_WebCenter instances on the third Oracle home by following procedure in Step 4.
- **8.** For the fourth Oracle home, perform an advanced installation of Oracle WebCenter Framework, as described in Chapter 5.2.4, "Installing Oracle WebCenter Framework".

During the installation procedure, follow the prompts, ensuring you perform the following:

- In the Cluster Topology Configuration screen, select Configure this instance to be part of an Oracle Application Server cluster topology and specify the same cluster discovery address as you specified in Step 2 of this procedure. Select Access this OC4J Instance from a separate Oracle HTTP Server.
- **9.** Create a new OC4J instance named OC4J\_Apps on the fourth Oracle home using the procedure in Step 6.
- **10.** In this topology, the OC4J instances named home and OC4J\_WebCenter are not used on the fourth Oracle home. You can stop the home and OC4J\_WebCenter instances on the fourth Oracle home by following the procedure in Step 4:
- 11. For the fifth Oracle home, perform an advanced installation of Oracle WebCenter Framework, as described in Chapter 5.2.4, "Installing Oracle WebCenter Framework".

During the installation procedure, follow the prompts, ensuring you perform the following:

In the Cluster Topology Configuration screen, select Configure this instance to be part of an Oracle Application Server cluster topology and specify the same cluster discovery address as you specified in Step 2 of this procedure. Select Access this OC4J Instance from a separate Oracle HTTP Server.

**12.** In this topology, the OC4J instance named home is not used on the fifth Oracle home. You can stop the home instance on the fifth Oracle home by following the procedure in Step 4.

## Requirements

Before installing Oracle Application Server, ensure that your computer meets the requirements described in this chapter.

Table 2–1 Sections in This Chapter

| Section                                                                                                    | Highlights                                                                                                    |
|----------------------------------------------------------------------------------------------------|----------------------------------------------------------------------------------------------------|
| Section 2.1, "Using OracleMetaLink to Obtain<br>the Latest Oracle Application Server<br>Hardware and Software Requirements" | Describes how to find the most current requirements for Oracle Application Server 10g Release 3 (10.1.3.2.0).                                                          |
| Section 2.2, "System Requirements"                                                                                          | Lists requirements such as supported processor speed, memory, disk space, and swap space.                                                                              |
| Section 2.3, "Software Requirements"                                                                                        | Lists requirements such as supported operating systems, operating system patches, and software packages.                                                               |
| Section 2.4, "Requirements for Oracle Content Database"                                                                     | Lists the requirements for installing Oracle Content Database.                                                                                                    |
| Section 2.5, "Kernel Parameters"                                                                                            | Lists the kernel parameters and their values required for installation.                                                                                                |
| Section 2.6, "Ports"                                                                                                    | Describes how to configure components to use ports other than the default ports.                                                                                       |
| Section 2.7, "Operating System Groups"                                                                                      | Describes why the operating system user who installs Oracle Application Server should belong to certain operating system groups.                                       |
| Section 2.8, "Operating System User"                                                                                        | Describes why you should create an operating system user to install Oracle Application Server.                                                                         |
| Section 2.9, "Environment Variables"                                                                                        | Describes how to set or unset environment variables required for installation.                                                                                         |
| Section 2.10, "Network Topics"                                                                                              | Describes network issues such as installing Oracle Application Server on a remote computer, using a remote CD-ROM/DVD-ROM drive, or installing from a hard disk.       |
| Section 2.11, "Prerequisite Checks Performed by the Installer"                                                              | Lists the items checked by the installer, such as length of the Oracle home name and whether or not the Oracle home directory already contains another Oracle product. |

### 2.1 Using Oracle MetaLink to Obtain the Latest Oracle Application Server **Hardware and Software Requirements**

The Oracle Application Server 10g Release 3 (10.1.3.2.0) hardware and software requirements included in this guide were accurate at the time this manual was

released to manufacturing. For the most up-to-date information about hardware and software requirements, refer to Oracle MetaLink:

https://metalink.oracle.com/

After logging into Oracle MetaLink, click Certify. From the resulting Web page, you can view the latest certifications by product, platform, and product availability.

### 2.2 System Requirements

Table 2–2 lists the system requirements for running Oracle Application Server. The installer checks many of these requirements at the start of the installation process and warns you if any of them is not met. To save time, you can manually check only the ones that are not checked by the installer. Refer to Table 2–2 to see which requirements are not checked by the installer.

You can also run the system checks performed by the installer without doing an installation, by running the runInstaller command as shown. The runInstaller command is on the Oracle Application Server CD-ROM (Disk 1) or DVD-ROM (in the application\_server directory).

#### CD-ROM:

prompt> mount\_point/WC\_101320\_1/runInstaller -executeSysPrereqs

#### DVD-ROM:

prompt> mount\_point/application\_server/runInstaller -executeSysPrereqs

The results are displayed on the screen as well as written to a log file. For more information on the types of checks performed, see Section 2.11, "Prerequisite Checks Performed by the Installer".

Table 2-2 System Requirements

| Item             | Requirement                                                                                                    |
|------------------|----------------------------------------------------------------------------------------------------|
| Operating system | HP-UX 11i (11.11 or 11.23) PA-RISC or higher                                                                                                    |
| Network          | You can install Oracle Application Server on a computer that is connected to a network, or on a "standalone" computer (not connected to the network).                                                                                                    |
|                  | If you are installing Oracle Application Server on a standalone computer, you can connect the computer to a network after installation. You have to perform some configuration tasks when you connect it to the network; see the <i>Oracle Application Server Administrator's Guide</i> for details. |
|                  | Checked by Installer: No                                                                                                    |
| IP               | The computer's IP address must be static. Oracle Application Server does not support HP-UX PA RISC systems using DHCP.                                                                                                    |
|                  | Checked by Installer: No                                                                                                    |
| Hostname         | Ensure that your hostnames are not longer than 255 characters.                                                                                                    |
|                  | Checked by Installer: No                                                                                                    |
| Processor type   | 64-bit HP-UX PA-RISC processor                                                                                                    |
|                  | If the processor is 64-bit the following command returns the value 64:                                                                                                    |
|                  | # /bin/getconf KERNEL_BITS                                                                                                    |
|                  | Checked by Installer: No                                                                                                    |

#### Table 2–2 (Cont.) System Requirements

#### Processor Speed

Item

400 MHz or faster

Requirement

To determine the processor speed, run the following command:

prompt> cat /proc/cpuinfo | grep MHz cpu MHz : 2992.553

#### Checked by Installer: Yes

#### Memory

#### 512 MB

The memory requirement provided represents enough physical memory to install and run Oracle Application Server. However, for most production sites, you should configure at least 1 GB of physical memory. For sites with substantial traffic, increasing the amount of memory further may improve your performance. For Java applications, you should either increase the maximum heap allocated to the OC4J processes, or configure additional OC4J processes to utilize this memory. See the Oracle Application Server Performance Guide for details.

To determine the optimal amount of memory for your installation, the best practice is to load test your site. Resource requirements can vary substantially for different applications and different usage patterns. In addition, some operating system utilities for monitoring memory can overstate memory usage (partially due to the representation of shared memory). The preferred method for determining memory requirements is to monitor the improvement in performance resulting from the addition of physical memory in your load test. Refer to your platform vendor documentation for information on how to configure memory and processor resources for testing purposes.

#### Note:

- For the Oracle Content Database installation option, Oracle recommends having at least 1 GB RAM.
- The installer checks the amount of memory on your computer and will warn you if your computer does not meet the minimum memory requirements.

To determine the amount of memory, enter the following command:

# grep "Physical:" /var/adm/syslog/syslog.log

#### Checked by Installer: Yes

#### Disk space

Basic Installation: 2.3 GB

Advanced Installation:

- Oracle WebCenter Framework with Oracle HTTP Server: 1.90 GB
- Oracle Content Database: 1.85 GB
- Oracle WebCenter Framework: 1.70 GB
- Oracle HTTP Server: 1.63 GB

The installer may display inaccurate disk space requirement figures. Refer to the figures listed above for disk space requirements.

To determine the amount of free disk space, use the bdf command:

prompt> bdf dir

Replace dir with the Oracle home directory or with the parent directory if the Oracle home directory does not exist yet. For example, if you plan to install Oracle Application Server in /opt/oracle/j2ee, you can replace dir with /opt/oracle or /opt/oracle/j2ee.

Checked by Installer: No

Table 2-2 (Cont.) System Requirements

| Item                       | Requirement                                                                                                    |
|----------------------------|----------------------------------------------------------------------------------------------------|
| Space in /tmp<br>directory | 400 MB                                                                                                    |
|                            | To determine the amount of free disk space in the /tmp directory, use the bdf command:                                                                                                    |
|                            | <pre>prompt&gt; bdf /tmp</pre>                                                                                                    |
|                            | If the /tmp directory does not have enough free space, you can specify a different directory by setting the TMP or TMPDIR environment variable. See Section 2.9.5, "TMP and TMPDIR" for details. |
|                            | Checked by Installer: Yes                                                                                                    |
| Swap space                 | 1.5 GB of available swap space                                                                                                    |
|                            | For the Basic Installation and Advanced Installation: Oracle Content Database, you should have 2 GB of available swap space.                                                                     |
|                            | To determine the amount of available swap space, enter the following command:                                                                                                    |
|                            | # /usr/sbin/swapinfo -a                                                                                                    |
|                            | If necessary, see your operating system documentation for information on how to configure additional swap space.                                                                                 |
|                            | Checked by Installer: Yes                                                                                                    |
| Monitor                    | 256 color display                                                                                                    |
|                            | To determine your monitor's display capabilities, run the following command:                                                                                                    |
|                            | <pre>prompt&gt; /usr/contrib/bin/X11/xdpyinfo</pre>                                                                                                    |
|                            | Look for the "depths" line. You need a depth of at least 8 (bits per pixel).                                                                                                    |
|                            | Checked by Installer: Yes                                                                                                    |
| Supported browsers         | Oracle Enterprise Manager 10g Application Server Control is supported on the following browsers:                                                                                                 |
|                            | <ul> <li>Microsoft Internet Explorer 6.0 SP2 (supported on Microsoft Windows only)</li> </ul>                                                                                                    |
|                            | ■ Netscape 7.2                                                                                                    |
|                            | ■ Mozilla 1.7. You can download Mozilla from http://www.mozilla.org                                                                                                    |
|                            | ■ Firefox 1.0.4. You can download Firefox from http://www.mozilla.org                                                                                                    |
|                            | ■ Safari 1.2, 2.0 (on Apple Macintosh computers)                                                                                                    |
|                            | For the most current list of supported browsers, check the Oracle <i>MetaLink</i> site (https://metalink.oracle.com).                                                                            |
|                            | <b>Checked by Installer:</b> No. However, if you access Oracle Enterprise Manager 10g using a non-supported browser, you will get a warning message.                                             |

### 2.3 Software Requirements

Check that the software listed in Table 2–3 is installed on the system. The procedure that follows the table describes how to ensure the correct software is installed on the system.

**Note:** Oracle Application Server 10g Release 3 (10.1.3.2.0) is certified with the following Operating System specific software. For the most current list of supported Operating System specific software, for example JDK version, Operating System version, check OracleMetaLink (https://metalink.oracle.com).

Software Requirements for HP-UX PA RISC 11i Systems Table 2-3

| Item                                         | Requirement                                                                                                    |
|----------------------------------------------|----------------------------------------------------------------------------------------------------|
| Operating<br>System                          | HP-UX 11i (11.11 or 11.23) PA-RISC or higher                                                                                                    |
| Quality Pack for 11.11                       | June 2003 Quality Pack GoldQPK11i                                                                                                    |
| Patches for 11.11<br>(or higher<br>versions) | BUNDLE11i B.11.23.0409.3 Required Patch Bundle for HP-UX 11i v2 (B.11.23), September 2004 PHKL_29198 s700_800 11.11 Psets Enablement Patch; top(1) PHSS_28871 s700_800 11.11 ld(1) and linker tools cumulative patch PHSS_28880 s700_800 11.11 HP aC++ -AA runtime libraries (aCC A.03.50) PHCO_29960 s700_800 11.11 Pthread enhancement and fixes                                                                                                    |
|                                              | The following patches are required by JDK 1.4.2.05/1.5.0.02 or higher. JDK 1.5.0.02 is installed with this release. Refer to the HP Support site for a list of all JDK patches.                                                                                                    |
|                                              | PHKL_25842 s700_800 11.11 Thread Abort syscall PHKL_25993 s700_800 11.11 thread nostop for NFS, rlimit, Ufalloc fix PHKL_25994 s700_800 11.11 detach; NOSTOP, Abrt, Psets; slpq1; FSS; getlwp PHKL_25995 s700_800 11.11 ufalloc; VxFS3.5; SPP fragmentation; AIO; EVP PHKL_26468 s700_800 11.11 vPar, callout, abstime, shared sync perf PHKL_28489 s700_800 11.11 copyin EFAULT, LDCD access type PHNE_29887 s700_800 11.11 cumulative ARPA Transport patch                     |
|                                              | The following patches are required if ANSI C and C++ are installed on the system:                                                                                                    |
|                                              | PHSS_26792 s700_800 11.X ANSI C compiler B.11.11.04 cumulative patch PHSS_26793 s700_800 11.X +04/PBO Compiler B.11.11.04 cumulative patch PHSS_31849 : s700_800 11.23 linker + fdp cumulative patch PHSS_31852 : s700_800 11.23 aC++ Runtime (IA: A.06.05, PA: A.03.65) PHSS_32511 : s700_800 11.23 HP aC++ Compiler (A.03.63) PHSS_32512 : s700_800 11.23 ANSI C compiler B.11.11.12 cumulative patch PHSS_32513 : s700_800 11.23 +04/PBO Compiler B.11.11.12 cumulative patch |
|                                              | Following patch is required if ServiceGuard is installed on the system:  PHSS_32740 : s700_800 11.23 Serviceguard A.11.16.00                                                                                                    |

To ensure that the system meets all the requirements, follow these steps:

To determine which version of HP-UX is installed, enter the following command:

```
# uname -a
```

HP-UX hostname B.11.11 U 9000/800 109444686 unlimited-user license In this example, the version of HP-UX 11i is 11.11.

2. To determine whether the Quality pack is installed, enter the following command:

```
# /usr/sbin/swlist | grep QPK
```

If the quality pack is not installed, download it from the following Web site and install it:

```
http://www.software.hp.com/SUPPORT_PLUS/qpk.html
```

3. To determine whether a bundle or product is installed, enter the following command:

```
# /usr/sbin/swlist -l product | more
```

If a required product is not installed, you must install it. See your operating system or software documentation for information on installing products.

**4.** To determine whether a patch is installed, enter a command similar to the following:

```
# /usr/sbin/swlist -l patch | grep PHKL_29198
```

Alternatively, to list all installed patches, enter the following command:

```
# /usr/sbin/swlist -l patch | more
```

If a required patch is not installed, download it from the following URL and install

http://itresourcecenter.hp.com

### 2.4 Requirements for Oracle Content Database

This section includes requirements for Oracle Content Database (Oracle Content DB), which is installed during a Basic Installation and Advanced Installation: Oracle Content Database. It includes the following topics:

- Section 2.4.1, "User Repository Requirements"
- Section 2.4.2, "Oracle Database Hardware and Software Requirements"
- Section 2.4.3, "Upgrading an Existing Oracle Database"

### 2.4.1 User Repository Requirements

Oracle Content DB supports three types of user repository: Oracle Internet Directory, a third-party LDAP server (such as iPlanet or Open LDAP), or a file-based user repository. This section includes the following topics:

- Section 2.4.1.1, "Using Oracle Internet Directory with Oracle Content DB"
- Section 2.4.1.2, "Using a Third-Party LDAP Server with Oracle Content DB"
- Section 2.4.1.3, "Using a File-Based User Repository with Oracle Content DB"

#### 2.4.1.1 Using Oracle Internet Directory with Oracle Content DB

To use Oracle Internet Directory as your Oracle Content DB user repository, you must first install OracleAS Infrastructure, which contains Oracle Identity Management.

Then, provide required details about Oracle Internet Directory during Oracle Content DB installation.

You can install Oracle Identity Management versions 10.1.2 and 10.1.4. When choosing Oracle Identity Management components, you must install at least Oracle Internet Directory.

#### See Also:

- Oracle Content Database for Oracle WebCenter Suite Administrator's Guide for additional information about using Oracle Internet Directory as your Oracle Content DB user repository
- Oracle Application Server Certification Information for the most up-to-date information about the Oracle Identity Management versions supported with Oracle Content DB

#### 2.4.1.2 Using a Third-Party LDAP Server with Oracle Content DB

To use a third-party LDAP solution as your user repository for Oracle Content DB, you must first install the third-party LDAP server. Then, provide required details about your third-party LDAP server during Oracle Content DB installation.

Oracle Content DB supports the following third-party LDAP solutions:

- Microsoft Windows Server 2003 Active Directory
- Microsoft Windows Server 2000 Active Directory
- Sun Java System Directory Server 5.2
- OpenLdap 2.2
- Novel eDirectory 8.73

**See Also:** *Oracle Application Server Certification Information* for the most up-to-date information about the third-party LDAP server versions supported with Oracle Content DB

#### 2.4.1.3 Using a File-Based User Repository with Oracle Content DB

There are no preinstallation requirements if you choose to use a file-based user repository. To use a file-based user repository as your user repository for Oracle Content DB, select File-Based in the Specify User Repository screen during Oracle Content DB installation.

### 2.4.2 Oracle Database Hardware and Software Requirements

Oracle Content DB requires an Oracle Database version 10.1.0.5.0 or 10.2.0.2.0. Oracle Database version 9.2, as well as Oracle Database version 10.2 XE, are not supported. For the most up-to-date certification information, see Oracle Application Server Certification Information.

Refer to Chapter 2, "Preinstallation Tasks" in Oracle Database Installation Guide for complete information about hardware, software, and other requirements. In particular, refer to the following sections:

- Section 2.1, "Oracle Database Hardware Requirements"
- Section 2.2, "Oracle Database Software Requirements"

**See Also:** Chapter 2, "Planning for Oracle Content DB Deployment" in Oracle Content Database for Oracle WebCenter Suite Administrator's Guide for additional information about database computer sizing requirements for Oracle Content DB

This section includes the following topics:

- Section 2.4.2.1, "Setting the Required Database Character Set"
- Section 2.4.2.2, "Password File Requirement"
- Section 2.4.2.3, "Firewall Requirement for Oracle Database on Windows"
- Section 2.4.2.4, "Setting Required Database Initialization Parameters"
- Section 2.4.2.5, "Using the Raw Storage Type with Oracle Content DB"

#### 2.4.2.1 Setting the Required Database Character Set

You must set the database character set to AL32UTF8 in order to use the database with Oracle Content DB.

To set the database character set during installation, choose the **Advanced** installation type (recommended). To set the database character set for an existing database, you can use the Database Configuration Assistant (DBCA) to re-create the database with the correct character set.

**See Also:** Chapter 2, "Choosing a Character Set" and Chapter 11, "Character Set Migration" in Oracle Database Globalization Support Guide for additional information about setting or changing the database character set

#### 2.4.2.2 Password File Requirement

You must configure a password file for the database in order to use the database with Oracle Content DB. See Oracle Database Administrator's Guide for information about how to do this.

If you do not set up a password file for the database, the Oracle Content DB installation will display an error.

#### 2.4.2.3 Firewall Requirement for Oracle Database on Windows

If you are running Oracle Database on Windows, you must disable the firewall on the database computer before you install the Oracle Content DB middle tier. Otherwise, Oracle Content DB installation will fail. Be sure to enable the firewall again after completing Oracle Content DB middle-tier installation.

#### 2.4.2.4 Setting Required Database Initialization Parameters

You must set initialization parameters for the Oracle Database you want to use with Oracle Content DB.

To set initialization parameters during installation, choose the **Advanced** installation type. Select Advanced on the Select Database Configuration screen. You can set the initialization parameters after the DBCA launches.

To set initialization parameters for an existing database, you can run the cdb\_alter\_ system.sql script, which is located on Oracle Application Server Disk 1 at the following location:

mount\_point/WC\_101320\_1/cdb\_alter\_system.sql

Alternatively, you can set initialization parameters manually using Oracle Enterprise Manager 10g Database Control to update the server parameter file.

**See Also:** Section 5.2, "Logging In to Oracle Enterprise Manager Database Control" in Oracle Database Installation Guide for information about how to access the Database Control

You can also use the following SQL command to set individual parameters:

SQL> alter system set parameter\_name=parameter\_value scope=both;

#### For example:

SQL> alter system set shared\_pool\_size=184549376 scope=both;

Table 2–4 lists the required database initialization parameters for Oracle Content DB.

Table 2-4 Required Database Initialization Parameters for Oracle Content DB

| Parameter Name               | Minimum Value                                                                                                    |
|------------------------------|----------------------------------------------------------------------------------------------------|
| aq_tm_processes              | 1                                                                                                    |
| db_recovery_file_dest_size   | 2147483648                                                                                                    |
| dml_locks                    | 200                                                                                                    |
| job_queue_processes          | 10                                                                                                    |
| max_commit_propagation_delay | 0                                                                                                    |
|                              | This parameter was deprecated in Oracle Database 10g 10.2. If you are using a 10.2 database, you do not need to set this parameter. |
| open_cursors                 | 400                                                                                                    |
| processes                    | 250                                                                                                    |
| remote_login_passwordfile    | EXCLUSIVE                                                                                                    |
| session_max_open_files       | 50                                                                                                    |
| sessions                     | 400                                                                                                    |
| undo_management              | AUTO                                                                                                    |
| PLSQL_CODE_TYPE              | INTERPRETED                                                                                                    |

Table 2–4 (Cont.) Required Database Initialization Parameters for Oracle Content DB

| Parameter Name      | Minimum Value                                                                                                    |
|---------------------|----------------------------------------------------------------------------------------------------|
| db_create_file_dest | Set this parameter to identify the default location for the database server to create the following files:                                                                                                    |
|                     | <ul> <li>Datafiles</li> </ul>                                                                                                    |
|                     | <ul><li>Tempfiles</li></ul>                                                                                                    |
|                     | <ul> <li>Redo log files</li> </ul>                                                                                                    |
|                     | <ul> <li>Control files</li> </ul>                                                                                                    |
|                     | <ul> <li>Block change tracking files</li> </ul>                                                                                                    |
|                     | The following example sets /u01/oradata as the default directory to use when creating Oracle-managed files:                                                                                                    |
|                     | DB_CREATE_FILE_DEST = '/u01/oradata'                                                                                                    |
|                     | Note: Do not set this parameter if the storage is in raw volumes. If you are using the Raw storage type, you must create required tablespaces before installing Oracle Content DB. See Section 2.4.2.5, "Using the Raw Storage Type with Oracle Content DB" for more information. |

### 2.4.2.5 Using the Raw Storage Type with Oracle Content DB

If you choose to use raw devices for database file storage, you must create tablespaces manually before installing Oracle Content DB. Table 2–5 shows the minimum size of each tablespace.

Table 2–5 Minimum Tablespace Sizes for Oracle Content DB

| Tablespace Name   | Minimum Size |
|-------------------|--------------|
| CONTENT_IFS_MAIN  | 60MB         |
| CONTENT_IFS_LOB_N | 270MB        |
| CONTENT_IFS_LOB_I | 270MB        |
| CONTENT_IFS_LOB_M | 10MB         |
| CONTENT_IFS_CTX_I | 10MB         |
| CONTENT_IFS_CTX_K | 15MB         |
| CONTENT_IFS_CTX_X | 130MB        |
| WORKFLOW_IFS_MAIN | 10MB         |

For more information about the tablespaces used by Oracle Content DB, see Chapter 2, "Planning for Oracle Content DB Deployment" in Oracle Content Database for Oracle WebCenter Suite Administrator's Guide.

To create tablespaces manually, you can issue the create tablespace SQL command. Example 2–1 shows a command to create the CONTENT\_IFS\_MAIN tablespace, with a size of 270 MB.

#### Example 2-1 Create Tablespace Command

SQL > create tablespace CONTENT\_IFS\_MAIN logging datafile size 270M autoextend on next 27M maxsize unlimited extent management local segment space management auto;

### 2.4.3 Upgrading an Existing Oracle Database

You may need to upgrade your Oracle Database to one of the versions certified with Oracle Content DB. If you upgrade, make sure to read the upgrade documentation carefully, follow all instructions, and perform all required post-upgrade tasks. Otherwise, you may encounter problems. Post-upgrade tasks may include running the following scripts:

- catupgrd.sql (10.2.0.2)
- utlrp.sql (10.2.0.2)
- changePerm.sh (10.2.0.2)
- catpatch.sql (10.1.0.5)

Refer to the database upgrade documentation for additional details.

#### 2.4.3.1 Downloading and Applying Database Patches

You can download database patches from Oracle MetaLink at:

```
https://metalink.oracle.com
```

If you have a support contract with Oracle, the steps to download a patch from the Oracle*MetaLink* site are:

- Log in to Oracle*MetaLink*.
- Click **Patches & Updates**.
- Ensure that **Patch Number** is selected in the **Simple Search** list, then enter the required patch number in the adjacent field.
  - If you do not know the patch number that you need to download, select Product or Family in the Simple Search list.
- **4.** Select the appropriate operating system from the **Platform or Language** list.
- 5. Click Go.
- Under **Results**, click **View Readme** to go through the information in the readme before downloading the patch. Then, return to the Results page and click **Download** to download the patch.

Make sure to stop all database processes before applying database patches. After the upgrade completes, you need to run root.sh. Refer to the patch upgrade documentation for additional details; follow all instructions, and perform all required post-upgrade tasks.

## 2.5 Kernel Parameters

The computers on which you plan to perform the installation require their kernel parameters to be set to the minimum values.

Complete the following tasks to set the kernel parameters for OracleAS Web Cache:

- 1. Start System Administration Manager (SAM) as the root user:
  - # /usr/sbin/sam
- 2. Choose the Kernel Configuration area, then choose the Configurable Parameters area.

- **3.** Check the value for maxfiles\_lim is at least 65536. If necessary, modify that value. See the SAM online help for more information on completing this step.
- **4.** Exit from SAM.
- **5.** If you modified the value, restart the system:
  - # /sbin/shutdown -r now

### 2.6 Ports

Many Oracle Application Server components, such as Oracle HTTP Server, use ports. You can have the installer assign default port numbers, or use port numbers that you specify.

- Section 2.6.1, "Checking If a Port Is in Use"
- Section 2.6.2, "Using Default Port Numbers"
- Section 2.6.3, "Using Custom Port Numbers (the "Static Ports" Feature)"

#### Why the Default Port for Oracle HTTP Server Is Port 7777 and Not Port 80

By default, the installer configures Oracle HTTP Server to use port 7777, not port 80. Port 7777 is the default port because on UNIX, components that use port numbers lower than 1024 require additional steps to be done as the root user before the components can run. Because the installer does not have root access, it has to use a port greater than 1024.

If you want Oracle HTTP Server to use a different port, such as port 80, use the "static ports" feature, which enables you to specify port numbers for components. Although you can change the port number after installation, it is easier to set the port number during installation.

## 2.6.1 Checking If a Port Is in Use

To check if a port is being used, you can run the netstat command as follows:

```
prompt> netstat -an | grep portnum
```

## 2.6.2 Using Default Port Numbers

If you want to use the default port numbers for components, you do not have to do anything. See Appendix C, "Default Port Numbers" for a list of the default port numbers and ranges. Make sure that at least one port is available in the port range for each component. If the installer is unable to find a free port in the range, the installation will fail.

## 2.6.3 Using Custom Port Numbers (the "Static Ports" Feature)

To instruct the installer to assign custom port numbers for components:

- Create a file containing the component names and port numbers. Section 2.6.3.1, "Format of the staticports.ini File" describes the file format. This file is typically called the staticports.ini file, but you can name it anything you want.
- In the installer, on the Specify Port Configuration Options screen, select Manual and enter the *full path* to the staticports.ini file.

If you do not specify the full path to the file, the installer will not be able to find the file. The installer will then assign default ports for all the components, and it will do this without displaying any warning.

#### 2.6.3.1 Format of the staticports.ini File

The staticports.ini file has the following format. Replace port\_num with the port number that you want to use for the component.

```
Oracle HTTP Server port = port_num
Oracle HTTP Server SSL port = port_num
Oracle Notification Server Request port = port_num
Oracle Notification Server Local port = port_num
Oracle Notification Server Remote port = port_num
ASG port = port_num
```

The easiest way to create the file is to use the staticports.ini file on the CD-ROM (Disk 1) or DVD-ROM as a template:

Copy the staticports.ini file from the CD-ROM or DVD-ROM to your hard

Table 2–6 Location of the staticports.ini File on CD-ROM and DVD-ROM

| Media   | Location of staticports.ini File                               |
|---------|----------------------------------------------------------------|
| CD-ROM  | Disk 1: mount_point/WC_101320_1/stage/Response/staticports.ini |
| DVD-ROM | mount_point/application_server/stage/Response/staticports.ini  |

Edit the local copy (the file on the hard disk) to include the desired port numbers.

You do not need to specify port numbers for all components in the staticports.ini file. If a component is not listed in the file, the installer uses the default port number for that component.

The following example sets the Oracle HTTP Server ports and some Oracle Process Manager and Notification Server ports. For components not specified, the installer will assign the default port numbers.

```
Oracle HTTP Server port = 2000
Oracle HTTP Server SSL port = 2001
Oracle Notification Server Request port = 2002
Oracle Notification Server Local port = 2003
```

When installation is complete, you can run the following commands to see the assigned ports:

```
prompt> ORACLE_HOME/opmn/bin/opmnctl startall
prompt> ORACLE_HOME/opmn/bin/opmnctl status -1
```

#### **Notes on Choosing Port Numbers:**

- Port numbers cannot be greater than 65535.
- If you use a port number less than 1024 for a component, you must run the component as the root user.
- If you use a port number less than 1024 for a component, the installer will not be able to start up the component at the end of installation. You may need to configure the component first before you can start it up. See the appropriate component documentation for details.
- If you plan to set port numbers for Oracle HTTP Server, be sure you read Section 2.6.3.3, "Ports for Oracle HTTP Server".

The installer verifies that the ports specified in the file are available by checking memory. This means that it can only detect ports that are being used by running processes. It does not look in configuration files to determine which ports an application is using.

If the installer detects that a specified port is not available, it displays an alert. The installer will not assign a port that is not available. To fix this:

- Edit the staticports.ini file to specify a different port, or shut down the application that is using the port.
- 2. Click Retry. The installer re-reads the staticports.ini file and verifies the entries in the file again.

### 2.6.3.2 Error Conditions that Will Cause the Installer to Use Default Ports Instead of Specified Ports

Check your staticports.ini file carefully because a mistake can cause the installer to use default ports without displaying any warning. Here are some things that you should check:

- If you specify the same port for more than one component, the installer will use the specified port for the first component, but for the other components, it will use the components' default ports. The installer does not warn you if you have specified the same port for multiple components.
- If you specify different ports for one component on multiple lines, the installer assigns the default port for the component. The installer does not warn you if you have specified different ports for one component.
- If you specify the same port for one component on multiple lines, the installer assigns the default port for the component. The installer does not warn you if you have specified the same port on multiple lines.
- If you have syntax errors in the staticports.ini file (for example, if you omitted the = character for a line), the installer ignores the line. For the components specified on such lines, the installer assigns the default ports. The installer does not display a warning for lines with syntax errors.
- If you misspell a component name, the installer assigns the default port for the component. Names of components in the file are case sensitive. The installer does not display a warning for lines with unrecognized names.

- If you specify a non-numeric value for the port number, the installer ignores the line and assigns the default port number for the component. It does this without displaying any warning.
- If you specify a relative path to the staticports.ini file (for example, ./staticports.ini or just staticports.ini), the installer will not find the file. The installer continues without displaying a warning and it will assign default ports to all components. You must specify a full path to the staticports.ini

#### 2.6.3.3 Ports for Oracle HTTP Server

Be sure you understand the following when setting ports for this component.

In the httpd.conf file for Oracle HTTP Server, the Port and the Listen directives specify the ports used by Oracle HTTP Server (Figure 2–1). You must set both directives to use the same port number.

To set these ports, use the "Oracle HTTP Server port" and "Oracle HTTP Server Listen port" lines in the staticports.ini file. For example:

```
Oracle HTTP Server port = 8080
Oracle HTTP Server Listen port = 8080
```

To set the SSL version of these ports, use the following lines. As in the non-SSL version, the port numbers must be the same.

```
Oracle HTTP Server SSL port = 443
Oracle HTTP Server Listen (SSL) port = 443
```

Figure 2–1 Configuring Oracle HTTP Server

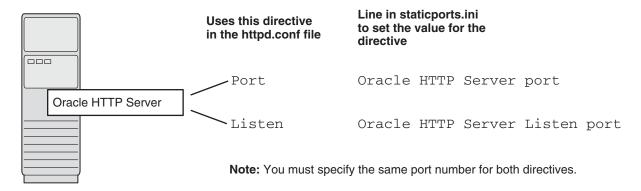

**2.6.3.3.1 staticports.ini Example** In this scenario, configure Oracle HTTP Server to use ports 80 and 443. Create a staticports.ini file that includes the following lines:

```
Oracle HTTP Server port = 80
Oracle HTTP Server Listen port = 80
Oracle HTTP Server SSL port = 443
Oracle HTTP Server Listen (SSL) port = 443
```

**Note:** Because you are using ports less than 1024, you have to configure Oracle HTTP Server to run as the root user. You can perform the configuration during installation or after installation.

You can choose to perform the configuration after installation, but note that the installer will not be able to start up the components (because they are not yet configured).

For details, see the *Oracle HTTP Server Administrator's Guide*.

## 2.7 Operating System Groups

If you plan to install Oracle Application Server on a computer that does not have Oracle products, you need to create an operating system group to own the "inventory" directory. See Section 2.7.1, "Create a Group for the Inventory Directory".

To create a local operating system group:

Enter the following command to create the oinstall group:

# /usr/sbin/groupadd oinstall

For more information about operating system users and groups, see your operating system documentation or contact your system administrator.

### 2.7.1 Create a Group for the Inventory Directory

If you plan to install Oracle Application Server on a computer that does not have Oracle products, create a group to own the inventory directory. The installer writes its files in the inventory directory to keep track of the Oracle products installed on the

To create a local operating system group, oinsatall enter the following command:

# /usr/sbin/groupadd oinstall

This guide uses the name oinstall for this operating system group.

By having a separate group for the inventory directory, you allow different users to install Oracle products on the computer. Users need write permission for the inventory directory. They can achieve this by belonging to the oinstall group.

For the first time installation of any Oracle product on a computer, the installer displays a screen where you enter a group name for the inventory directory, and a screen where you enter the location of the inventory directory.

The default name of the inventory directory is oraInventory.

If you are unsure if there is already an inventory directory on the computer, look in the /var/opt/oracle/oraInst.loc file. This file lists the location of the inventory directory and the group who owns it. If the file does not exist, the computer does not have Oracle products installed on it.

## 2.8 Operating System User

Create an operating system user to install and upgrade Oracle products. This guide refers to this user as the oracle user. The oracle user running the installer must have write permission for these directories:

The Oracle home directory, which contains files for the product you are installing

The inventory directory, which is used by the installer for all Oracle products

If the computer contains other Oracle products, you might already have a user for this purpose. Look in the oraInst.loc file. This file lists the location of the inventory directory and the group who owns it. If the file does not exist, the computer does not have Oracle products installed on it.

If you do not already have a user for installing Oracle products, create a user with the following properties:

Table 2–7 Properties of the Operating System User Who Runs the Installer

| Item             | Description                                                                                                    |
|------------------|----------------------------------------------------------------------------------------------------|
| Login name       | You can use any name for the user. This guide refers to the user as the oracle user.                                                                                                    |
| Group identifier | The primary group of the oracle user must have write permission for the oraInventory directory. See Section 2.7.1, "Create a Group for the Inventory Directory" for more information about this group. |
|                  | You can use any name for the group. This guide uses the name oinstall.                                                                                                    |
| Home directory   | The home directory for the oracle user can be consistent with the home directories of other users.                                                                                                    |
| Login shell      | The default login shell can be the C, Bourne, or Korn shell.                                                                                                    |

**Note:** Use the oracle user only for installing and running Oracle products. Do not use root as the oracle user.

To create a local operating system user:

- To create the oracle user, enter a command similar to the following:
  - # /usr/sbin/useradd -g oinstall -G dba[,oper] oracle

#### In this command:

- The -g option specifies the primary group, which must be the Oracle Inventory group, for example oinstall
- The -G option specifies the secondary groups, which must include the OSDBA group and if required, the OSOPER group, for example dba or dba, oper
- Set the password of the oracle user:
  - # passwd oracle

To check which groups an operating system user belongs to, run the groups command with the name of the user. For example:

```
prompt> groups oracle
```

For more information about operating system users and groups, see your operating system documentation or contact your system administrator.

## 2.9 Environment Variables

The operating system user who will be installing Oracle Application Server needs to set (or unset) the following environment variables.

Table 2–8 summarizes whether you set or unset an environment variable.

Table 2–8 Environment Variable Summary

| Environment variable                 | Set or Unset                                                               |
|--------------------------------------|----------------------------------------------------------------------------|
| PATH, CLASSPATH, and LD_LIBRARY_PATH | Must not contain references to directories in any Oracle home directories. |
| DISPLAY                              | Set it to the monitor where you want to the installer window to appear.    |
| TMP and TMPDIR                       | Optional. If unset, defaults to /tmp.                                      |
| ANT_HOME                             | Must not be set.                                                           |
| TNS_ADMIN                            | Must not be set.                                                           |
| ORA_NLS                              | Must not be set.                                                           |
| LD_BIND_NOW                          | Must not be set.                                                           |

### 2.9.1 Environment Variable Tips

Here are some tips when working with environment variables:

- If you set environment variables in the .profile file, they might not be read. To ensure environment variables are set to the correct values, check their values in the shell where you will be running the installer.
- To check the value of environment variables, use the env command. This displays all the currently defined environment variables and their values.
  - % env
- If you use the su command to switch users (for example, switching from the root user to the oracle user), check the environment variables when you are the new user because the environment variables might not be passed to the new user. This can happen even if you run su with the - parameter (su - user).

```
# /* root user */
# su - oracle
% env
```

## 2.9.2 PATH, CLASSPATH, and LD\_LIBRARY\_PATH

Edit your PATH, CLASSPATH, and LD\_LIBRARY\_PATH environment variables so that they do not reference any Oracle home directories.

#### 2.9.3 DISPLAY

Set the DISPLAY environment variable to point to the X server that will display the installer. The format of the DISPLAY environment variable is:

```
hostname:display_number.screen_number
Example (C shell):
% setenv DISPLAY test.mydomain.com:0.0
```

#### Example (Bourne or Korn shell):

```
$ DISPLAY=test.mydomain.com:0.0; export DISPLAY
```

You can test the display by running the xclock program:

```
$ xclock &
```

Oracle Application Server requires a running X server during installation only. The frame buffer X server installed with your operating system requires that you remain logged in and have the frame buffer running during installation. If you do not wish to do this, then you must use a virtual frame buffer, such as X Virtual Frame Buffer (XVFB) or Virtual Network Computing (VNC).

Visit Oracle Technology Network (http://www.oracle.com/technology) for information about obtaining and installing XVFB or other virtual frame buffer solutions. Search OTN for "frame buffer".

### **2.9.4 TNS ADMIN**

This section describes two requirements:

- The TNS\_ADMIN environment variable must not be set. If set, it can cause errors during installation.
- The /etc or the /var/opt/oracle directories must not contain a tnsnames.ora file.

These requirements are necessary to prevent conflicts between the Net configuration files for different Oracle products.

If you need to set TNS\_ADMIN or if you have the tnsnames.ora file in /etc or /var/opt/oracle, do the following steps before installing Oracle Application Server.

- 1. If you have the tnsnames ora file in /etc or /var/opt/oracle, move the file from these directories to a different directory. Alternatively, you can rename the
- **2.** Make sure the TNS\_ADMIN environment variable is not set.

```
Example (C shell):
% unsetenv TNS_ADMIN
Example (Bourne or Korn shell):
$ unset TNS_ADMIN
```

After installation, you can merge the contents of the newly created tnsnames.ora file with your existing tnsnames.ora file.

#### 2.9.5 TMP and TMPDIR

The installer uses a temporary directory for swap space. The installer checks for the TMP and TMPDIR environment variables to locate the temporary directory. If this environment variable does not exist, the installer uses the /tmp directory.

If you want the installer to use a temporary directory other than /tmp, set the TMP and TMPDIR environment variables to the full path of an alternate directory. The oracle user must have right permission for this directory and the directory must meet the requirements listed in Table 2–2.

Example (C shell):

```
% setenv TMP /tmp2
% setenv TMPDIR /tmp2
```

#### Example (Bourne or Korn shell):

```
$ TMP=/tmp2; export TMP
$ TMPDIR=/tmp2; export TMPDIR
```

If you do not set this environment variable, and the default directory does not have enough space, then the installer displays an error message that says the environment variable is not set. You can either set the environment variable to point to a different directory or free up enough space in the default directory. In either case, you have to restart the installation.

### **2.9.6 ANT HOME**

To make sure that the Oracle Application Server installation completes successfully, unset this environment variable.

#### Example:

```
% unset ANT_HOME
```

Additionally, you must either remove the /etc/ant.conf file or comment out the line in the /etc/ant.conf file that incorrectly sets the ANT\_HOME environmental variable.

### 2.9.7 ORA NLS

To make sure that the Oracle Application Server installation completes successfully, unset this environment variable.

#### Example:

\$ unset ORA\_NLS

### 2.9.8 LD\_BIND\_NOW

To make sure that the Oracle Application Server installation completes successfully, unset this environment variable.

#### Example:

\$ unset LD\_BIND\_NOW

## 2.10 Network Topics

Typically, the computer on which you want to install Oracle Application Server is connected to the network, has local storage to contain the Oracle Application Server installation, has a display monitor, and has a CD-ROM or DVD-ROM drive.

This section describes how to install Oracle Application Server on computers that do not meet the typical scenario. It covers the following cases:

- Section 2.10.1, "Installing on a DHCP Host"
- Section 2.10.2, "Installing on Multihomed (Multi-IP) Computers"
- Section 2.10.3, "Copying CD-ROMs or DVD-ROM to Hard Drive, and Installing from the Hard Drive"
- Section 2.10.4, "Installing from a Remote CD-ROM or DVD-ROM Drive"

- Section 2.10.5, "Installing on Remote Computers"
- Section 2.10.6, "Installing on NFS-Mounted Storage"
- Section 2.10.7, "Running Multiple Instances from One Installation"
- Section 2.10.8, "Support for NIS and NIS+"

### 2.10.1 Installing on a DHCP Host

If you are installing Oracle Application Server in a DHCP network you must use a loopback configuration. To access the Oracle Application Server, you need to use a local browser. Perform the following steps to install Oracle Application Server in a DHCP network:

1. Find the IP address allocated from the DHCP server by running the following command:

```
$ /sbin/ifconfig -a
```

The IP address is associated with the interface configured to use DHCP.

- Configure the host to resolve hostname to loopback IP address:
  - a. Configure the host to resolve hostname to loopback IP address, by modifying the /etc/hosts file to contain the following entries:

```
127.0.0.1 hostname.domainname hostname
127.0.0.1 localhost.localdomain localhost
```

**b.** Check that the hostname resolves to the loopback IP address by entering the following command:

```
$ /bin/ping hostname.domainname
```

3. Complete the Oracle Application Server installation as described in this guide using the hostname used in step 2.

## 2.10.2 Installing on Multihomed (Multi-IP) Computers

You can install Oracle Application Server on a multihomed computer. A multihomed computer is associated with multiple IP addresses. This is typically achieved by having multiple network cards on the computer. Each IP address is associated with a hostname; additionally, you can set up aliases for the hostname. You can set the hostname used by the Oracle Universal Installer by running the installer with the OUI\_HOSTNAME variable. For example:

#### CD-ROM:

```
prompt> mount_point/WC_101320_1/runInstaller OUI_HOSTNAME=hostname
```

#### DVD-ROM:

```
prompt> mount_point/application_server/runInstaller OUI_HOSTNAME=hostname
```

Clients must be able to access the computer using this hostname (or using aliases for this hostname). To check, ping the hostname from the client computers using the short name (hostname only) and the full name (hostname and domain name). Both must work.

### 2.10.3 Copying CD-ROMs or DVD-ROM to Hard Drive, and Installing from the Hard Drive

Instead of installing from the Oracle Application Server CD-ROMs or DVD-ROM, you can copy the contents of the CD-ROMs or DVD-ROM to a hard drive and install from there. This might be easier if you plan to install many instances of Oracle Application Server on your network, or if the computers where you want to install Oracle Application Server do not have CD-ROM or DVD-ROM drives.

(You can install from remote CD-ROM or DVD-ROM drives; see Section 2.10.4, "Installing from a Remote CD-ROM or DVD-ROM Drive".)

When you install from the hard drive, the installer does not prompt you to swap CD-ROMs. It can find all the files if they are in the proper locations (see Figure 2–2).

#### **Space Requirement**

Ensure that the hard drive contains enough space to hold the contents of the CD-ROMs or the application\_server directory on the DVD-ROM. Each CD-ROM contains approximately 650 MB. This means that if you are copying three CD-ROMs, you need approximately 1.9 GB of disk space.

On the DVD-ROM, the application\_server directory is approximately 1.6 GB.

This space is in addition to the space required for installing Oracle Application Server (listed in Table 2–2).

#### To Copy the CD-ROMs:

1. Create a directory structure on your hard drive as shown in Figure 2–2.

You need to create a parent directory (called OracleAS\_10g in the example, but you can name it anything you like), and, under the parent directory, create subdirectories called Disk1, Disk2, and so on. The names of the subdirectories must be DiskN, where N is the CD-ROM number.

Figure 2-2 Directory Structure for Copying CD-ROMs to Disk

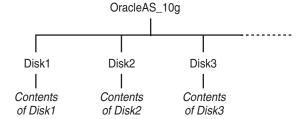

**2.** Copy the contents of each CD-ROM into the corresponding directory.

```
prompt> cp -pr /cdrom_mount_point/WC_101320_1/* /path/to/hard/drive/Disk1/
prompt> cp -pr /cdrom_mount_point/WC_101320_2/* /path/to/hard/drive/Disk2/
... Repeat for each CD-ROM.
```

To run the installer from the copied files, invoke the runInstaller executable from the Disk1 directory. Run it from the computer that will be running Oracle Application Server.

prompt> /path/to/hard/drive/Disk1/runInstaller

#### To Copy the application\_server Directory from the DVD-ROM

(optional) Create a directory to contain the application\_server directory.

2. Copy the application\_server directory from the DVD-ROM to your hard

```
prompt> cp -pr /dvd_mount_point/application_server /path/to/hard/drive
```

To run the installer from the copied files, invoke the runInstaller executable from the computer that will be running Oracle Application Server:

prompt> /path/to/hard/drive/application\_server/runInstaller

### 2.10.4 Installing from a Remote CD-ROM or DVD-ROM Drive

You can run the installer on a remote computer ("remote\_computer"), but have the installer screens display on your local computer ("local computer"). The installer will install Oracle Application Server on the remote computer.

Allow remote\_computer to display on local\_computer. You need to run this command on the local computer's console.

```
local_computer> xhost +remote_computer
```

If you do not run xhost, you might get an Xlib error similar to "Failed to connect to server", "Connection refused by server," or "Can't open display" when starting the installer.

2. On local\_computer, perform a remote login (using telnet or rlogin) to remote\_ computer. Log in as the oracle user, as described in Section 2.8, "Operating System User". Ensure that the user has set the environment variables correctly, as described in Section 2.9, "Environment Variables".

```
local_computer> rlogin -l oracle remote_computer.mydomain.com
- OR -
local_computer> telnet remote_computer.mydomain.com
```

**3.** Set the DISPLAY environment variable on remote\_computer to point to local\_ computer.

```
Example (C shell):
```

```
remote_computer> setenv DISPLAY local_computer.mydomain.com:0.0
```

Example (Bourne or Korn shell):

```
remote_computer> DISPLAY=local_computer.mydomain.com:0.0; export DISPLAY
```

Run the installer. See Section 3.12, "Starting the Oracle Universal Installer".

**Note:** You can use a PC X emulator to run the installer if it supports a PseudoColor color model or PseudoColor visual. Set the PC X emulator to use a PseudoColor visual, and then start the installer. Refer to the X emulator documentation for instructions on how to change the color model or visual settings.

## 2.10.5 Installing on Remote Computers

You can run the installer on a remote computer ("remote\_computer"), but have the installer screens display on your local computer ("local\_computer"). The installer will install Oracle Application Server on the remote computer.

1. Allow remote\_computer to display on local\_computer. You need to run this command on the local computer's console.

```
local_computer> xhost +remote_computer
```

If you do not run xhost, you might get an Xlib error similar to "Failed to connect to server", "Connection refused by server," or "Can't open display" when starting the installer.

2. On local\_computer, perform a remote login (using telnet or rlogin) to remote\_ computer. Log in as the oracle user, as described in Section 2.8, "Operating System User". Ensure that the user has set the environment variables correctly, as described in Section 2.9, "Environment Variables".

```
local_computer> rlogin -l oracle remote_computer.mydomain.com
local_computer> telnet remote_computer.mydomain.com
```

**3.** Set the DISPLAY environment variable on remote\_computer to point to local\_ computer.

```
Example (C shell):
remote_computer> setenv DISPLAY local_computer.mydomain.com:0.0
Example (Bourne or Korn shell):
remote_computer> DISPLAY=local_computer.mydomain.com:0.0; export DISPLAY
```

Run the installer. See Section 3.12, "Starting the Oracle Universal Installer".

**Note:** You can use a PC X emulator to run the installer if it supports a PseudoColor color model or PseudoColor visual. Set the PC X emulator to use a PseudoColor visual, and then start the installer. Refer to the X emulator documentation for instructions on how to change the color model or visual settings.

## 2.10.6 Installing on NFS-Mounted Storage

To run Oracle Application Server on NFS systems, you have to use a certified NFS-mounted storage system.

Currently Oracle Application Server is certified to run on these NFS systems:

Network Appliance (NetApp) filers

The NetApp system should be exported to at least the remote install user and remote root user. You can do this using exportfs command:

```
prompt> exportfs -i /vol/vol1
```

Before installing, verify that the NFS mount setuid permission is set to suid. The nosuid option will cause the install to fail.

To check the latest certification list for any updates, visit Oracle Technology Network (http://www.oracle.com/technology).

### 2.10.7 Running Multiple Instances from One Installation

Oracle Application Server components are intended to be run only on the computer where they are installed. You cannot run the components on remote computers, even though the computers can access the files through NFS.

Figure 2-3 Run Oracle Application Server Only on the Computer Where It Is Installed

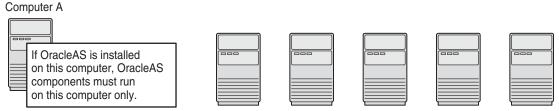

Although other computers can access OracleAS files installed on Computer A, they should not run OracleAS components from that installation. For a computer to run OracleAS components, it must have its own OracleAS installation.

### 2.10.8 Support for NIS and NIS+

You can install and run Oracle Application Server in NIS and NIS+ environments.

## 2.11 Prerequisite Checks Performed by the Installer

Table 2–9 lists the checks performed by the installer:

Table 2–9 Prerequisite Checks Performed by the Installer

| Item                           | Description                                                                                                    |
|--------------------------------|----------------------------------------------------------------------------------------------------|
| Processor                      | See Table 2–2 for recommended values.                                                                                                    |
| Operating system version       | See Table 2–2 for supported versions.                                                                                                    |
| Operating system patches       | See Section 2.3, "Software Requirements" for a list of required patches.                                                                         |
| Operating system packages      | See Section 2.3, "Software Requirements" for a list of required packages.                                                                        |
| Memory                         | See Table 2–2 for recommended values.                                                                                                    |
| Swap space                     | See Table 2–2 for recommended values.                                                                                                    |
| TMP space                      | See Table 2–2 for recommended values.                                                                                                    |
| Instance name                  | The installer checks that the computer on which you are installing Oracle Application Server does not already have an instance of the same name. |
| Oracle home directory name     | The installer checks that the Oracle home directory name does not contain any spaces.                                                            |
| Path to Oracle home directory  | The installer checks that the path to the Oracle home directory is not longer than 127 characters.                                               |
| Oracle home directory contents | The installer checks that the Oracle home directory does not contain any files that might interfere with the installation.                       |

Table 2–9 (Cont.) Prerequisite Checks Performed by the Installer

| Item                               | Description                                                                                                    |  |
|------------------------------------|----------------------------------------------------------------------------------------------------|--|
| Oracle home directory              | You should install Oracle Application Server in a new directory. Here are some examples of installations that are <b>not allowed</b> :                                                                     |  |
|                                    | <ul> <li>Oracle Application Server into an 8.0, 8i, 9.0.1, 9.2, or 10g database<br/>Oracle home</li> </ul>                                                                                                 |  |
|                                    | <ul> <li>Oracle Application Server into an Oracle Management Service Oracle<br/>home</li> </ul>                                                                                                    |  |
|                                    | <ul> <li>Oracle Application Server into an Oracle Collaboration Suite Oracle<br/>home</li> </ul>                                                                                                    |  |
|                                    | <ul> <li>Oracle Application Server into an Oracle HTTP Server standalone<br/>Oracle home</li> </ul>                                                                                                    |  |
|                                    | <ul> <li>Oracle Application Server into an OracleAS Web Cache standalone<br/>Oracle home</li> </ul>                                                                                                    |  |
|                                    | <ul> <li>Oracle Application Server into an Oracle9i Developer Suite 9.0.2 or<br/>Oracle Developer Suite 10g Release 2 (10.1.2) Oracle home</li> </ul>                                                      |  |
|                                    | <ul> <li>Oracle Application Server into an Oracle Containers for J2EE standalone<br/>Oracle home</li> </ul>                                                                                                |  |
|                                    | <ul> <li>Oracle Application Server into an Oracle9iAS 1.0.2.2 Oracle home</li> </ul>                                                                                                    |  |
|                                    | • Oracle Application Server into an infrastructure 9.0.2, 9.0.4, 10g Release 2 (10.1.2), or 10g (10.1.4.0.1) Oracle home                                                                                   |  |
|                                    | ■ Oracle Application Server into an Oracle9 <i>i</i> AS 9.0.2, 9.0.3, 9.0.4, 10 <i>g</i> Release 2 (10.1.2), 10 <i>g</i> Release 3 (10.1.3), or 10 <i>g</i> Release 3 (10.1.3.1.0) middle tier Oracle home |  |
|                                    | <ul> <li>Oracle Application Server into an Oracle home installed from the<br/>Oracle Business Intelligence 10g (10.1.2.0.2) CD-ROM.</li> </ul>                                                             |  |
| Static port conflicts              | The installer checks the ports listed in the staticports.ini file, if specified. See Section 2.6, "Ports".                                                                                                 |  |
| Monitor                            | The installer checks that the monitor is configured to display at least 256 colors.                                                                                                    |  |
| Display permission                 | The installer checks that the user has permissions to display on the monitor specified by the DISPLAY environment variable.                                                                                |  |
| DISPLAY<br>environment<br>variable | The installer checks that the DISPLAY environment variable is set.                                                                                                    |  |
| TNS_ADMIN                          | The TNS_ADMIN environment variable must not be set.                                                                                                    |  |
| environment<br>variable            | There must not be a ${\tt tnsnames}$ . or a file in the /etc or /var/opt/oracle directories.                                                                                                    |  |
| Cluster file<br>system             | The installer checks that you are not installing Oracle Application Server in a cluster file system (CFS).                                                                                                 |  |

# Things You Should Know Before Starting the Installation

This chapter contains the following topics:

- Section 3.1, "Oracle Home Directory"
- Section 3.2, "First-Time Installation of Any Oracle Product"
- Section 3.3, "Installing Additional Languages"
- Section 3.4, "Oracle Application Server Instances and Instance Names"
- Section 3.5, "The oc4jadmin User and Restrictions on its Password"
- Section 3.6, "Where Does the Installer Write Files?"
- Section 3.7, "Why Do I Need to be Able to Log In as Root at Certain Times During Installation?"
- Section 3.8, "Running root.sh During Installation"
- Section 3.9, "Rules for Adding Instances to OracleAS Clusters"
- Section 3.10, "Obtaining Software from Oracle E-Delivery"
- Section 3.11, "Setting the Mount Point for the CD-ROM or DVD-ROM"
- Section 3.12, "Starting the Oracle Universal Installer"

## 3.1 Oracle Home Directory

The directory in which you install Oracle Application Server is called the Oracle home. During installation, you specify the full path to this directory.

For example, you can install Oracle WebCenter Framework in /opt/oracle/OraHome\_webcenter.

> **Note:** Spaces are not allowed anywhere in the Oracle home directory path. For example, you cannot install in "/opt/oracle/app server/webcenter" because of the space character in "app server". The installer does not check for this until several screens after you have entered the path.

This section includes the following topics:

- Section 3.1.1, "Naming Your Oracle Home"
- Section 3.1.2, "Installing in an Existing Oracle Home"

Section 3.1.3, "Installing in a Non-Empty Oracle Home"

### 3.1.1 Naming Your Oracle Home

Each Oracle home directory is automatically given a name. The Oracle home name is oracleasx, where x is a number that depends on how many Oracle Application Server installations are on the system.

For example, if you are performing your first installation of Oracle Application Server on this system, then your Oracle home is named oracleas1.

If you deinstall Oracle Application Server, you will need to know the Oracle home name.

### 3.1.2 Installing in an Existing Oracle Home

Generally, you cannot install Oracle Application Server in an existing Oracle home. See "Oracle home directory" on page 2-26 for a list of combinations that are not allowed.

### 3.1.3 Installing in a Non-Empty Oracle Home

You cannot install Oracle Application Server in a directory that already contains some files, except for the cases mentioned in Section 3.1.2, "Installing in an Existing Oracle Home". For example, if you cancel an installation, or if an installation failed, you have to clean up the directory before you can reinstall Oracle Application Server in it. Also, the installer cannot "repair" an installation.

## 3.2 First-Time Installation of Any Oracle Product

If Oracle Application Server is the first Oracle product to be installed on a computer, the installer displays a screen where you specify an "inventory" directory (also called the "oraInventory" directory). This inventory directory is used by the installer to keep track of all Oracle products installed on the computer.

The inventory directory is separate from the Oracle home directory for Oracle Application Server.

To ensure other users in the oinstall group have access to the inventory directory (so that they can install Oracle products), do not use the oracle user's home directory as the inventory directory because home directories might not have the proper permissions set up for the oinstall group. Instead, you can put the inventory directory in the /opt/oracle directory (for example, /opt/oracle/oraInventory).

If you have installed an Oracle product previously on the computer, the installer uses the existing inventory directory. Ensure that you have write permissions on that directory. The best way of ensuring this is to run the installer as the same operating system user who installed the existing Oracle products.

Oracle recommends creating an operating system user to perform all tasks related to installation of Oracle products. See Section 2.8, "Operating System User".

## 3.3 Installing Additional Languages

By default, the installer installs Oracle Application Server with text in English and in the operating system language. If you need additional languages, click Product **Languages** button in the **Select Installation Type** screen.

When you select additional languages to install, the installer installs text in the selected languages. It also installs fonts required to display the languages.

For some components, languages are installed only if you select them during installation. In this case, if you access the application in a language that is not available, it will fall back on the server locale language.

For other components, available languages are installed regardless of what you select during installation. In this case, however, fonts are installed only for the languages that are explicitly selected. When you access the application, it uses text in your language because the language was installed. However, if you do not have the appropriate fonts to render the text, the text appears as square boxes. This usually applies to the Chinese, Japanese, and Korean languages.

You can install fonts after installation. See Section F.3.5, "User Interface Does Not Display in the Desired Language, or Does Not Display Properly".

Note that you cannot install additional languages after installation. You must install all languages that you need during installation. If you run Oracle Application Server in an environment that uses a language that you did not install, the user interface can display text in that language and/or in English, or it can display square boxes (caused by missing fonts) instead of text.

## 3.4 Oracle Application Server Instances and Instance Names

When you install the middle tier, what you get is an Oracle Application Server instance. The installer prompts you to provide a name for the Oracle Application Server instance you are installing. For example, you can name an instance "WebCenter". This name can be different from the Oracle home name.

You cannot change this name after installation.

Oracle Application Server appends the hostname and domain name to the given instance name to form a complete instance name. For example, if you are installing an instance on a computer named c1, and you name the instance WebCenter1, then the full name of the instance is WebCenter1.c1.mydomain.com, assuming the domain name is mydomain.com.

#### **Valid Characters in Instance Names**

Instance names can consist only of the alphanumeric characters (A-Z, a-z, 0-9) and the \_ (underscore) character.

There is no maximum length restriction for instance names.

#### **Restrictions on Oracle Application Server Instance Names**

Do not use the hostname of the computer when naming Oracle Application Server instances.

If you are planning to place the Oracle Application Server instance in an OracleAS Cluster, the instance name must not contain the following:

- hostname or IP address of any computer in the OracleAS Cluster
- Oracle home of any Oracle Application Server installation in the OracleAS Cluster

#### **How Oracle Application Server Uses Instance Names**

Instance names are important because Oracle Application Server uses them to uniquely identify instances. This means that if you install multiple Oracle Application Server instances on the same computer, you must give them different names.

When you administer Oracle Application Server using Oracle Enterprise Manager 10g Application Server Control (or Application Server Control for short), the instance name appears on the screens. You can click the instance name to see details about the instance, such as the components that are installed in that instance, if the components are running or stopped, and the log files for the components. The Application Server Control is a browser-based administration tool for Oracle Application Server. See the Oracle Application Server Administrator's Guide for details about this administration tool.

## 3.5 The oc4jadmin User and Restrictions on its Password

If you select one of the following installation types, the installer prompts you to specify the password for the oc4jadmin user:

- Basic Installation
- Advanced Installation: Oracle WebCenter Framework with Oracle HTTP Server
- Advanced Installation: Oracle Content Database
- Advanced Installation: Oracle WebCenter Framework

The oc4 jadmin user is the administrative user for Oracle Application Server instances. To manage Oracle Application Server instances using Application Server Control, you log in as oc4jadmin.

On a computer, you can install multiple Oracle Application Server instances, each with its own unique instance name, but the name of the administrative user is oc4jadmin for all instances. The password for the oc4jadmin user can be different for each instance.

**Note:** You cannot log in to the Oracle Content DB application as the oc4jadmin user. See Oracle Content Database for Oracle WebCenter Suite Administrator's Guide for information about how to log in to the Oracle Content DB application.

#### Password for the oc4jadmin User

The password for the oc4jadmin user has these restrictions:

- The minimum length is 5 characters.
- The maximum length is 30 characters.
- At least one of the characters must be a number.
- Passwords can contain only alphanumeric characters from your database character set, the underscore (\_), the dollar sign (\$), and the number sign (#).
- Passwords must begin with an alphabetic character. Passwords cannot begin with a number, the underscore (\_), the dollar sign (\$), or the number sign (#).
- Passwords cannot be Oracle reserved words. The Oracle Database SQL Reference lists the reserved words. You can find this guide on Oracle Technology Network (http://www.oracle.com/technology/documentation). Or you can just avoid using words that sound like they might be reserved words.

**Note:** When entering your password, check that the state of the Caps Lock key is what you want it to be. Passwords are case-sensitive.

You must remember the password because you need to enter it to perform the following task:

When you log on to Application Server Control to manage Oracle Application Server, you log on as the oc4jadmin user.

If you forget the password, you can reset it. See the Oracle Application Server Administrator's Guide for details.

> **Note:** If you intend to register your installation with Oracle Internet Directory after you finish installing, the password for the oc4jadmin user must conform to Oracle Internet Directory's password policy. Check with your Oracle Internet Directory administrator to verify the password policy.

### 3.6 Where Does the Installer Write Files?

The installer writes files to the following directories:

Table 3–1 Directories Where the Installer Writes Files

| Directory             | Description                                                                                                    |
|-----------------------|----------------------------------------------------------------------------------------------------|
| Oracle home directory | This directory contains Oracle Application Server files. You specify this directory when you install Oracle Application Server.                                                                                                    |
| Inventory directory   | When you install the first Oracle product on a computer, you specify this directory, which the installer uses to keep track of which Oracle products are installed on the computer. In subsequent installations, the installer uses the same inventory directory.      |
| /etc directory        | This directory contains information on locations of Oracle homes on the computer.                                                                                                    |
|                       | If you installed Oracle9 <i>i</i> AS Release 2 (9.0.2) on your computer, this directory also contains files that provide information for Oracle Enterprise Manager 10 <i>g</i> .                                                                                       |
| /tmp directory        | The installer writes files needed only during installation to a "temporary" directory. By default, the "temporary" directory is /tmp. To specify a different directory, set the TMP and TMPDIR environment variables. See Section 2.9.5, "TMP and TMPDIR" for details. |

## 3.7 Why Do I Need to be Able to Log In as Root at Certain Times During Installation?

At least once during installation, the installer prompts you to log in as the root user and run a script. You need to be root because the script edits files in the /var/opt/oracle directory.

## 3.8 Running root.sh During Installation

The installer prompts you to run the root. sh script in a separate window. This script creates files in the local bin directory (/usr/local/bin, by default).

If the script finds files of the same name, it prompts you if you want to override the existing files. You should back up these files (you can do this from another window), then overwrite them.

The following lines show the prompts from the root. sh script. The default values are enclosed in square brackets.

```
Enter the full pathname of the local bin directory: [/usr/local/bin]:
The file "dbhome" already exists in /usr/local/bin. Overwrite it? (y/n)[n]: y
Copying dbhome to /usr/local/bin ...
The file "oraenv" already exists in /usr/local/bin. Overwrite it? (y/n)[n]: y
Copying oraenv to /usr/local/bin ...
The file "coraenv" already exists in /usr/local/bin. Overwrite it? (y/n)[n]: y
Copying coraenv to /usr/local/bin ...
```

## 3.9 Rules for Adding Instances to OracleAS Clusters

Instances that are added to OracleAS Clusters are subject to the following operating system restrictions:

Instances in an OracleAS Cluster must be of the same installation type and version and reside on a like operating system (Solaris, Linux, and HP-UX are like operating systems).

## 3.10 Obtaining Software from Oracle E-Delivery

You can obtain Oracle products from Oracle E-Delivery at http://edelivery.oracle.com/. Oracle products are distributed as "E-Packs". An E-Pack is an electronic version of the software that is also available to Oracle Customers on CD-ROM or DVD-ROM.

This section includes the following topics:

- Section 3.10.1, "Finding and Downloading the Oracle Application Server 10g Release 3 (10.1.3.2.0) E-Pack"
- Section 3.10.2, "Finding Required and Optional Downloads"
- Section 3.10.3, "Disk Space Requirements"
- Section 3.10.4, "Software Requirements for Unzipping Files"
- Section 3.10.5, "Extracting Software from the Zip Files"

## 3.10.1 Finding and Downloading the Oracle Application Server 10g Release 3 (10.1.3.2.0) E-Pack

Refer to the CD/Media Pack description or the list of products that you purchased on your Oracle Ordering Document. Then, view the License List to help you decide which Product Pack you need to select in order to search for the appropriate E-Pack(s) to download. Prior to downloading, verify that the product you are looking for is in the License and Options section of the E-Pack README. Oracle recommends that you print the README for reference.

## 3.10.2 Finding Required and Optional Downloads

Refer to the README link that is on each E-Pack Download page. In addition to listing the licensable products and options contained in the pack, the README lists downloadable files that are required to run each product and which downloadable files are optional. Oracle recommends that you print the README for reference.

### 3.10.3 Disk Space Requirements

In addition to having the required disk space necessary to install and run your Oracle software, you'll need to have sufficient disk space to download all the required software files and have enough disk space to extract them.

After extracting the software from the Zip files, you can burn them onto CD-ROM and install from them, or install from your computer's hard drive.

### 3.10.4 Software Requirements for Unzipping Files

All Oracle E-Delivery files have been archived using Info-ZIP's highly portable Zip utility. After downloading one or more of the archives, you will need the UnZip utility to extract the files. You must unzip the archive on the platform for which it was intended. For example, if you download the file for the Solaris Operating System (SPARC) version of Oracle Application Server, you must unzip the file on a Solaris Operating System (SPARC) computer. If you unzip the file on a Windows computer, and then move the stage area to a Solaris Operating System (SPARC) machine, the stage area files will be corrupted because Windows will not preserve the case sensitivity or the permission bits of UNIX file names.

## 3.10.5 Extracting Software from the Zip Files

Verify that the file size of your downloaded file matches the file size displayed on E-Delivery. Unzip each Zip file to its own temporary directory. For example, create a directory structure called oraAS10g on your hard drive:

/opt/oracle/oraAS10g

Then create a new directory for each Zip file you downloaded:

/opt/oracle/oraAS10g/Disk1 /opt/oracle/oraAS10g/Disk2

If you plan to burn the files on a CD-ROM, create a separate CD-ROM from the contents of each directory. Do not burn a CD-ROM containing the Zip file itself; you need the unzipped contents of the Zip files to do the installation. When you burn the files to CD-ROM, the contents of each disc must be at the root of the CD image.

To install from CD-ROM or from your hard drive, see Section 3.12, "Starting the Oracle Universal Installer".

## 3.11 Setting the Mount Point for the CD-ROM or DVD-ROM

The Oracle Application Server CD-ROMs are in RockRidge format. The DVD-ROM is in DVD-ROM format.

To mount the first disk, follow these steps:

- Insert Oracle Application Server disk 1 into the disk drive.
- Create the /SD\_CDROM directory if it does not already exist:
  - # /usr/bin/mkdir /SD\_CDROM
- **3.** Enter a command similar to the following:

```
# /usr/sbin/mount -F cdfs -o rr /dev/dsk/cxdytz /SD_CDROM
```

In the preceding example, /SD\_CDROM is the disk mount point directory and /dev/dsk/cxdytz is the device name for the disk device, for example /dev/dsk/c0d2t0.

## 3.12 Starting the Oracle Universal Installer

- 1. If your computer does not mount CD-ROMs or DVDs automatically, you need to set the mount point manually. See Section 3.11, "Setting the Mount Point for the CD-ROM or DVD-ROM" for details.
- Log in as the oracle user.
- **3.** CD-ROM users: Insert Oracle Application Server Disk 1 into the CD-ROM drive. DVD-ROM users: Insert the Oracle Application Server DVD-ROM into the DVD-ROM drive.
- Run the Oracle Universal Installer using the command shown after the notes:

#### Note:

- Be sure you are not logged in as the root user when you start the Oracle Universal Installer. The installer gives an error message if you try to run it as the root user.
- Do not start the installation inside the mount\_point directory. If you do, then you may not be able to eject the installation disk. The cd command below changes your current directory to your home directory.

#### CD-ROM:

```
prompt> cd
prompt> mount_point/WC_101320_1/runInstaller
```

#### **DVD-ROM:**

```
prompt> cd
prompt> mount_point/application_server/runInstaller
```

This launches Oracle Universal Installer, through which you install Oracle Application Server.

# **Basic Installation**

This chapter describes how to perform a basic installation of Oracle Application Server. The following topics are covered:

- Section 4.1, "What Components Are Installed?"
- Section 4.2, "Basic Installation Steps"
- Section 4.3, "What Should I Do Next?"

## 4.1 What Components Are Installed?

During the Basic Installation, you must install all of the components. If you do not want to install all the components, see Chapter 5, "Advanced Installation".

The following components are installed during the Basic Installation:

- Oracle WebCenter Framework
  - Oracle WebCenter Framework augments the Java Server Faces (JSF) environment with the flexibility and power of portals to provide additional integration and runtime customization options.
- Oracle Content Database
  - Oracle Content DB is a consolidated, database-centric content management system that provides a comprehensive, integrated solution for file and document life cycle management.
- Oracle HTTP Server with SSL Support
  - This is the Web server component of Oracle Application Server.
- Oracle Enterprise Manager 10g Application Server Control
  - This component is used for Web-based management of Oracle Application Server.
- Oracle Process Manager and Notification Server
  - This component provides process control and monitoring for Oracle Application Server instances and their components.

## 4.2 Basic Installation Steps

This section describes the procedure for the basic installation of Oracle Application Server. It contains the following topics:

- Section 4.2.1, "Before You Begin"
- Section 4.2.2, "Installation Steps"

### 4.2.1 Before You Begin

Before you begin installing Oracle Application Server, ensure that you have read both Chapter 2, "Requirements" and Chapter 3, "Things You Should Know Before Starting the Installation". These chapters contain important information with which you must be familiar before you begin the installation so you can avoid potential problems during the installation.

Note that you must have Oracle Database installed prior to starting the basic installation of Oracle Application Server. See Section 2.4, "Requirements for Oracle Content Database" for more information on requirements for Oracle Database.

### 4.2.2 Installation Steps

To install Oracle Application Server with a basic installation, perform the following steps:

- 1. Start Oracle Universal Installer. For more information, refer to Section 3.12, "Starting the Oracle Universal Installer".
- 2. Oracle WebCenter Suite 10.1.3.2.0 Installation Screen

Figure 4-1 Oracle WebCenter Suite 10.1.3.2.0 Installation Screen

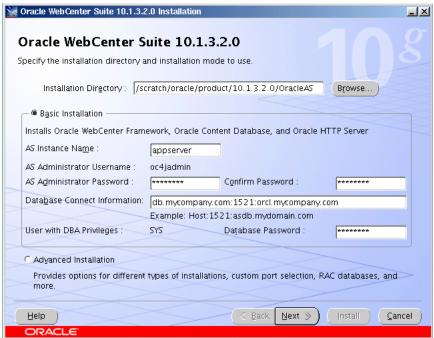

**Installation Directory**: Enter the directory where you want install Oracle Application Server.

Select Basic Installation.

AS Instance Name: The instance name identifies this Oracle Application Server instance. If you have more than one Oracle Application Server instance on the same host, the instances must have unique names.

**AS Administrator Username:** The administration username for Oracle Application Server instances is set to oc4 jadmin and cannot be changed. To manage Oracle Application Server instances using Oracle Enterprise Manager 10g, log in as the oc4jadmin user.

AS Administrator Password and Confirm Password: Enter the password for the oc4jadmin user.

Database Connect Information: Enter the hostname, listener port number, and service name for the database. Note that the service name must include the database domain name. Enter the information in this format:

hostname:port\_number:service\_name

**Note:** Real Application Clusters database is not supported in basic installation. If you want to use a Real Application Clusters database, you must perform an advanced installation. See Chapter 5, "Advanced Installation".

**User with DBA Privileges**: The DBA user is set to SYS and cannot be changed. The installer needs SYS privileges to install the Oracle Workflow schema.

**Database User Password**: Enter the password for the SYS user.

Click Next.

3. Oracle Universal Installer: Specify Content Database Schema Password Screen

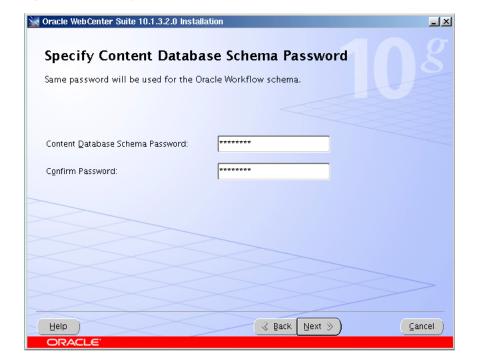

Figure 4–2 Specify Content Database Schema Password Screen

Enter and confirm the content database schema password. Refer to Section 5.3.6, "Specify Content Database Schema Password Screen" for more information.

Click Next.

4. Oracle Universal Installer: Specify User Repository Screen

Figure 4-3 Specify User Repository Screen

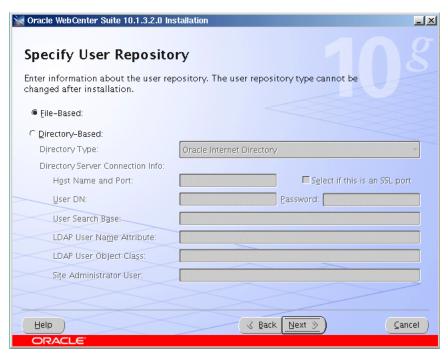

Select whether you want to use a File Based or Directory Based repository. Refer to Section 5.3.7, "Specify User Repository Screen" for more information.

Click Next.

5. Oracle Universal Installer: Install Screen

Oracle Universal Installer: Install Install Installation in progress Link pending... Setup pending.. Configuration pending... Extracting files to '/scratch/oracle/product/10.1.3.2/OracleAS\_1'. 3% Stop installation.. You can find a log of this install session at: /home/mginter/oralnventory/logs/installActions2006-07-27\_06-09-41PM.log Help (nstall

Figure 4-4 Oracle Universal Installer: Install Screen

This screen shows the progress of installation.

Oracle Universal Installer: Configuration Assistants Screen

Figure 4–5 Oracle Universal Installer: Configuration Assistants Screen

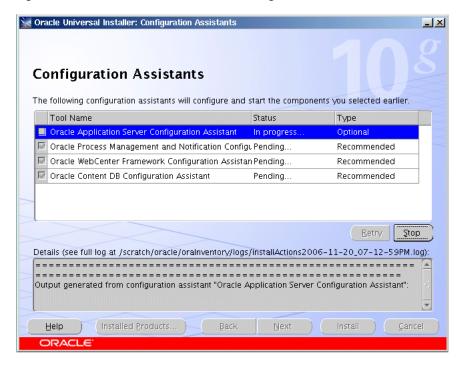

This screen shows the progress of the configuration assistants.

Oracle Universal Installer: End of Installation Screen

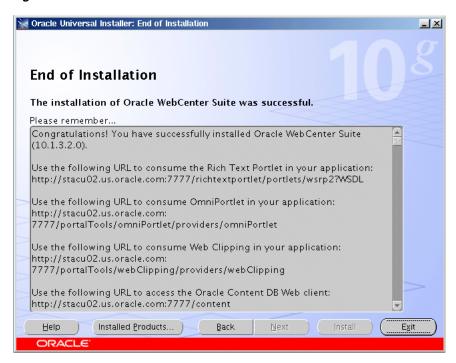

Figure 4-6 Oracle Universal Installer: End of Installation Screen

This screen tells you whether or not your installation was successful, and provides a link to the product release notes.

### 4.3 What Should I Do Next?

After the installation is complete, you should:

- Refer to Chapter 7 for instructions and information about postinstallation tasks you should perform.
- Refer to the Oracle Application Server Administrator's Guide for information about how to configure, administer, and manage Oracle Application Server after it has been successfully installed.

# **Advanced Installation**

This chapter describes how to perform an advanced installation of Oracle Application Server. The following topics are covered:

- Section 5.1, "What Components Are Installed?"
- Section 5.2, "Advanced Installation Steps"
- Section 5.3, "Installation Screens"
- Section 5.4, "Troubleshooting Information"
- Section 5.5, "What Should I Do Next?"

## 5.1 What Components Are Installed?

During the advanced installation, you have four installation choices:

- Oracle WebCenter Framework with Oracle HTTP Server
- **Oracle Content Database**
- Oracle WebCenter Framework
- **Oracle HTTP Server**

### 5.1.1 Oracle WebCenter Framework with Oracle HTTP Server

The following components are installed in an Oracle WebCenter Framework with Oracle HTTP Server installation:

- Oracle WebCenter Framework
  - Oracle WebCenter Framework augments the Java Server Faces (JSF) environment with the flexibility and power of portals to provide additional integration and runtime customization options.
- Oracle HTTP Server with SSL Support
  - This is the Web server component of Oracle Application Server.
- Oracle Enterprise Manager 10g Application Server Control This component is used for Web-based management of Oracle Application Server.
- Oracle Process Manager and Notification Server
  - This component provides process control and monitoring for Oracle Application Server instances and their components.

#### 5.1.2 Oracle Content Database

The following components are installed in an Oracle Content Database installation:

Oracle Content Database

Oracle Content DB is a consolidated, database-centric content management system that provides a comprehensive, integrated solution for file and document life cycle management.

Oracle HTTP Server with SSL Support

This is the Web server component of Oracle Application Server.

Oracle Enterprise Manager 10g Application Server Control

This component is used for Web-based management of Oracle Application Server.

Oracle Process Manager and Notification Server

This component provides process control and monitoring for Oracle Application Server instances and their components.

#### 5.1.3 Oracle WebCenter Framework

The following components are installed in an Oracle WebCenter Framework installation:

Oracle WebCenter Framework

Oracle WebCenter Framework augments the Java Server Faces (JSF) environment with the flexibility and power of portals to provide additional integration and runtime customization options.

Oracle Enterprise Manager 10g Application Server Control

This component is used for Web-based management of Oracle Application Server.

Oracle Process Manager and Notification Server

This component provides process control and monitoring for Oracle Application Server instances and their components.

### 5.1.4 Oracle HTTP Server

The following components are installed in an Oracle HTTP Server installation:

Oracle HTTP Server with SSL Support

This is the Web server component of Oracle Application Server.

Oracle Process Manager and Notification Server

This component provides process control and monitoring for Oracle Application Server instances and their components.

## 5.2 Advanced Installation Steps

This section describes the procedure for the advanced installation of Oracle Application Server. It contains the following topics:

- Section 5.2.1, "Before You Begin"
- Section 5.2.2, "Installing Oracle WebCenter Framework with Oracle HTTP Server"
- Section 5.2.3, "Installing Oracle Content Database"

- Section 5.2.4, "Installing Oracle WebCenter Framework"
- Section 5.2.5, "Installing Oracle HTTP Server"

### 5.2.1 Before You Begin

Before you begin installing Oracle Application Server, ensure that you have read both Chapter 2, "Requirements" and Chapter 3, "Things You Should Know Before Starting the Installation". These chapters contain important information with which you must be familiar before you begin the installation so you can avoid potential problems during the installation.

If you are installing Oracle Content DB, you must have Oracle Database installed prior to installation. See Section 2.4, "Requirements for Oracle Content Database" for more information on requirements for Oracle Database.

### **5.2.2 Installing** Oracle WebCenter Framework with Oracle HTTP Server

Table 5–1 provides a brief summary of the steps necessary to install Oracle WebCenter Framework with Oracle HTTP Server with an advanced installation.

Steps for Installing Oracle WebCenter Framework with Oracle HTTP Server Table 5–1

|    | Screen                                              | Action                                                                                                    |
|----|-----------------------------------------------------|----------------------------------------------------------------------------------------------------|
| 1. |                                                     | Start Oracle Universal Installer.                                                                                                    |
|    |                                                     | For more information, refer to Section 3.12, "Starting the Oracle Universal Installer".                                                                                                    |
| 2. | Oracle WebCenter<br>Suite10.1.3.2.0<br>Installation | Specify the Oracle home in the <b>Installation Directory</b> field.                                                                                                    |
|    |                                                     | Select Advanced Installation.                                                                                                    |
|    | Histaliation                                        | Click Next.                                                                                                    |
|    |                                                     | For more information, refer to Section 5.3.1, "Oracle WebCenter Suite 10.1.3.2.0 Installation Screen".                                                                                                    |
| 3. | Select Installation Type                            | Select Oracle WebCenter Framework with Oracle HTTP Server.                                                                                                    |
|    |                                                     | Click Next.                                                                                                    |
|    |                                                     | For more information, refer to Section 5.3.2, "Select Installation Type Screen".                                                                                                    |
| 4. | Specify Port<br>Configuration Options               | Select whether you want to configure ports automatically or manually by specifying the location of a port configuration file.                                                                                     |
|    |                                                     | Click Next.                                                                                                    |
|    |                                                     | For more information, refer to Section 5.3.3, "Specify Port Configuration Options Screen".                                                                                                    |
| 5. | Administration Settings                             | Specify the Oracle Application Server instance name and oc4jadmin password.                                                                                                    |
|    |                                                     | Select <b>Start Oracle Enterprise Manager 10g ASControl in this instance</b> to run Application Server Control on this instance. Be sure to select this if you are installing only one instance in your topology. |
|    |                                                     | Click Next.                                                                                                    |
|    |                                                     | For more information, refer to Section 5.3.4, "Administration Settings Screen".                                                                                                    |
|    |                                                     |                                                                                                    |

Table 5–1 (Cont.) Steps for Installing Oracle WebCenter Framework with Oracle HTTP Server

|     | Screen                            | Action                                                                                                    |
|-----|-----------------------------------|----------------------------------------------------------------------------------------------------|
| 6.  | Cluster Topology<br>Configuration | Select if you would like to configure this instance to be part of an Oracle Application Server cluster topology.                                           |
|     |                                   | If you select <b>Configure this instance to be part of an Oracle Application Server cluster topology</b> , specify the <b>IP Address</b> and <b>Port</b> . |
|     |                                   | Click Next.                                                                                                    |
|     |                                   | For more information, refer to Section 5.3.9, "Cluster Topology Configuration Screen - Oracle WebCenter Framework with Oracle HTTP Server Install Type".   |
| 7.  | Summary                           | Verify that the installation parameters shown on the screen are correct.                                                                                   |
|     |                                   | Click Install.                                                                                                    |
|     |                                   | For more information, refer to Section 5.3.13, "Summary Screen".                                                                                           |
| 8.  | Install                           | None. This screen shows the progress of the installation.                                                                                                  |
|     |                                   | For more information, refer to Section 5.3.14, "Install Screen".                                                                                           |
| 9.  | Configuration Assistants          | None, unless you want to stop the installation of a particular configuration assistant.                                                                    |
|     |                                   | For more information, refer to Section 5.3.15, "Configuration Assistants Screen".                                                                          |
| 10. | End of Installation               | None. This screen tells you whether or not your installation was successful, and provides a link to the product release notes.                             |
|     |                                   | For more information, refer to Section 5.3.16, "End of Installation Screen".                                                                               |

## **5.2.3 Installing Oracle Content Database**

Table 5–2 provides a brief summary of the steps necessary to install Oracle Content Database with an advanced installation.

Table 5-2 Steps for Installing Oracle Content Database

|    | Screen                                         | Action                                                                                                    |
|----|------------------------------------------------|----------------------------------------------------------------------------------------------------|
| 1. |                                                | Start Oracle Universal Installer.                                                                                             |
|    |                                                | For more information, refer to Section 3.12, "Starting the Oracle Universal Installer".                                       |
| 2. | Oracle WebCenter Suite 10.1.3.2.0 Installation | Specify the Oracle home in the <b>Installation Directory</b> field.                                                           |
|    |                                                | Select Advanced Installation.                                                                                                 |
|    |                                                | Click Next.                                                                                                    |
|    |                                                | For more information, refer to Section 5.3.1, "Oracle WebCenter Suite 10.1.3.2.0 Installation Screen".                        |
| 3. | Select Installation Type                       | Select Oracle Content Database.                                                                                               |
|    |                                                | Click Next.                                                                                                    |
|    |                                                | For more information, refer to Section 5.3.2, "Select Installation Type Screen".                                              |
| 4. | Specify Port<br>Configuration Options          | Select whether you want to configure ports automatically or manually by specifying the location of a port configuration file. |
|    |                                                | Click Next.                                                                                                    |
|    |                                                | For more information, refer to Section 5.3.3, "Specify Port Configuration Options Screen".                                    |

Table 5–2 (Cont.) Steps for Installing Oracle Content Database

|     | Screen                                      | Action                                                                                                    |  |
|-----|---------------------------------------------|----------------------------------------------------------------------------------------------------|--|
| 5.  | Administration Settings                     | Specify the Oracle Application Server instance name and oc4jadmin password.                                                                                                    |  |
|     |                                             | Select <b>Start Oracle Enterprise Manager 10g ASControl in this instance</b> to run Application Server Control on this instance. Be sure to select this if you are installing only one instance in your topology.    |  |
|     |                                             | Click Next.                                                                                                    |  |
|     |                                             | For more information, refer to Section 5.3.4, "Administration Settings Screen".                                                                                                    |  |
| 6.  | Specify Database                            | Username is always set to SYS.                                                                                                    |  |
|     | Information                                 | Password: Enter the SYS password.                                                                                                    |  |
|     |                                             | <b>Hostname and Port</b> : Enter the name of the computer where the database is running, and the port number at which it is listening. Use the format <code>host.domain:port</code> . Example: myhost.mydomain:1521. |  |
|     |                                             | Use this format for a RAC database: virtual_hostname_on_node1:1521^virtual_hostname_on_node2:1521                                                                                                    |  |
|     |                                             | <b>Service Name</b> : Enter the service name of the database. Note that the service name must include the database domain name. Example: orcl.mydomain.com.                                                          |  |
|     |                                             | Click Next.                                                                                                    |  |
|     |                                             | For more information, refer to Section 5.3.5, "Specify Database Information Screen".                                                                                                    |  |
| 7.  | Specify Content Database<br>Schema Password | Enter and confirm the content database schema password.                                                                                                    |  |
|     |                                             | Click Next.                                                                                                    |  |
|     |                                             | For more information, refer to Section 5.3.6, "Specify Content Database Schema Password Screen".                                                                                                    |  |
| 8.  | Specify User Repository<br>Info Screen      | Select either File-Based or Directory-Based repository type.                                                                                                    |  |
|     |                                             | Click Next.                                                                                                    |  |
|     |                                             | For more information, refer to Section 5.3.7, "Specify User Repository Screen".                                                                                                    |  |
| 9.  | Cluster Topology<br>Configuration           | Select if you would like to configure this instance to be part of an Oracle Application Server cluster topology.                                                                                                    |  |
|     |                                             | If you select Configure this instance to be part of an Oracle Application Server cluster topology, specify the IP Address and Port.                                                                                  |  |
|     |                                             | Click Next.                                                                                                    |  |
|     |                                             | For more information, refer to Section 5.3.10, "Cluster Topology Configuration Screen - Oracle Content Database Install Type".                                                                                       |  |
| 10. | Summary                                     | Verify that the installation parameters shown on the screen are correct.                                                                                                    |  |
|     |                                             | Click Install.                                                                                                    |  |
|     |                                             | For more information, refer to Section 5.3.13, "Summary Screen".                                                                                                    |  |

Table 5–2 (Cont.) Steps for Installing Oracle Content Database

|                                                                                                    | Screen                                                                | Action                                                                                                    |  |
|----------------------------------------------------------------------------------------------------|-----------------------------------------------------------------------|----------------------------------------------------------------------------------------------------|--|
| 11.                                                                                                    | 11. Install None. This screen shows the progress of the installation. |                                                                                                    |  |
|                                                                                                    |                                                                       | For more information, refer to Section 5.3.14, "Install Screen".                                                                                                    |  |
| 12.                                                                                                    | Configuration Assistants                                              | None. Do not stop the Oracle Content DB Configuration Assistant. If you stop the Oracle Content DB Configuration Assistant, the installation will fail.                                                                        |  |
|                                                                                                    |                                                                       | If the Oracle Content DB Configuration Assistant is stopped or fails, follow the steps in Section D.3, "Additional Deinstallation Tasks for Oracle Content DB" before attempting to install again. Do not click <b>Retry</b> . |  |
|                                                                                                    |                                                                       | For more information, refer to Section 5.3.15, "Configuration Assistants Screen".                                                                                                    |  |
| 13. End of Installation None. This screen tells you whether or not your installation provides a link to the product release notes. |                                                                       | None. This screen tells you whether or not your installation was successful, and provides a link to the product release notes.                                                                                                 |  |
|                                                                                                    |                                                                       | For more information, refer to Section 5.3.16, "End of Installation Screen".                                                                                                    |  |

### **5.2.4 Installing** Oracle WebCenter Framework

Table 5–3 provides a brief summary of the steps necessary to install Oracle WebCenter Framework with an advanced installation.

Steps for Installing Oracle WebCenter Framework

| _  | Caraan                                         | Action                                                                                                    |  |  |
|----|------------------------------------------------|----------------------------------------------------------------------------------------------------|--|--|
|    | Screen                                         | ACTION                                                                                                    |  |  |
| 1. |                                                | Start Oracle Universal Installer.                                                                                                    |  |  |
|    |                                                | For more information, refer to Section 3.12, "Starting the Oracle Universal Installer".                                                                                                    |  |  |
| 2. | Oracle WebCenter Suite 10.1.3.2.0 Installation | Specify the Oracle home in the <b>Installation Directory</b> field.                                                                                                    |  |  |
|    |                                                | Select Advanced Installation.                                                                                                    |  |  |
|    |                                                | Click Next.                                                                                                    |  |  |
|    |                                                | For more information, refer to Section 5.3.1, "Oracle WebCenter Suite 10.1.3.2.0 Installation Screen".                                                                                                    |  |  |
| 3. | Select Installation Type                       | Select Oracle WebCenter Framework.                                                                                                    |  |  |
|    |                                                | Click Next.                                                                                                    |  |  |
|    |                                                | For more information, refer to Section 5.3.2, "Select Installation Type Screen".                                                                                                    |  |  |
| 4. | Specify Port<br>Configuration Options          | Select whether you want to configure ports automatically or manually by specifying the location of a port configuration file.                                                                                     |  |  |
|    |                                                | Click Next.                                                                                                    |  |  |
|    |                                                | For more information, refer to Section 5.3.3, "Specify Port Configuration Options Screen".                                                                                                    |  |  |
| 5. | Administration Settings                        | Specify the Oracle Application Server instance name and oc4jadmin password.                                                                                                    |  |  |
|    |                                                | Select <b>Start Oracle Enterprise Manager 10g ASControl in this instance</b> to run Application Server Control on this instance. Be sure to select this if you are installing only one instance in your topology. |  |  |
|    |                                                | Click Next.                                                                                                    |  |  |
|    |                                                | For more information, refer to Section 5.3.4, "Administration Settings Screen".                                                                                                    |  |  |
|    |                                                |                                                                                                    |  |  |

Table 5–3 (Cont.) Steps for Installing Oracle WebCenter Framework

|                                                                                                    | Screen                   | Action                                                                                                    |  |
|----------------------------------------------------------------------------------------------------|--------------------------|----------------------------------------------------------------------------------------------------|--|
| Configuration Application Server cluster topology.  If you select Configure this instance cluster topology, specify the IP Addr.  Instance from a separate Oracle HTT |                          | elect if you would like to configure this instance to be part of an Oracle pplication Server cluster topology.                                                                                                    |  |
|                                                                                                    |                          | If you select Configure this instance to be part of an Oracle Application Server cluster topology, specify the IP Address and Port, and select Access this OC4J Instance from a separate Oracle HTTP Server if you want the default web site to run in AJP protocol mode. |  |
|                                                                                                    |                          | Click Next.                                                                                                    |  |
|                                                                                                    |                          | For more information, refer to Section 5.3.11, "Cluster Topology Configuration Screen - Oracle WebCenter Framework Install Type".                                                                                                    |  |
| 7. Summary Verify that the installation parameters shown on the screen a Click <b>Install</b> .                                                                       |                          | Verify that the installation parameters shown on the screen are correct.                                                                                                    |  |
|                                                                                                    |                          | Click Install.                                                                                                    |  |
|                                                                                                    |                          | For more information, refer to Section 5.3.13, "Summary Screen".                                                                                                    |  |
| 8.                                                                                                    | Install                  | None. This screen shows the progress of the installation.                                                                                                    |  |
|                                                                                                    |                          | For more information, refer to Section 5.3.14, "Install Screen".                                                                                                    |  |
| 9.                                                                                                    | Configuration Assistants | None, unless you want to stop the installation of a particular configuration assistant.                                                                                                    |  |
|                                                                                                    |                          | For more information, refer to Section 5.3.15, "Configuration Assistants Screen".                                                                                                    |  |
|                                                                                                    |                          | None. This screen tells you whether or not your installation was successful, and provides a link to the product release notes.                                                                                                    |  |
|                                                                                                    |                          | For more information, refer to Section 5.3.16, "End of Installation Screen".                                                                                                    |  |

# **5.2.5 Installing** Oracle HTTP Server

Table 5-4 provides a brief summary of the steps necessary to install Oracle HTTP Server with an advanced installation.

 Table 5-4
 Steps for Installing Oracle HTTP Server

|                                                                                                    | Screen                  | Action                                                                                                    |  |
|----------------------------------------------------------------------------------------------------|-------------------------|----------------------------------------------------------------------------------------------------|--|
| 1.                                                                                                    |                         | Start Oracle Universal Installer.                                                                                             |  |
|                                                                                                    |                         | For more information, refer to Section 3.12, "Starting the Oracle Universal Installer".                                       |  |
| 2. Oracle WebCenter Suite Specify the Oracle home in the <b>Installation Directory</b> field.                                     |                         | Specify the Oracle home in the <b>Installation Directory</b> field.                                                           |  |
|                                                                                                    | 10.1.3.2.0 Installation | Select Advanced Installation.                                                                                                 |  |
|                                                                                                    |                         | Click Next.                                                                                                    |  |
|                                                                                                    |                         | For more information, refer to Section 5.3.1, "Oracle WebCenter Suite 10.1.3.2.0 Installation Screen".                        |  |
| 3. Select Installation Type Select <b>Oracle HTTP Server</b> .                                                                    |                         | Select Oracle HTTP Server.                                                                                                    |  |
|                                                                                                    |                         | Click Next.                                                                                                    |  |
|                                                                                                    |                         | For more information, refer to Section 5.3.2, "Select Installation Type Screen".                                              |  |
| 4. Specify Port Select whether you want to configure ports automatically or specifying the location of a port configuration file. |                         | Select whether you want to configure ports automatically or manually by specifying the location of a port configuration file. |  |
|                                                                                                    |                         | Click Next.                                                                                                    |  |
|                                                                                                    |                         | For more information, refer to Section 5.3.3, "Specify Port Configuration Options Screen".                                    |  |

**Table 5–4 (Cont.) Steps for Installing Oracle HTTP Server** 

|                                                                                            | Screen                            | Action                                                                                                    |  |
|--------------------------------------------------------------------------------------------|-----------------------------------|----------------------------------------------------------------------------------------------------|--|
| 5. Specify Instance Name Specify the Oracle Application Server instance name.  Click Next. |                                   | Specify the Oracle Application Server instance name.                                                                                                    |  |
|                                                                                            |                                   | Click Next.                                                                                                    |  |
|                                                                                            |                                   | For more information, refer to Section 5.3.8, "Specify Instance Name Screen".                                                                                        |  |
| 6.                                                                                         | Cluster Topology<br>Configuration | Select if you would like to configure this instance to be part of an Oracle Application Server cluster topology.                                                     |  |
|                                                                                            |                                   | If you select <b>Configure this Oracle HTTP Server instance to be part of an Oracle Application Server cluster</b> , specify the <b>IP Address</b> and <b>Port</b> . |  |
|                                                                                            |                                   | Click Next.                                                                                                    |  |
|                                                                                            |                                   | For more information, refer to Section 5.3.12, "Cluster Topology Configuration Screen - Oracle HTTP Server Install Type".                                            |  |
| 7.                                                                                         | Summary                           | Verify that the installation parameters shown on the screen are correct.                                                                                             |  |
| Click Install.                                                                             |                                   | Click Install.                                                                                                    |  |
|                                                                                            |                                   | For more information, refer to Section 5.3.13, "Summary Screen".                                                                                                    |  |
| 8.                                                                                         | Install                           | None. This screen shows the progress of the installation.                                                                                                    |  |
|                                                                                            |                                   | For more information, refer to Section 5.3.14, "Install Screen".                                                                                                    |  |
| 9.                                                                                         | End of Installation               | None. This screen tells you whether or not your installation was successful, and provides a link to the product release notes.                                       |  |
|                                                                                            |                                   | For more information, refer to Section 5.3.16, "End of Installation Screen".                                                                                         |  |

### 5.3 Installation Screens

This section describes the various Oracle Universal Installer (OUI) installation screens for Oracle Application Server 10g Release 3 (10.1.3.2.0). It contains the following sections:

- Section 5.3.1, "Oracle WebCenter Suite 10.1.3.2.0 Installation Screen"
- Section 5.3.2, "Select Installation Type Screen"
- Section 5.3.3, "Specify Port Configuration Options Screen"
- Section 5.3.4, "Administration Settings Screen"
- Section 5.3.5, "Specify Database Information Screen"
- Section 5.3.6, "Specify Content Database Schema Password Screen"
- Section 5.3.7, "Specify User Repository Screen"
- Section 5.3.8, "Specify Instance Name Screen"
- Section 5.3.9, "Cluster Topology Configuration Screen Oracle WebCenter Framework with Oracle HTTP Server Install Type"
- Section 5.3.10, "Cluster Topology Configuration Screen Oracle Content Database Install Type"
- Section 5.3.11, "Cluster Topology Configuration Screen Oracle WebCenter Framework Install Type"
- Section 5.3.12, "Cluster Topology Configuration Screen Oracle HTTP Server Install Type"
- Section 5.3.13, "Summary Screen"
- Section 5.3.14, "Install Screen"

- Section 5.3.15, "Configuration Assistants Screen"
- Section 5.3.16, "End of Installation Screen"

### 5.3.1 Oracle WebCenter Suite 10.1.3.2.0 Installation Screen

This is the first screen in the installation process. You need to specify the installation directory (or Oracle home) and whether you want to perform a basic or advanced installation.

Figure 5–1 Oracle WebCenter Suite10.1.3.2.0 Installation Screen

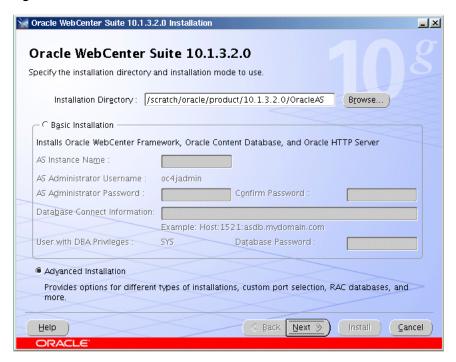

#### **Installation Directory**

Specify the full path of the installation directory or Oracle home. This is the directory where you want to install the software. For more information about the Oracle home, refer to Section 3.1, "Oracle Home Directory".

#### Select Basic or Advanced Installation

In this chapter you are performing an advanced installation of Oracle Application Server, so select **Advanced Installation** and click **Next**.

If you want to perform a basic installation, see Chapter 4, "Basic Installation".

After you click the **Next** button, the following warning appears:

Figure 5–2 Warning Screen

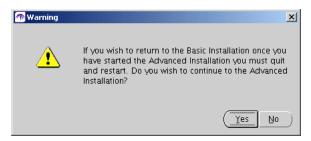

Click **Yes** to continue with the advanced installation.

### 5.3.2 Select Installation Type Screen

Select the product you want to install, then click **Next**.

Figure 5–3 Oracle Universal Installer: Select Installation Type Screen

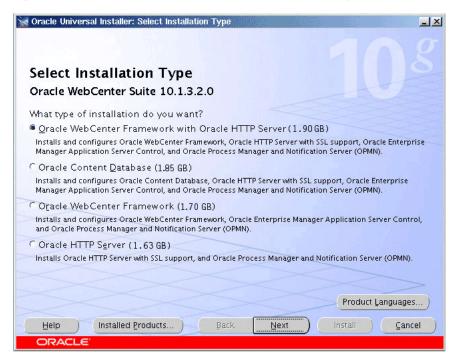

To learn what components are installed with the different installation types, see Section 5.1, "What Components Are Installed?".

On this screen, you can install additional languages by clicking on **Product Languages**. See Section 3.3, "Installing Additional Languages" for more information.

# 5.3.3 Specify Port Configuration Options Screen

Select the method in which you want to configure ports.

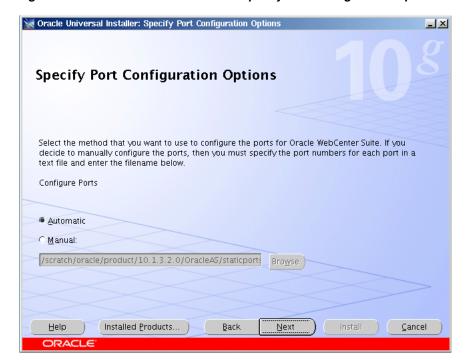

Figure 5–4 Oracle Universal Installer: Specify Port Configuration Options Screen

Click **Automatic** if you want to use all default port numbers. Refer to Appendix C for a list of all the default port numbers and ranges.

Click Manual if you want to customize your port numbers. You must supply the full path and file name to an existing port configuration file containing the port numbers you want to use for each component. Typically, this port configuration file is called staticports.ini, although any name is valid as long as the format of the file is correct. Refer to Section 2.6.3, "Using Custom Port Numbers (the "Static Ports" Feature)" for more information about the staticports.ini file that is shipped with the product.

# 5.3.4 Administration Settings Screen

Specify the Oracle Application Server instance name and oc4jadmin password. Select if you want to start Oracle Enterprise Manager 10g Application Server Control.

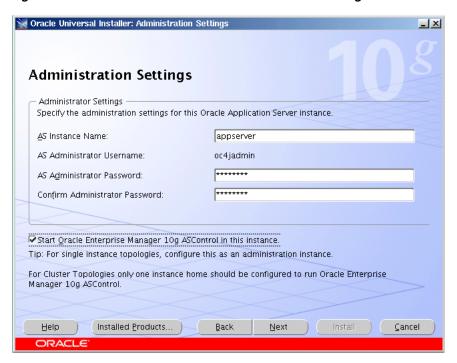

Figure 5–5 Oracle Universal Installer: Administration Settings Screen

#### **AS Instance Name**

The AS Instance Name uniquely identifies this Oracle Application Server instance.

For more information about instance names, see Section 3.4, "Oracle Application Server Instances and Instance Names".

### **AS Administrator Username**

The administrator username for Oracle Application Server instances is set to oc4jadmin and cannot be changed. To manage Oracle Application Server instances using Enterprise Manager, log in as the oc4jadmin user.

For more information about the oc4jadmin user, see Section 3.5, "The oc4jadmin User and Restrictions on its Password".

#### **AS Administrator Password and Confirm Administrator Password**

On a host, you can install multiple Oracle Application Server instances, each with its own unique instance name, but the name of the administrative user is oc4jadmin for all instances. You can specify a different password for the oc4jadmin user for each instance.

For more information about the oc4jadmin password, see Section 3.5, "The oc4jadmin User and Restrictions on its Password".

#### Start Oracle Enterprise Manager 10g ASControl in this instance

Select this option if you want to run Application Server Control on this system to provide management capabilities.

If you are using a single instance topology, you should select this option to be able to manage the instance.

If you are using a cluster topology, you should select this option if you want this instance to administer the cluster using Application Server Control. In a cluster

topology, only one instance should be configured as an Administration OC4J instance. Note that the Administration OC4J instance for the cluster does not have to be the first installed node.

If you do not select Start Oracle Enterprise Manager 10g ASControl in this instance, then Application Server Control will be configured to not run on this system. This Application Server instance will need to be managed by Application Server Control running on another OC4J instance within the cluster topology. You can configure the Application Server Control to run on this instance following installation if required. See "Managing the Active Application Server Control" in the Oracle Application Server Administrator's Guide for details.

### 5.3.5 Specify Database Information Screen

This screen only appears if you select the **Oracle Content Database** option on the Select Installation Type screen shown in Figure 5–3.

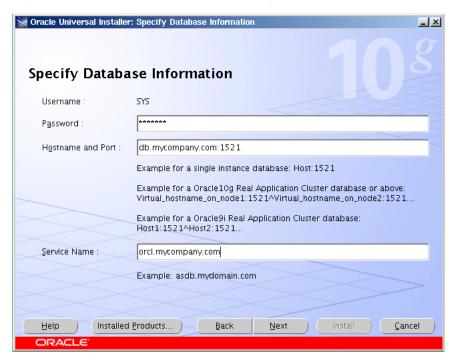

Figure 5-6 Oracle Universal Installer: Specify Database Information Screen

#### Username

The DBA user is set to "SYS" and cannot be changed.

#### **Password**

Specify the password for the database user SYS in the **Password** field.

#### **Hostname and Port**

Specify the hostname and port for the database in the **Hostname and Port** field. The format should be hostname: port. If the Oracle Database is a Real Application Clusters (RAC) database, specify the hostname and port using the format *virtual*\_ hostname\_on\_node1:port^virtual\_hostname\_on\_node2:port^virtual\_ hostname\_on\_node3:port. Use the caret (^) character to separate the values.

#### Service Name

Specify the service name of the database in the **Service Name** field. This is typically the same as the global database name. If you are unsure what the service name for your database is, you can obtain it from the SERVICE\_NAMES parameter in the database's initialization parameter file. If the initialization parameter file does not contain the SERVICE\_NAMES parameter, then the service name is the same as the global database name, which is specified in the DB\_NAME and DB\_DOMAIN parameters. If the database is in a Real Application Clusters database, all the instances of the database must have the same service name.

### 5.3.6 Specify Content Database Schema Password Screen

This screen only appears if you select the **Oracle Content Database** option on the Select Installation Type screen shown in Figure 5–3.

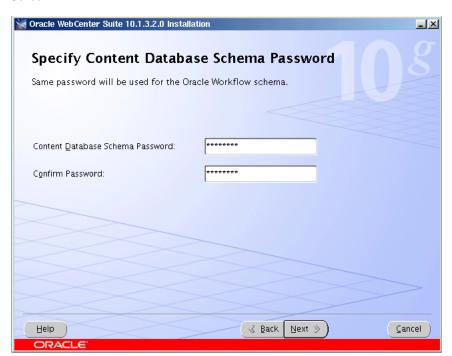

Figure 5-7 Oracle Universal Installer: Specify Content Database Schema Password Screen

If this is the first Oracle Content DB middle tier you are installing, enter the password you want to use for the Oracle Content DB schema. The Oracle Content DB schema name is CONTENT. This schema will be created during this installation. The same password will also be used for Oracle Workflow schema.

If this is a subsequent Oracle Content DB middle tier, enter the schema password for the existing Oracle Content DB schema.

# 5.3.7 Specify User Repository Screen

This screen only appears if you select the **Oracle Content Database** option on the Select Installation Type screen shown in Figure 5–3.

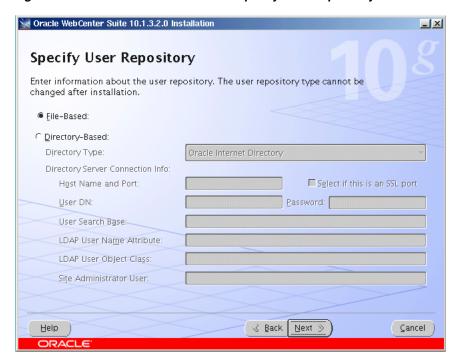

Figure 5–8 Oracle Universal Installer: Specify User Repository Screen

Select the type of repository you want to use (File-Based or Directory-Based).

If you select the **Directory-Based** repository type:

- In the **Directory Type** field, select one of the following:
  - **Oracle Internet Directory**
  - Active Directory
  - Sun Directory Server
  - eDirectory
  - **OpenLDAP**
- In the **Host Name and Port** field, enter the host name of the computer hosting the directory server. Then, enter the port number on which the directory server is listening. For example:

fully\_qualified\_host\_name:port\_number

If the specified port is SSL-enabled, click the **Select if this is an SSL port** option.

#### Note:

If you are using an LDAP server other than Oracle Internet Directory, you must specify a non-SSL port. You can configure SSL postinstallation. See Oracle Content Database for Oracle WebCenter Suite Administrator's Guide for

If you are using Oracle Internet Directory, and you want to specify an SSL port, you must set up Oracle Internet Directory for SSL in advance. SSL is recommended in production environments.

In the User DN field, enter the directory superuser name, or the distinguished name (DN) of another user with administrative privileges.

In the **Password** field, enter the password for the user DN.

If you selected Oracle Internet Directory in the **Directory Type** field, the remainder of this screen is not applicable. Click **Next** to continue with the installation. If you selected any of the other directory types, you must fill out the remaining fields on this

In the **User Search Base** field, enter a user search base of the LDAP server. For example:

"cn=users,dc=us,dc=abc,dc=com"

Only the users in the search base you enter will have access to Oracle Content DB.

- In the LDAP User Name Attribute field, enter the LDAP user name attribute. For example:
  - cn
  - mail
  - uid

Oracle Content DB user names will correspond to the LDAP user name attribute you specify. For example, if you choose mail, Oracle Content DB users will use their e-mail addresses to log in to Oracle Content DB.

- In the LDAP User Object Class field, enter a list of LDAP schema object classes used to represent a user. Use spaces to separate multiple object classes.
- In the Site Administrator User field, specify the Oracle Content DB site administrator user. The site administrator has all Oracle Content DB application administration roles. Depending upon what kind of user repository you are using, the site administrator user can be different.
  - If you are using a file-based user repository, the site administrator user is contentadmin. The password for this user is the same as the Oracle Content DB schema password.
  - If you are using Oracle Internet Directory, the site administrator user is orcladmin.
  - If you are using a third-party LDAP user repository, specify (at install time) a user that already exists in the third-party user repository. This user will be granted all the roles and can then be used as the site administrator user.

You cannot specify a DN in the Site Administrator User field. You must specify a user name that corresponds to the LDAP user name attribute you chose. For example, if you chose mail as the LDAP user name attribute, enter the e-mail address of the user.

**Note:** If this is a subsequent Oracle Content DB middle tier installation, and you are using a file-based user repository, the Specify User Repository screen does not appear.

If this is a subsequent Oracle Content DB middle tier installation, and you are using either Oracle Internet Directory or a third-party LDAP server, enter only the user DN and password for the LDAP server on this screen.

### 5.3.8 Specify Instance Name Screen

This screen only appears if you select the **Oracle HTTP Server** option on the Select Installation Type screen shown in Figure 5–3.

Figure 5–9 Oracle Universal Installer: Specify Instance Name Screen

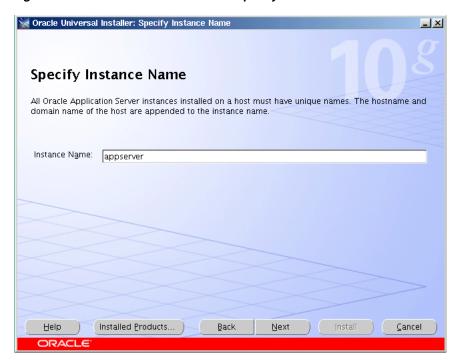

#### **Instance Name**

Specify the Oracle Application Server instance name. The instance name uniquely identifies this Oracle Application Server instance.

For more information about instance names, see Section 3.4, "Oracle Application Server Instances and Instance Names".

### 5.3.9 Cluster Topology Configuration Screen - Oracle WebCenter Framework with **Oracle HTTP Server Install Type**

Select whether you would like to configure this instance to be part of an Oracle Application Server cluster topology.

🦬 Oracle Universal Installer: Cluster Topology Configuration Cluster Topology Configuration Configure this instance to be part of an Oracle Application Server cluster topology Specify the Oracle Application Server cluster discovery address Example 225.0.0.1:6789 Tip: This is the multicast address shared by all nodes within the cluster Tip: Cluster topology configuration does not have to be done during the installation. It can be done post-installation. Installed Products... ) Back [nstall ] Cancel

Figure 5-10 Oracle Universal Installer: Cluster Topology Configuration (Oracle WebCenter Framework with Oracle HTTP Server)

### Configure this instance to be part of an Oracle Application Server cluster topology

Select this option if you would like to configure this instance to be part of an Oracle Application Server cluster topology. You may also configure the cluster topology following installation. See Section 7.4, "Configuring OracleAS Clusters" for details.

#### Specify the Oracle Application Server cluster discovery address

Specify the IP Address and the Port for the multicast address shared by all the nodes in the cluster.

#### Note:

- When installing the first instance of the cluster, you only need to provide the discovery address. You do not need to perform any additional steps before installing the first instance of the cluster.
- All nodes within the topology must be configured to use the same multicast address and port.
- The multicast address must be within the valid address range, which is 224.0.1.0 to 239.255.255.255.

If you are adding an instance to an existing cluster and do not know the multicast address, find the <discover> element in the opmn.xml file on an Oracle Application Server instance in the topology. The <discover> element should appear like this:

```
<notification-server>
 <topology>
   <discover list="*225.0.0.20:8001"/>
 </topology>
```

</notification-server>

In this example, the IP address is 225.0.0.20 and the port is 8001.

### 5.3.10 Cluster Topology Configuration Screen - Oracle Content Database Install Type

Select whether you would like to configure this instance to be part of an Oracle Application Server cluster topology.

Figure 5-11 Oracle Universal Installer: Cluster Topology Configuration (Oracle Content Database)

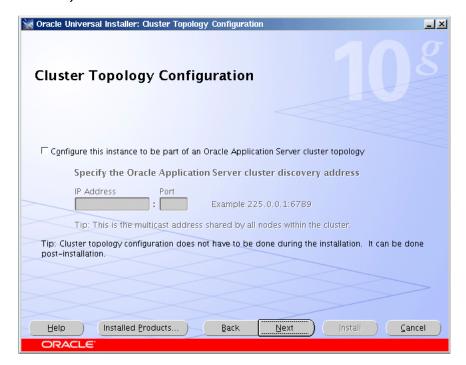

### Configure this instance to be part of an Oracle Application Server cluster topology

Select this option if you would like to configure this instance to be part of an Oracle Application Server cluster topology. You may also configure the cluster topology following installation. See Section 7.4, "Configuring OracleAS Clusters" for details.

#### Specify the Oracle Application Server cluster discovery address

Specify the **IP** Address and the **Port** for the multicast address shared by all the nodes in the cluster.

#### Note:

- When installing the first instance of the cluster, you only need to provide the discovery address. You do not need to perform any additional steps before installing the first instance of the cluster.
- All nodes within the topology must be configured to use the same multicast address and port.
- The multicast address must be within the valid address range, which is 224.0.1.0 to 239.255.255.255.

If you are adding an instance to an existing cluster and do not know the multicast address, find the <discover> element in the opmn.xml file on an Oracle Application Server instance in the topology. The <discover> element should appear like this:

```
<notification-server>
  <topology>
    <discover list="*225.0.0.20:8001"/>
  </topology>
</notification-server>
```

In this example, the IP address is 225.0.0.20 and the port is 8001.

### 5.3.11 Cluster Topology Configuration Screen - Oracle WebCenter Framework Install **Type**

Select whether you would like to configure this instance to be part of an Oracle Application Server cluster topology.

Figure 5–12 Oracle Universal Installer: Cluster Topology Configuration (Oracle WebCenter Framework)

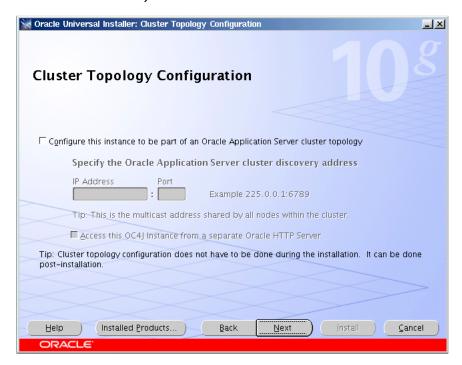

### Configure this instance to be part of an Oracle Application Server cluster topology

Select this option if you would like to configure this instance to be part of an Oracle Application Server cluster topology. You may also configure the cluster topology following installation. See Section 7.4, "Configuring OracleAS Clusters" for details.

#### Specify the Oracle Application Server cluster discovery address

Specify the IP Address and the Port for the multicast address shared by all the nodes in the cluster.

#### Note:

- When installing the first instance of the cluster, you only need to provide the discovery address. You do not need to perform any additional steps before installing the first instance of the cluster.
- All nodes within the topology must be configured to use the same multicast address and port.
- The multicast address must be within the valid address range, which is 224.0.1.0 to 239.255.255.255.

If you are adding an instance to an existing cluster and do not know the multicast address, find the <discover> element in the opmn.xml file on an Oracle Application Server instance in the topology. The <discover> element should appear like this:

```
<notification-server>
 <topology>
   <discover list="*225.0.0.20:8001"/>
 </topology>
</notification-server>
```

In this example, the IP address is 225.0.0.20 and the port is 8001.

#### Access this OC4J Instance from a separate Oracle HTTP Server

Select this option if you want the OC4J instance to accept requests from an Oracle HTTP Server instance. If you select this option, then the OC4J instance will be configured so that its default web site is running in AJP protocol mode and accepts requests from mod\_oc4j running in Oracle HTTP Server.

If you do not select this option, the OC4J instance will listen for requests from browser clients using its own HTTP listener. The OC4J instance will be configured so that its default web site is running in HTTP protocol mode and can be directly accessed from browser clients.

You can change how this OC4J instance is accessed following installation. See "Configuring Multicast Discovery with opmnctl" in the Oracle Containers for J2EE Configuration and Administration Guide.

# 5.3.12 Cluster Topology Configuration Screen - Oracle HTTP Server Install Type

Select whether you would like to configure this instance to be part of an Oracle Application Server cluster topology.

🧺 Oracle Universal Installer: Cluster Topology Configuration \_ | × | Cluster Topology Configuration  $\Gamma$  Configure this Oracle HTTP Server instance to be part of an Oracle Application Server cluster Specify the Oracle Application Server cluster discovery address Example 225.0.0.1:6789 Tip: This is the multicast address shared by all nodes within the cluster Tip: Cluster topology configuration does not have to be done during the installation. It can be done post-installation. Installed Products... ) Back [nstall ] Cancel

Figure 5–13 Oracle Universal Installer: Cluster Topology Configuration (Oracle HTTP Server)

#### Configure this Oracle HTTP Server instance to be part of an Oracle Application Server cluster

Select this option if you would like to configure this instance to be part of an Oracle Application Server cluster. You may also configure the cluster following installation. See Section 7.4, "Configuring OracleAS Clusters" for details.

#### Specify the Oracle Application Server cluster discovery address

Specify the IP Address and the Port for the multicast address shared by all the nodes in the cluster.

#### Note:

- When installing the first instance of the cluster, you only need to provide the discovery address. You do not need to perform any additional steps before installing the first instance of the cluster.
- All nodes within the topology must be configured to use the same multicast address and port.
- The multicast address must be within the valid address range, which is 224.0.1.0 to 239.255.255.255.

If you are adding an instance to an existing cluster and do not know the multicast address, find the <discover> element in the opmn.xml file on an Oracle Application Server instance in the topology. The <discover> element should appear like this:

```
<notification-server>
 <topology>
   <discover list="*225.0.0.20:8001"/>
 </topology>
```

</notification-server>

In this example, the IP address is 225.0.0.20 and the port is 8001.

# 5.3.13 Summary Screen

Check and verify that the installation parameters shown in this window are correct.

Figure 5-14 Oracle Universal Installer: Summary Screen

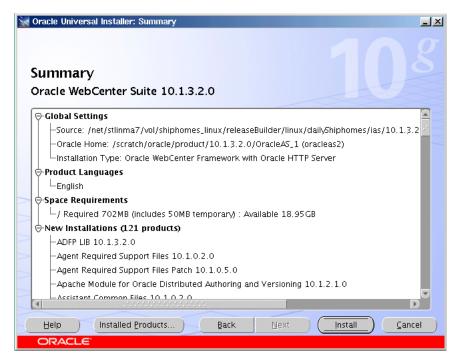

Click **Install** to begin the installation.

#### 5.3.14 Install Screen

This screen shows the progress of the installation.

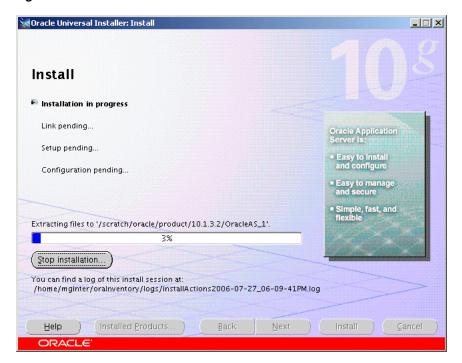

Figure 5-15 Oracle Universal Installer: Install Screen

Click Stop Installation if you want to abort the installation. You will be asked to verify that you want to stop the installation.

This screen also provides the location of the install log, in case you want to view the contents of the log.

### 5.3.15 Configuration Assistants Screen

This screen shows the name, status, and tool type for tools recommended to be run before completing the installation.

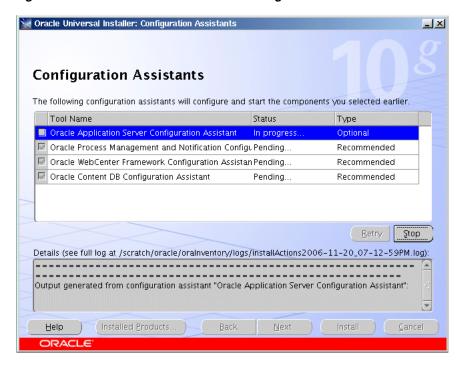

Figure 5–16 Oracle Universal Installer: Configuration Assistants Screen

A tool may have one of the following states, as shown in the status column:

- **Succeeded**: The tool ran successfully.
- Failed: The tool ran, but failed.
- **Pending**: The tool is waiting to run.
- **Cancelled**: The tool was cancelled by the user (by clicking **Stop**).
- **In Progress**: The tool is currently running.
- **Skipped**: A configuration assistant running before this tool was cancelled or failed. Tools that follow a failed or cancelled tool are skipped.

When you select a tool, its details are shown in the Details box. Details are displayed as the tool is running. If you want to stop a configuration assistant while it is running, click **Stop**.

**Note:** Do not stop the Oracle Content DB Configuration Assistant. If you stop the Oracle Content DB Configuration Assistant, the installation will fail.

If the Oracle Content DB Configuration Assistant is stopped or fails, follow the steps in Section D.3, "Additional Deinstallation Tasks for Oracle Content DB" before attempting to install again. Do not click Retry.

You can find the Oracle Content DB Configuration Assistant log in the following location:

ORACLE\_HOME/content/log/ContentConfig.log

If all tools succeed on the first try, OUI automatically proceeds to the next page. Otherwise, OUI remains on the Configuration Assistants page until all tools are successful. You can then click **Next** to proceed.

If one or more tools fail, OUI does not proceed to the next page. Instead, you can read the details of failed tools, fix the problems, and try running the configuration assistant again. You should also consult the installation document for the product being installed for instructions on what to do if a tool fails. For all failed or skipped tools, OUI generates a list of the tool names and the commands used to run them; you can copy/paste this information directly into a shell script or batch file to run these tools after installation is complete.

By default, the check box in the Retry column will be checked for all tools that failed or were skipped. To retry all checked configuration assistants, click **Retry**.

To continue without fixing the problem, click **Next**.

**Note:** The installation is considered successful even if all configuration assistants failed, irrespective of their type (Recommended or Optional). However, failing to successfully run all recommended tools results in an improperly configured product that may not function.

### 5.3.16 End of Installation Screen

This screen tells you whether or not your Oracle Application Server installation was successful and displays some important information that you must remember about the products you have installed. For example, it might contain information about the URLs for particular Web applications. Write down this information so that you can remember it.

This information can also be found in the ORACLE\_HOME/install/readme.txt file.

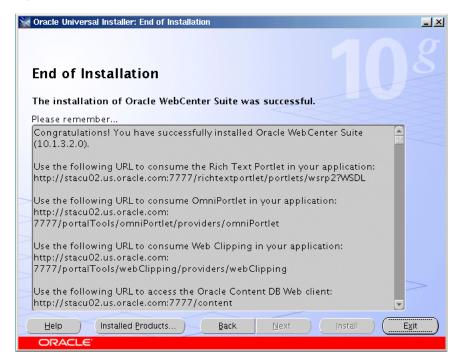

Figure 5–17 Oracle Universal Installer: End of Installation

To view the Welcome Page for the product you have installed, click Release Information. The Welcome Page provides product information, demos, and documentation.

Click Exit to exit the Oracle Universal Installer.

# 5.4 Troubleshooting Information

If you encounter any problems with the installation, configuration assistants, or product in general, refer to Appendix F, "Troubleshooting" for common problems and

# 5.5 What Should I Do Next?

After the installation is complete, you should:

- Refer to Chapter 7 for instructions and information about postinstallation tasks you should perform.
- Refer to the Oracle Application Server Administrator's Guide for information about how to configure, administer, and manage Oracle Application Server after it has been successfully installed.

# Installing in High Availability Environments

This chapter provides an overview of the high availability configurations supported by Oracle Application Server and instructions for installation.

Contents of this chapter:

- Section 6.1, "Overview of High Availability Configurations"
- Section 6.2, "Requirements for High Availability Configurations"
- Section 6.3, "Creating the Active-Active Topology"
- Section 6.4, "Creating the Active-Passive Topology"
- Section 6.5, "Creating an OracleAS Disaster Recovery Configuration"

# 6.1 Overview of High Availability Configurations

This chapter provides only a brief overview of the high availability configurations in Oracle Application Server. For a complete description of the configurations, see the Oracle Application Server High Availability Guide.

Oracle Application Server supports the following types of high availability configurations at installation time. Note that there are multiple variants of each type.

- Section 6.1.1, "Active-Active Topologies: OracleAS Clusters"
- Section 6.1.2, "Active-Passive Topologies: OracleAS Cold Failover Clusters"
- Section 6.1.3, "OracleAS Disaster Recovery"

For a quick summary of the high availability configurations, see Section 6.1.4, "Summary of Differences".

# 6.1.1 Active-Active Topologies: OracleAS Clusters

Oracle Application Server provides an active-active redundant model for all its components. In an active-active topology, two or more Oracle Application Server instances are configured to serve the same workload. These instances can run on the same machine or on different machines.

The instances are front-ended by an external load balancer, which directs requests to any of the active instances. Instead of an external load balancer, you can also run a software load balancer to distribute the requests. In production environment, however, a hardware load balancer is recommended.

Common properties of an active-active topology include:

Similar instance configuration

The instances need to serve the same workload or applications. Some configuration properties should have similar values across instances so that the instances can deliver the same reply to the same request. Other configuration properties may be instance-specific, such as local host name information.

If you make a configuration change to one instance, you should also make the same change to the other instances in the active-active topology. The "Configuring and Managing Clusters" chapter in the Oracle Containers for J2EE Configuration and *Administration Guide* lists the files that contain properties that should be replicated.

#### Independent operation

If one Oracle Application Server instance in an active-active topology fails, the other instances in the cluster continue to serve requests. The load balancer directs requests only to instances that are alive.

Advantages of an active-active topology include:

Increased availability

An active-active topology is a redundant configuration. Loss of one instance can be tolerated because other instance can continue to serve the same requests.

Increased scalability and performance

Multiple identically-configured instances provide the capability to share a workload among different machines and processes. You can scale the topology by adding new instances as the number of requests increase.

For instructions on creating the OracleAS Clusters configuration, see Section 6.3, "Creating the Active-Active Topology".

### 6.1.2 Active-Passive Topologies: OracleAS Cold Failover Clusters

Oracle Application Server provides an active-passive model for all its components in OracleAS Cold Failover Clusters. In an OracleAS Cold Failover Cluster topology, two Oracle Application Server instances are configured to serve the same application workload but only one is active at any particular time. The passive instance runs (that is, becomes active) only when the active instance fails. These instances run on nodes that are in a hardware cluster.

Common properties of an OracleAS Cold Failover Cluster topology include:

Hardware cluster

In an OracleAS Cold Failover Cluster topology, you run Oracle Application Server on machines that are in a hardware cluster, with vendor clusterware running on the machines.

Shared storage

You install the Oracle home for the Oracle Application Server instance on storage shared by the machines in the hardware cluster.

The active node in the OracleAS Cold Failover Cluster topology mounts the shared storage so that it has access to the Oracle home. If it fails, the passive instance mounts the shared storage and accesses the same Oracle home.

Virtual hostname

The virtual hostname gives clients a single system view of the Oracle Application Server middle tier. Clients use the virtual hostname to access the Oracle Application Server middle tier.

The virtual hostname is associated with a virtual IP. This name-IP entry must be added to the DNS that the site uses. For example, if the two physical hostnames of the hardware cluster are node1.mycompany.com and node2.mycompany.com, the single view of this cluster can be provided by the virtual hostname apps.mycompany.com. In the DNS, apps maps to a virtual IP address that floats between node1 and node2 via a hardware cluster. Clients access Oracle Application Server using apps.mycompany.com; they do not know which physical node is active and actually servicing a particular request.

You can specify the virtual hostname during installation. See the Oracle Application Server Installation Guide.

#### Failover procedure

An active-passive configuration also includes a set of scripts and procedures to detect failure of the active instance and fail over to the passive instance while minimizing downtime.

Advantages of an OracleAS Cold Failover Cluster topology include:

Increased availability

If the active instance fails for any reason or must be taken offline, an identically configured passive instance is prepared to take over at any time.

Reduced operating costs

In an active-passive topology only one set of processes is up and serving requests. Managing the active instance is generally easier than managing an array of active instances.

Application independence

Some applications may not be suited to an active-active topology. This may include applications that rely heavily on application state or on information stored locally. An active-passive topology has only one instance serving requests at any particular time.

For instructions on creating the OracleAS Cold Failover Cluster configuration, see Section 6.4, "Creating the Active-Passive Topology".

### 6.1.3 OracleAS Disaster Recovery

OracleAS Disaster Recovery configurations have the following characteristics:

- A production site and a standby site that mirrors the production site. Typically, these sites are located some distance from each other to guard against site failures such as floods, fires, or earthquakes. During normal operation, the production site handles all the requests. If the production site goes down, the standby site takes over and handles all the requests.
- Each site has all the hardware and software to run. It contains nodes for running Oracle Application Server instances, load balancers, and DNS servers.

For installation details, see Section 6.5, "Creating an OracleAS Disaster Recovery Configuration".

# 6.1.4 Summary of Differences

Table 6–1 summarizes the differences among the high availability configurations.

Differences Among the High Availability Configurations Table 6–1

|                    | OracleAS Cold<br>Failover Cluster | OracleAS Clusters | OracleAS Disaster<br>Recovery                                                                                                    |
|--------------------|-----------------------------------|-------------------|----------------------------------------------------------------------------------------------------|
| Node configuration | Active-Passive                    | Active-Active     | Active-Passive                                                                                                    |
| Hardware cluster   | Yes                               | No                | Optional (hardware cluster<br>required only if you installed<br>the OracleAS Infrastructure<br>in an OracleAS Cold Failover<br>Cluster configuration) |
| Virtual hostname   | Yes                               | No                | Yes                                                                                                    |
| Load balancer      | No                                | Yes               | No                                                                                                    |
| Shared storage     | Yes                               | No                | No                                                                                                    |

# 6.2 Requirements for High Availability Configurations

This section describes the requirements common to all high availability configurations. In addition to these common requirements, each configuration has its own specific requirements. See the individual chapters for details.

**Note:** You still need to meet the requirements listed in Chapter 2, "Requirements", plus requirements specific to the high availability configuration that you plan to use.

The common requirements are:

- Section 6.2.1, "Check Minimum Number of Nodes"
- Section 6.2.2, "Check That Groups Are Defined Identically on All Nodes"
- Section 6.2.3, "Check the Properties of the oracle User"
- Section 6.2.4, "Check for Previous Oracle Installations on All Nodes"

### 6.2.1 Check Minimum Number of Nodes

You need at least two nodes in a high availability configuration. If a node fails for any reason, the second node takes over.

# 6.2.2 Check That Groups Are Defined Identically on All Nodes

Check that the /etc/group file on all nodes in the cluster contains the operating system groups that you plan to use. You should have one group for the oralnventory directory, and one or two groups for database administration. The group names and the group IDs must be the same for all nodes.

See Section 2.7, "Operating System Groups" for details.

# 6.2.3 Check the Properties of the oracle User

Check that the oracle operating system user, which you log in as to install Oracle Application Server, has the following properties:

Belongs to the oinstall group and to the osdba group. The oinstall group is for the oralnventory directory, and the osdba group is a database administration group. See Section 2.7, "Operating System Groups" for details.

Has write privileges on remote directories.

### 6.2.4 Check for Previous Oracle Installations on All Nodes

Check that all the nodes where you want to install in a high availability configuration do not have existing oralnventory directories.

Details of all Oracle software installations are recorded in the Oracle Installer Inventory directory. Typically, this directory is unique to a node and named oraInventory. The directory path of the Oracle Installer Inventory directory is stored in the oraInst.loc file.

The existence of this file on a node confirms that the node contains some Oracle software installation. Since the high availability configurations require installations on multiple nodes with Oracle Installer Inventory directories on a file system that may not be accessible on other nodes, the installation instructions in this chapter and subsequent chapters for high availability configurations assume that there have not been any previous installations of any Oracle software on any of the nodes that are used for this high availability configuration. The oraInst.loc file and the Oracle Installer Inventory directory should not exist on any of these nodes prior to these high availability installations.

To check if a node contains an oral nventory directory that could be detected by the installer:

- 1. On each node, check for the existence of the oraInst.loc file. This file is stored in the /var/opt directory.
  - If a node does not contain this file, then it does not have an oral nventory directory that will be used by the installer. You can check the next node.
- 2. For nodes that contain the oraInst.loc file, rename the file and the oralnventory directory. The installer then prompts you to enter a location for a new oralnventory directory.

For example, enter the following commands as root:

```
# cat /etc/oraInst.loc
inventory_loc=/localfs/app/oracle/oraInventory
inst_group=dba
# mv /etc/oraInst.loc /etc/oraInst.loc.orig
# mv /localfs/app/oracle/oraInventory /localfs/app/oracle/oraInventory.orig
```

Since the oraInst.loc file and the Oracle Installer Inventory directory are required only during the installation of Oracle software, and not at runtime, renaming them and restoring them later does not affect the behavior of any installed Oracle software on any node. Make sure that the appropriate oraInst.loc file and Oracle Installer Inventory directory are in place before starting the Oracle Universal Installer.

**Note:** For an OracleAS Disaster Recovery configuration, the correct oraInst.loc file and associated oraInventory directory are required during normal operation, not just during installation.

# 6.3 Creating the Active-Active Topology

This section describes how to install Oracle Application Server in an active-active topology with OracleAS Clusters. OracleAS Clusters is one of the high availability environments supported by Oracle Application Server.

#### Contents of this section:

- Section 6.3.1, "Active-Active Topologies: Introduction"
- Section 6.3.2, "OracleAS Clusters in Active-Active Topologies"
- Section 6.3.3, "Properties of Oracle Application Server Instances in Active-Active Topologies"
- Section 6.3.4, "Installation Steps for Active-Active Topologies"
- Section 6.3.5, "Supporting Procedures for Creating the Active-Active Topology"

### 6.3.1 Active-Active Topologies: Introduction

An active-active topology consists of redundant Oracle Application Server instances that deliver greater scalability and availability than a single instance. Active-active topologies remove the single point of failure that a single instance poses. While a single Oracle Application Server instance leverages the resources of a single host, a cluster of Oracle Application Server instances spans multiple hosts, distributing application execution over a greater number of CPUs. A single Oracle Application Server instance is vulnerable to the failure of its host and operating system, but an active-active topology continues to function despite the loss of an operating system or a host, hiding any such failure from clients.

In active-active topologies, all the instances are active at the same time. This is different from active-passive topologies, where only one instance is active at any time.

The nodes in the active-active topologies are not in a hardware cluster.

#### **Load Balancer Requirements**

Active-active topologies use a load balancer to direct requests to one of the Oracle Application Server instances in the topology. In other words, the Oracle Application Server instances are fronted by the load balancer.

You configure the load balancer with virtual server names for HTTP and HTTPS traffic. Clients use the virtual server names in their requests. The load balancer directs requests to an available Oracle Application Server instance.

See the Oracle Application Server High Availability Guide for a list of features that your load balancer should have.

#### Shared Storage for Oracle Metadata Services (MDS)

In addition to the local drives on each node, you need a shared storage that can be accessed by all the nodes in an active-active topology. On the shared storage, you need to create a directory for Oracle Metadata Services (MDS). The MDS directory stores data about your deployed applications.

By having the MDS directory on the shared storage, you ensure that all Oracle Application Server instances access the same data and you do not have to worry about replicating the data.

The mount point for the MDS directory must be the same for all nodes in the active-active topology (for example, /oracle/mds).

You do not need the shared storage during installation, but you need it when you deploy your applications. You specify the path to the MDS directory during application deployment.

#### **Figures of Active-Active Topologies**

The following figures show two active-active topologies. The difference in the topologies is whether you install Oracle HTTP Server, Oracle WebCenter Framework, and Oracle Content DB in the same Oracle home or in separate Oracle homes.

Figure 6–1 shows an active-active topology with Oracle HTTP Server, Oracle WebCenter Framework, and Oracle Content DB in the same Oracle home. Figure 6–2 shows an active-active topology with Oracle HTTP Server, Oracle WebCenter Framework, and Oracle Content DB in separate Oracle homes.

Figure 6-1 Active-Active Topology with Oracle HTTP Server and WebCenter Suite in the Same Oracle Home

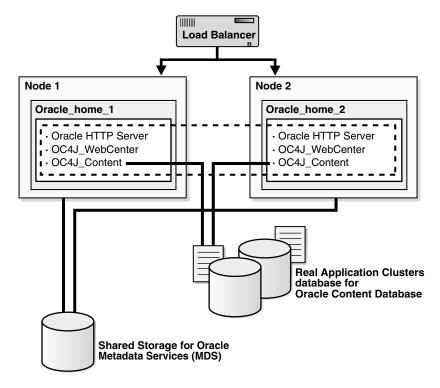

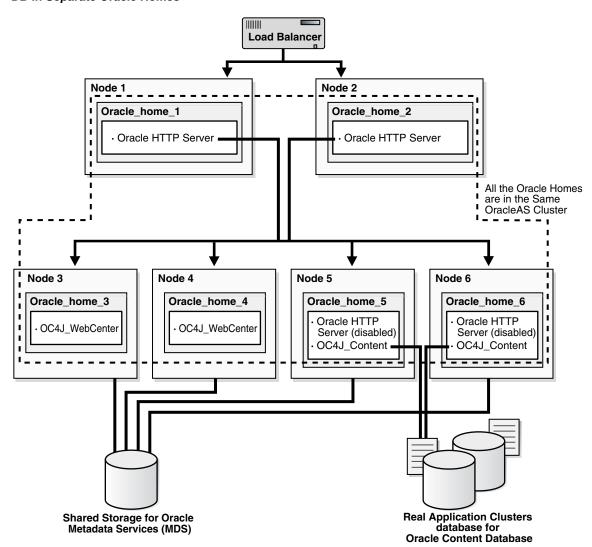

Figure 6-2 Active-Active Topology with Oracle HTTP Server, WebCenter Framework, and Oracle Content DB in Separate Oracle Homes

### 6.3.2 OracleAS Clusters in Active-Active Topologies

All the Oracle Application Server instances in an active-active topology belong to the same cluster. Oracle HTTP Server can forward application requests to any OC4J instance in the same cluster. This is useful because the WebCenter Framework and Oracle Content DB components run in OC4J containers:

Table 6–2 WebCenter Framework and Oracle Content DB and their OC4J Instances

| Component           | Runs in this OC4J Instance |  |
|---------------------|----------------------------|--|
| WebCenter Framework | OC4J_WebCenter             |  |
| Oracle Content DB   | OC4J_Content               |  |

You can group instances in a cluster using one of the following ways:

- All the instances use the same multicast IP address and port.
- All the instances are chained to the same discovery server.

- Each instance specifies all other instances in the opmn.xml configuration file.
- If the instances run on nodes that are on different subnets, you have to designate a node to be the gateway server, which bridges the instances on the different subnets.

OracleAS Clusters also enable you to use the @cluster parameter in some opmnct1 commands. Commands that use the @cluster parameter apply to all instances in the cluster. For example, you can use the @cluster parameter to start all components in all instances in the cluster.

OC4J instances in a cluster have the following features:

- OC4J instances have cluster-wide properties as well as instance-specific properties. Cluster-wide properties are properties whose values should be similar for all OC4J instances in the cluster. Instance-specific properties are properties that have different values for each OC4I instance. For a list of cluster-wide properties, see the "Configuring and Managing Clusters" chapter in the Oracle Containers for J2EE Configuration and Administration Guide.
- If you modify a cluster-wide property in one OC4J instance, you should propagate the change to all other OC4J instances in the cluster.
- When you deploy an application to an OC4J instance, you also need to deploy it on all other OC4J instances in the cluster.
- The number of OC4J processes is an instance-specific property: it can be different for each OC4J instance. This must be configured for each Oracle Application Server instance in the cluster. The OC4J process configuration provides flexibility to tune according to the specific hardware capabilities of the host. By default, each OC4J instance is instantiated with a single OC4J process.

For details, see the "Configuring and Managing Clusters" chapter in the *Oracle* Containers for J2EE Configuration and Administration Guide.

# 6.3.3 Properties of Oracle Application Server Instances in Active-Active Topologies

Because the load balancer can send a request to any Oracle Application Server instance in the topology, you need to ensure that the instances are configured in the same manner so that clients get the same response regardless of which instance handles the request. This includes the following:

- Deploy the same applications on each OC4J instance in the topology.
- Ensure that you replicate state and stateful session bean information across OC4J instances so that in the event that an OC4J instance fails, another OC4J instance contains the state information and can continue the session.
- Ensure that configuration properties for all the OC4J instances in the topology are identical. These configuration properties are listed in chapter 8, "Configuring and Managing Clusters", in section "Replicating Changes Across a Cluster", in the Oracle Containers for J2EE Configuration and Administration Guide.

# 6.3.4 Installation Steps for Active-Active Topologies

To create the topology shown in Figure 6–1 or Figure 6–2, you perform the following steps:

Step 1: Install a High Availability Oracle Database

Step 2: Install Oracle HTTP Server, Oracle WebCenter Framework, and Oracle Content DB and Cluster the Instances using OPMN

Step 3: Disable Oracle HTTP Server on Nodes with Oracle Content DB (Distributed Installations Only)

Step 4: Configure the Load Balancer with Virtual Server Names

Step 5: (optional) Configure SSL on Both Nodes

Step 6: Update Domain Properties for Oracle Content DB

Step 7: Reload OPMN

The following sections describe the steps in detail.

#### Step 1 Install a High Availability Oracle Database

You need a database for Oracle Content DB. In high availability topologies, you should use high availability databases, such as cold failover cluster database or Real Application Clusters database.

See Section 2.4, "Requirements for Oracle Content Database" for more information on database requirements for Oracle Content DB.

### Step 2 Install Oracle HTTP Server, Oracle WebCenter Framework, and Oracle Content DB and Cluster the Instances using OPMN

You can install Oracle HTTP Server, Oracle WebCenter Framework, and Oracle Content DB in the same Oracle home (see Figure 6–1), or in different Oracle homes (see Figure 6–2).

For Oracle Application Server instances that you want to group in the same active-active topology, you need to place them in the same cluster. This enables communication between the Oracle HTTP Server and OC4J instances, and simplifies the management of Oracle Application Server instances. OracleAS Clusters enable you to use the @cluster parameter for the opmnctl command to manage all the instances in the cluster.

You can create clusters using one of the following methods:

Dynamic Discovery Method

In this method, each ONS node within the same subnet announces its presence with a multicast message. The cluster topology map for each node is automatically updated as nodes are added or removed, enabling the cluster to be self-managing.

If you use this method and you are performing a basic installation, you can define a cluster postinstallation by following the steps in Section 6.3.5.1, "Setting up Clusters with the Dynamic Discovery Method". If you use this method and you are performing an advanced installation, you should specify the multicast address and port on the Cluster Topology Configuration screen in the installer.

Discovery Server Method

In this method, specific nodes within a cluster are configured to serve as "discovery servers", which maintain the topology map for the cluster; the remaining nodes then connect with one another via this server.

If you use this method, you can define a cluster for OPMN by specifying the names of the Oracle Application Server instances explicitly in the opmn.xml file of each instance by following the steps in Section 6.3.5.2, "Setting up Clusters with the Discovery Server Method" after installation.

Gateway Method

This configuration is used to connect topologies separated by firewalls or on different subnets using specified "gateway" nodes.

If you use this method, see the section "Configuring Cross-Topology Gateways" in the Oracle Containers for J2EE Configuration and Administration Guide for configuration details.

You can perform either an integrated installation or a distributed installation.

### For Integrated Installations (Oracle HTTP Server, Oracle WebCenter Framework, and Oracle Content DB in the Same Oracle Home)

You install Oracle Application Server on the local storage of each node in the active-active topology.

Perform a basic installation as described in Section 4, "Basic Installation" so that Oracle HTTP Server, Oracle WebCenter Framework, and Oracle Content DB will run from the same Oracle home.

#### Note the following:

- Set the Oracle home to be on the local storage of each node.
- For deployment to work across all instances in a cluster, the oc4jadmin password must be the same for all instances in the cluster.
- To simplify administering the instances, use the same Oracle home path and the same instance name for each node.
- If you are using the dynamic discovery method to cluster the Oracle Application Server instances for OPMN, be sure to perform the steps in Section 6.3.5.1, "Setting up Clusters with the Dynamic Discovery Method" after installation.
- If you are using the discovery server method to cluster the Oracle Application Server instances for OPMN, be sure to perform the steps in Section 6.3.5.2, "Setting up Clusters with the Discovery Server Method" after installation.
- If you are using the gateway method to cluster the Oracle Application Server instances for OPMN, see the section "Configuring Cross-Topology Gateways" in the Oracle Containers for J2EE Configuration and Administration Guide for configuration details.

### For Distributed Installations (Oracle HTTP Server, Oracle WebCenter Framework, and Oracle Content DB in Different Oracle Homes)

You install Oracle Application Server on the local storage of each node in the active-active topology.

For the nodes where you want to run Oracle HTTP Server, follow the steps in Section 5.2.5, "Installing Oracle HTTP Server".

For the nodes where you want to run Oracle WebCenter Framework and Oracle Content DB, you must perform the following two installations on each node:

- An advanced installation of Oracle WebCenter Framework, as described in Section 5.2.4, "Installing Oracle WebCenter Framework"
- An advanced installation of Oracle Content DB, as described in Section 5.2.3, "Installing Oracle Content Database"

During installation, select the following options:

- On the Administration Settings screen:
  - If you want this node to administer the cluster using Application Server Control, select Start Oracle Enterprise Manager 10g ASControl in this **instance**. In a cluster topology, only one instance should be configured as

- an Administration OC4J instance. Note that the Administration OC4J instance for the cluster does not have to be the first installed node.
- If you do not want this node to administer the cluster, deselect **Start** Oracle Enterprise Manager 10g ASControl in this instance.
- If you are using the dynamic discovery method to cluster the Oracle Application Server instances for OPMN, perform the following:
  - If you are installing Oracle HTTP Server, select Configure this Oracle HTTP Server instance to be part of an Oracle Application Server cluster on the "Cluster Topology Configuration" screen. Specify the IP Address and **Port** for the multicast address shared by all the nodes in the cluster.
  - If you are installing Oracle WebCenter Framework, select Configure this instance to be part of an Oracle Application Server cluster topology on the "Cluster Topology Configuration" screen. Specify the IP Address and **Port** for the multicast address shared by all the nodes in the cluster and select Access this OC4J Instance from a separate Oracle HTTP Server.
  - If you are installing Oracle Content DB, select Configure this instance to be part of an Oracle Application Server cluster topology on the "Cluster Topology Configuration" screen. Specify the **IP Address** and **Port** for the multicast address shared by all the nodes in the cluster.

Note that the multicast address must be between 224.0.1.0 and 239.255.255. If you are installing on the first node in the cluster, you may choose any IP address and port, as long as it falls in the multicast address range.

#### Note the following:

- Set the Oracle home to be on the local storage of each node.
- For deployment to work across all instances in a cluster, the oc4jadmin password must be the same for all instances in the cluster.
- Ensure that the same component uses the same port number in each Oracle Application Server instance in the cluster. For example, ensure that Oracle HTTP Server is listening at the same port number for all instances in the
- To simplify administering the instances, use the same Oracle home path and the same instance name for each node.
- If you are using the discovery server method to cluster the Oracle Application Server instances for OPMN, be sure to perform the steps in Section 6.3.5.2, "Setting up Clusters with the Discovery Server Method" after installation.
- If you are using the gateway method to cluster the Oracle Application Server instances for OPMN, see the section "Configuring Cross-Topology Gateways" in the Oracle Containers for J2EE Configuration and Administration Guide for configuration details.

### Step 3 Disable Oracle HTTP Server on Nodes with Oracle Content DB (Distributed Installations Only)

This step is required only if you performed a distributed installation in step 2.

Disable Oracle HTTP Server on the Oracle homes where you installed Oracle Content

1. Set the status of Oracle HTTP Server to disabled in the ORACLE\_ HOME/opmn/conf/opmn.xml file:

```
<ias-component id="HTTP_Server" status="disabled">
```

- **2.** Stop and restart all components in the Oracle home.
  - > ORACLE\_HOME/bin/opmnctl stopall
  - > ORACLE\_HOME/bin/opmnctl startall

#### Step 4 Configure the Load Balancer with Virtual Server Names

Refer to your load balancer documentation for configuration steps. On your load balancer, you need to configure a virtual server name and port for HTTP traffic, and another virtual server name and port for HTTPS traffic. The port numbers for the virtual server names should match the port numbers at which Oracle HTTP Server is listening. Clients will use the virtual server names and ports to access Oracle Application Server instances.

#### Step 5 (optional) Configure SSL on Both Nodes

This step is required only if you are using SSL.

Edit the ORACLE\_HOME/Apache/Apache/conf/httpd.conf file on each node as follows:

Add the following line to the httpd.conf to load the certheaders\_module.

LoadModule certheaders\_module libexec/mod\_certheaders.so

**Note:** If you installed Oracle HTTP Server 2.0 using the Oracle Application Server Companion CD, add the following line to the httpd.conf file:

LoadModule certheaders\_module modules/mod\_certheaders.so

**2.** Add a virtual host directive.

<VirtualHost \*:7777> ServerName myworkplace.com Port 443 ServerAdmin you@youraddress.com RewriteEngine On RewriteOptions inherit SimulateHTTPS On </VirtualHost>

**3.** Restart Oracle HTTP Server on all the nodes.

#### Step 6 Update Domain Properties for Oracle Content DB

Update these domain properties using Application Server Control on each node:

- Set IFS.DOMAIN.APPLICATION.ApplicationHost to the virtual hostname configured on the load balancer.
- Set IFS.DOMAIN.APPLICATION.ApplicationPort to the port number configured on the load balancer.

To edit these properties using Application Server Control:

On the Cluster Topology page, expand **OC4J\_Content**.

- **2.** Click **content** located under **OC4J\_Content**. This displays the "Application: content" page.
- **3.** On the "Application: content" page, click **Content DB Extension**. This displays the "Content DB: content" page.
- **4.** On the "Content DB: content" page, click the **Administration** tab.
- **5.** Click the icon in the Go To Task column for **Domain Properties**.
- **6.** On the Domain Properties page, click the IFS.DOMAIN.APPLICATION.ApplicationHost property, and set its value to the virtual hostname configured on the load balancer. Click **OK**.
- **7.** On the Domain Properties page, click the IFS.DOMAIN.APPLICATION.ApplicationPort property, and set its value to the port number configured on the load balancer. Click **OK**.

#### Step 7 Reload OPMN

Reload OPMN on each node.

> ORACLE\_HOME/opmn/bin/opmnctl reload

## 6.3.5 Supporting Procedures for Creating the Active-Active Topology

This section describes some common procedures that you may need to perform to maintain the active-active topology:

- Section 6.3.5.1, "Setting up Clusters with the Dynamic Discovery Method"
- Section 6.3.5.2, "Setting up Clusters with the Discovery Server Method"

### 6.3.5.1 Setting up Clusters with the Dynamic Discovery Method

In this method, you define the same multicast address and port for each Oracle Application Server instance in the cluster. An advantage in using this method is that you do not have to specify the name of each Oracle Application Server instance in the cluster. You can add or remove instances from the cluster by editing the multicast address and port.

For each Oracle Application Server instance that you want to group in the same cluster, run the following command:

```
opmnctl config topology update discover="*<multicastAddress>:<multicastPort>"
```

multicastAddress specifies the multicast address that you want to use for this cluster. The multicast address must be within the valid address range, which is 224.0.1.0 to 239.255.255.255. Note that the multicast address is preceded by a \* character in the command.

multicastPort can be any unused port number.

#### Example:

```
> ORACLE_HOME/opmn/bin/opmnctl config topology update
                         discover="*225.0.0.20:8001"
```

In distributed installations (Oracle HTTP Server and OC4I on different Oracle homes), you need to cluster all the Oracle Application Server instances into the same cluster. You need to use the same multicast IP and port for all the instances. 2. For each Oracle Application Server instance where you ran the opmnctl config topology update command, run the opmnctl reload command to force OPMN to read the updated opmn.xml file.

```
> ORACLE_HOME/opmn/bin/opmnctl reload
```

#### 6.3.5.2 Setting up Clusters with the Discovery Server Method

If you do not want to use the multicast method, you can define a cluster by specifying the names of the nodes running the Oracle Application Server instances in the opmn.xml file of each instance.

Example: if you want to cluster four instances (inst1.node1.mycompany.com, inst2.node2.mycompany.com, inst3.node3.mycompany.com, inst4.node4.mycompany.com), you would perform these steps:

Designate at least one of the instances to serve as the discovery server. The discovery server maintains the topology for the cluster.

This example assumes that inst1.node1.mycompany.com and inst2.node2.mycompany.com will be the discovery servers for the cluster.

In distributed installations (Oracle HTTP Server and OC4J on different Oracle homes), any instance, whether running Oracle HTTP Server or OC4J, can serve as the discovery server.

2. In the opmn.xml file for all instances in the cluster, specify the nodes that are running the discovery servers (node1.mycompany.com and node2.mycompany.com in the example).

In the example, the opmn.xml file is changed to include the following lines:

```
<notification-server>
  <topology>
     <discover
        list="node1.mycompany.com:6201,node2.mycompany.com:6201"/>
  </topology>
</notification-server>
```

The 6201 specifies the port number at which the notification server is listening. You can find this value in the opmn.xml file of that instance.

If you have more than one discovery server, you separate them with the comma character.

3. On all the instances, run opmnctl reload to force OPMN to read the updated opmn.xml file.

```
> ORACLE_HOME/opmn/bin/opmnctl reload
```

## 6.4 Creating the Active-Passive Topology

This section describes how to install Oracle Application Server in an active-passive topology with OracleAS Cold Failover Cluster. OracleAS Cold Failover Cluster is one of the high availability environments supported by Oracle Application Server.

Contents of this section:

Section 6.4.1, "Active-Passive Topologies: Introduction"

- Section 6.4.2, "Overview of Installation Steps for OracleAS Cold Failover Cluster"
- Section 6.4.3, "Preinstallation Steps for OracleAS Cold Failover Cluster"
- Section 6.4.4, "OracleAS Cold Failover Cluster: Details of Installation Steps"

### 6.4.1 Active-Passive Topologies: Introduction

An active-passive topology consists of the following:

- Two nodes in a hardware cluster
- A virtual hostname and IP address
- A shared storage, to be shared between the two nodes

You install the Oracle home on the shared storage. During runtime in an active-passive topology, only one node is active. The other node is passive. The active node mounts the shared storage so that it can access the files and runs all the processes and handles all the requests. Clients access the active node through the virtual hostname. Clients do not need to know the physical hostnames of the nodes in the topology.

If the active node fails for any reason, a failover event occurs and the passive node takes over and becomes the active node. It mounts the shared storage and runs all the processes and handles all the requests. The virtual hostname and IP now point to the passive node. Clients, because they access the nodes using the virtual hostname, do not know that it is the passive node that is servicing their requests.

The nodes need to be in hardware cluster to enable failover.

**Note:** Installing the Oracle home on the local storage of each node in the OracleAS Cold Failover Cluster topology is not supported. You have to install it on the shared storage.

#### Vendor Clusterware

The two nodes in an active-passive topology are in a hardware cluster, which typically includes some vendor clusterware. For a list of certified clusterware, visit the Oracle Technology Network website (http://www.oracle.com/technology).

These products must be installed on both nodes (active and passive) in the topology.

#### Directory for Oracle Metadata Services (MDS) on the Shared Storage

On the shared storage, you also need to create a directory for Oracle Metadata Services (MDS). The MDS directory stores data about your deployed applications.

By having the MDS directory on the shared storage, you ensure that all Oracle Application Server instances access the same data and you do not have to worry about replicating the data.

The mount point for the MDS directory must be the same for all nodes in the active-passive topology (for example, /oracle/mds).

You do not need the shared storage during installation, but you need it when you deploy your applications. You specify the path to the MDS directory during application deployment.

### **Figures of Active-Passive Topologies**

Figure 6–3 shows a diagram of an active-passive topology with the Oracle Application Server Oracle home installed on the shared storage. The Oracle home contains both

Oracle HTTP Server and WebCenter Suite. Figure 6-4 shows a distributed active-passive topology, where Oracle HTTP Server, WebCenter Framework, and Oracle Content DB are installed on different Oracle home. You can use this topology if your nodes are separated into web and application tiers, and the nodes in the tiers are separated by firewalls.

The MDS directory is required to be configured on the shared storage.

Figure 6–3 Active-Passive Topology with Oracle HTTP Server and WebCenter Suite in the Same Oracle Home

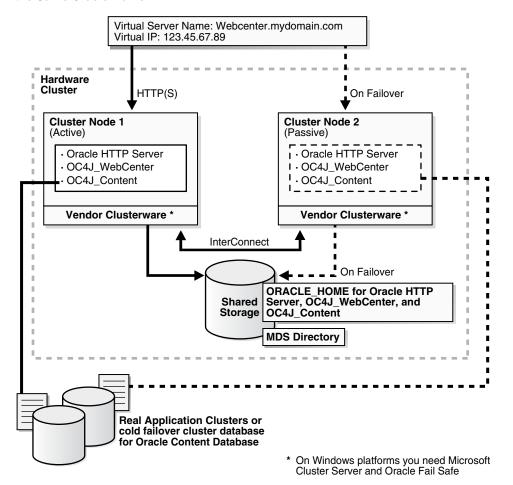

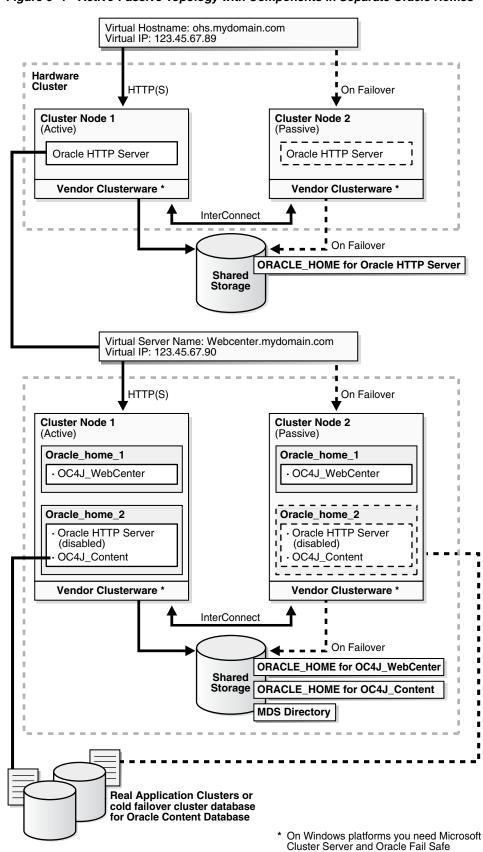

Figure 6-4 Active-Passive Topology with Components in Separate Oracle Homes

### 6.4.2 Overview of Installation Steps for OracleAS Cold Failover Cluster

Follow the steps in Table 6-3 to create the OracleAS Cold Failover Cluster configuration. If you are installing Oracle HTTP Server and OC4J in the same Oracle home (Figure 6–3), perform the steps on the hardware cluster. If you are installing Oracle HTTP Server and OC4J in separate Oracle homes (Figure 6-4), perform each step on both hardware clusters.

Overview of Installation Steps for OracleAS Cold Failover Cluster Table 6-3

|    | Step                                                                                          | Description                                                                                                    |  |  |
|----|-----------------------------------------------------------------------------------------------|----------------------------------------------------------------------------------------------------|--|--|
| 1. | Perform Preinstallation Steps                                                                 | Preinstallation tasks, described in Section 6.4.3 include:                                                                                                    |  |  |
|    |                                                                                               | <ul><li>Section 6.4.3.1, "Map the Virtual Hostname and Virtual IP<br/>Address"</li></ul>                                                                                          |  |  |
|    |                                                                                               | <ul> <li>Section 6.4.3.2, "Set Up a File System That Can Be<br/>Mounted from Both Nodes"</li> </ul>                                                                               |  |  |
| 2. | Install a High Availability Oracle Database                                                   | Install a high availability database for Oracle Content DB.                                                                                                    |  |  |
| 3. | Set VIRTUAL_HOST_NAME Environment Variable                                                    | Set the VIRTUAL_HOST_NAME variable to the virtual hostname.                                                                                                    |  |  |
| 4. | Install Oracle Application Server on the<br>Shared Disk                                       | In this step, you run the installer from either node of the hardware cluster to install Oracle Content DB, Oracle WebCenter Framework, and Oracle HTTP Server on the shared disk. |  |  |
| 5. | (optional) Configure the Oracle Application<br>Server Instance for SSL                        | If you want the Oracle Application Server instance to use SSL, enable SSL in the Oracle Application Server installation.                                                          |  |  |
| 6. | (optional) Create a File System on the Shared<br>Disk for OracleAS JMS File-Based Persistence | If you are using OracleAS JMS, create a file system on the shared disk.                                                                                                    |  |  |

## 6.4.3 Preinstallation Steps for OracleAS Cold Failover Cluster

Before installing Oracle Application Server in an OracleAS Cold Failover Cluster, perform these procedures:

- Section 6.4.3.1, "Map the Virtual Hostname and Virtual IP Address"
- Section 6.4.3.2, "Set Up a File System That Can Be Mounted from Both Nodes"

**Note:** In addition to the requirements listed in this chapter, ensure that you meet the requirements described in Section 6.2, "Requirements for High Availability Configurations".

### 6.4.3.1 Map the Virtual Hostname and Virtual IP Address

Each node in an OracleAS Cold Failover Cluster configuration is associated with its own physical IP address. In addition, the active node in the cluster is associated with a virtual hostname and virtual IP address. This allows clients to access the OracleAS Cold Failover Cluster using the virtual hostname.

Virtual hostnames and virtual IP addresses are any valid hostname and IP address in the context of the subnet containing the hardware cluster.

**Note:** Map the virtual hostname and virtual IP address only to the active node. Do not map the virtual hostname and IP address to both active and passive nodes at the same time. When you failover, only then map the virtual hostname and IP address to the passive node, which is now the active node.

**Note:** Before attempting to complete this procedure, ask the system or network administrator to review all the steps required. The procedure will reconfigure the network settings on the cluster nodes and may vary with differing network implementations.

The following example configures a virtual hostname called vhost.mydomain.com, with a virtual IP of 138.1.12.191:

1. Register the virtual hostname and IP address with DNS for the network.

For example, register the vhost.mydomain.com/138.1.12.191 pair with DNS.

**2.** Add the following line to the /etc/hosts file on the active node:

ip\_address hostname.domain hostname

#### For example:

```
138.1.12.191
              vhost.mydomain.com vhost
```

**3.** Determine the primary public network interface.

The primary public network interface for Ethernet encapsulation is typically lan0 on HP-UX PA RISC.

```
/usr/bin/netstat -i
```

Using this command, search for a network interface that has an Address value of the physical hostname of the node.

**4.** Find an available index number for the primary public network interface.

Using the same command in step 3, determine an available index number for an additionl IP address to the primary public network interface.

For example, on HP-UX, if the following is the output of the /usr/bin/netstat -i command and lan0 is determined to be the primary public interface in step 3, then lan0: 2 is available for an additional IP address.

| Name   | Mtu  | Network     | Address           | Ipkts    | 0pkts    |
|--------|------|-------------|-------------------|----------|----------|
| lan0:1 | 1500 | datacenter1 | www2.mydomain.com | 1050265  | 734793   |
| lan1*  | 1500 | none        | none              | 0        | 0        |
| lan0   | 1500 | datacenter1 | www1.mydomain.com | 39783928 | 41833023 |
| 100    | 4136 | loopback    | localhost         | 1226188  | 1226196  |

5. Add the virtual IP address to the primary public network interface by running the following command, as the root user, using the available index number from step 4:

/usr/sbin/ifconfig primary\_public\_interface:available\_index ip\_address

For example, enter the following command if lan0:2 is available:

/usr/sbin/ifconfig lan0:2 138.1.12.191

**Note:** You must use the same NETMASK and BROADCAST values for this interface as those used for the primary public network interface (lan0 in this example). Modify the ifconfig commands in this step to include the appropiate netmask and broadcast options.

- **6.** Check that the virtual IP address is configured correctly:
  - **a.** Use the instructions listed in step 3 to confirm the new entry for the primary\_public\_interface:available\_index entry created in step 5.
  - **b.** Try to connect to the node using the virtual hostname and virtual IP address from another node. For example, entering both of the following commands from a different node should provide a login to the node you configured in this procedure:

telnet hostname.domain telnet ip\_address

#### For example, enter:

telnet vhost.mydomain.com telnet 138.1.12.191

#### On Failover

If the active node fails, then the passive node takes over. If you do not have a clusterware agent to map the virtual IP from the failed node to the passive node, then you have to do it manually. You have to remove the virtual IP mapping from the failed node, and map it to the passive node.

On the failed node, remove the virtual IP address by running the following command as the root user:

/usr/sbin/ifconfig configured\_interface down

For example, enter the following command if lan0:2 is configured with the virtual IP address:

/usr/sbin/ifconfig lan0:2 down

**Note:** Use the commands in step 3 of the previous procedure to confirm that the virtual IP address has been removed.

On the passive node, add the virtual IP address.

On the passive node, follow steps 2 to 6 of the previous procedure to add and confirm the virtual IP address on the passive node.

### 6.4.3.2 Set Up a File System That Can Be Mounted from Both Nodes

Although the hardware cluster has shared storage, you need to create a file system on this shared storage such that both nodes of the OracleAS Cold Failover Cluster can mount this file system. You will use this file system for the following directories:

- Oracle home directory for the Oracle Application Server instance
- The oralnventory directory

For disk space requirements, see Section 2.2, "System Requirements".

If you are running a volume manager on the cluster to manage the shared storage, refer to the volume manager documentation for steps to create a volume. Once a volume is created, you can create the file system on that volume.

If you do not have a volume manager, you can create a file system on the shared disk directly. Ensure that the hardware vendor supports this, that the file system can be mounted from either node of the OracleAS Cold Failover Cluster, and that the file system is repairable from either node if a node fails.

To check that the file system can be mounted from either node, do the following steps:

- Set up and mount the file system from node 1.
- Unmount the file system from node 1.
- Mount the file system from node 2 using the same mount point that you used in step 1.
- Unmount it from node 2, and mount it on node 1, because you will be running the installer from node 1.

**Note:** Only one node of the OracleAS Cold Failover Cluster should mount the file system at any given time. File system configuration files on all nodes of the cluster should not include an entry for the automatic mount of the file system upon a node restart or execution of a global mount command. For example, on UNIX platforms, do not include an entry for this file system in /etc/fstab file.

## 6.4.4 OracleAS Cold Failover Cluster: Details of Installation Steps

This section lists the steps for installing OracleAS Cold Failover Cluster.

If you are installing Oracle HTTP Server and OC4J in separate Oracle homes, you need to perform each of these steps on both clusters.

#### Step 1 Perform Preinstallation Steps

Perform the preinstallation steps listed in Section 6.4.3, "Preinstallation Steps for OracleAS Cold Failover Cluster".

#### Step 2 Install a High Availability Oracle Database

You need a database for Oracle Content DB. In high availability topologies, you should use high availability databases, such as cold failover cluster database or Real Application Clusters database.

See Section 2.4, "Requirements for Oracle Content Database" for more information on database requirements for Oracle Content DB.

#### Step 3 Set VIRTUAL\_HOST\_NAME Environment Variable

Set the VIRTUAL\_HOST\_NAME environment variable to the virtual hostname on either node of the hardware cluster. You will perform the install from this node onto the shared disk in the next step. To find out more about how to set environment variables, see Section 2.9, "Environment Variables".

#### Step 4 Install Oracle Application Server on the Shared Disk

Install Oracle Application Server on the shared disk of the hardware cluster from the node where you set the VIRTUAL\_HOST\_NAME environment variable.

For OracleAS Cold Failover Cluster with Oracle HTTP Server and WebCenter Suite in the Same Oracle Home

Perform a basic installation as described in Chapter 4, "Basic Installation".

For OracleAS Cold Failover Cluster with Components in Separate Oracle Homes

If you are installing on the hardware cluster where you want to run Oracle HTTP Server, follow the steps in Section 5.2.5, "Installing Oracle HTTP Server". During installation, perform the following actions:

- If you want to route all requests to OC4J through the Oracle HTTP Server, select Configure this Oracle HTTP Server instance to be part of an Oracle **Application Server cluster** on the "Cluster Topology Configuration" screen. Specify the **IP Address** and **Port** for the multicast address shared by all the nodes in the cluster.
- If you do not want to route all requests to OC4J through the Oracle HTTP Server, deselect Configure this Oracle HTTP Server instance to be part of an **Oracle Application Server cluster** on the "Cluster Topology Configuration"

If you are installing on the hardware cluster where you want to run Oracle WebCenter Framework and Oracle Content DB, you need to perform the following two installations:

- An advanced installation of Oracle WebCenter Framework as described in Section 5.2.4, "Installing Oracle WebCenter Framework".
- An advanced installation of Oracle Content DB as described in Section 5.2.3, "Installing Oracle Content Database".

During the installation of Oracle WebCenter Framework, perform the following actions:

- On the "Administration Settings" screen, select Start Oracle Enterprise Manager 10g ASControl in this instance if you want to configure Application Server Control for administering the OC4J instance. Otherwise, deselect this option. You should select this option in only one Oracle home in the cluster topology.
- If you want to route all requests to OC4J through the Oracle HTTP Server, select Configure this instance to be part of an Oracle Application Server **cluster topology** on the "Cluster Topology Configuration" screen. Specify the **IP Address** and **Port** for the multicast address shared by all the nodes in the cluster. Select Access this OC4J Instance from a separate Oracle HTTP Server.

 If you do not want to route all requests to OC4J through the Oracle HTTP Server, deselect Configure this instance to be part of an Oracle Application **Server cluster topology** on the "Cluster Topology Configuration" screen.

During the installation of Oracle Content DB, perform the following actions:

- On the "Administration Settings" screen, select **Start Oracle Enterprise** Manager 10g ASControl in this instance if you want to configure Application Server Control for administering the OC4J instance. Otherwise, deselect this option. You should select this option in only one Oracle home in the cluster topology.
- If you want to route all requests to OC4J through the Oracle HTTP Server, select Configure this instance to be part of an Oracle Application Server **cluster topology** on the "Cluster Topology Configuration" screen. Specify the **IP Address** and **Port** for the multicast address shared by all the nodes in the cluster.
- If you do not want to route all requests to OC4J through the Oracle HTTP Server, deselect Configure this instance to be part of an Oracle Application **Server cluster topology** on the "Cluster Topology Configuration" screen.

### Step 5 Disable Oracle HTTP Server on Nodes with Oracle Content DB (Distributed Installations Only)

This step is required only if you performed a distributed installation in step 4.

Disable Oracle HTTP Server on the Oracle homes where you installed Oracle Content

1. Set the status of Oracle HTTP Server to disabled in the ORACLE\_ HOME/opmn/conf/opmn.xml file:

```
<ias-component id="HTTP_Server" status="disabled">
```

- **2.** Stop and restart all components in the Oracle home.
  - > ORACLE\_HOME/bin/opmnctl stopall
  - > ORACLE\_HOME/bin/opmnctl startall

#### Step 6 (optional) Configure the Oracle Application Server Instance for SSL

This step is required only if you are using SSL.

Edit the ORACLE HOME/Apache/Apache/conf/httpd.conf file on each node as follows:

1. Add the following line to the httpd. conf to load the certheaders module.

LoadModule certheaders\_module libexec/mod\_certheaders.so

**Note:** If you installed Oracle HTTP Server 2.0 using the Oracle Application Server Companion CD, add the following line to the httpd.conf file:

LoadModule certheaders\_module modules/mod\_certheaders.so

**2.** Add a virtual host directive.

```
<VirtualHost *:7777>
```

ServerName myworkplace.com Port. 443 ServerAdmin you@youraddress.com RewriteEngine On RewriteOptions inherit SimulateHTTPS On </VirtualHost>

**3.** Restart Oracle HTTP Server on all the nodes.

#### Step 7 (optional) Create a File System on the Shared Disk for OracleAS JMS File-Based Persistence

If you are using OracleAS JMS with file-based persistence, create a file system on the shared disk for the OracleAS JMS queues, and mount this file system from node 1.

## 6.5 Creating an OracleAS Disaster Recovery Configuration

This section describes how to install Oracle Application Server in OracleAS Disaster Recovery configurations. OracleAS Disaster Recovery is one of the high availability environments supported by Oracle Application Server.

Contents of this section:

- Section 6.5.1, "OracleAS Disaster Recovery: Introduction"
- Section 6.5.2, "Setting up the OracleAS Disaster Recovery Environment"
- Section 6.5.3, "Installing Oracle Application Server in an OracleAS Disaster Recovery Environment"
- Section 6.5.4, "Installing the OracleAS 10g (10.1.3.2.0) Standalone Install of OracleAS Guard into Oracle Homes"
- Section 6.5.5, "Upgrading OracleAS Guard Release 10.1.2.n.n with Release 10.1.3.2.0"
- Section 6.5.6, "What to Read Next"

## 6.5.1 OracleAS Disaster Recovery: Introduction

Use the OracleAS Disaster Recovery environment when you want to have two physically separate sites in your environment. One site is the production site, and the other site is the standby site. The production site is active, while the standby site is passive; the standby site becomes active when the production site goes down.

OracleAS Disaster Recovery supports a number of basic topologies for the configuration of the Infrastructure and middle tier on production and standby sites. OracleAS Disaster Recovery supports these basic topologies:

- Symmetrical topologies -- strict mirror of the production site with collocated Oracle Identity Management and OracleAS Metadata Repository Infrastructure
- Asymmetrical topologies -- simple asymmetric standby topology with collocated Oracle Identity Management and OracleAS Metadata Repository Infrastructure
- Separate OracleAS Metadata Repository for OracleAS Portal with collocated Oracle Identity Management and OracleAS Metadata Repository Infrastructure (the Departmental Topology)
- Distributed Application OracleAS metadata Repositories with Non collocated Oracle Identity Management and OracleAS Metadata Repository Infrastructure

- Redundant Multiple OracleAS 10.1.3.2.0 Home J2EE Topology
- Redundant Single OracleAS 10.1.3.2.0 Home J2EE Topology Integrated with an Existing Oracle Identity Management 10.1.2.0.2 Topology

In a symmetric topology, each node in the standby site corresponds to a node in the production site. This includes the nodes running both OracleAS Infrastructure and middle tiers. In an asymmetric topology, the number of instances required on the standby site are fewer than the number on the production site and the number of instances required on the standby site must be the minimum set of instances required to run your site in the event of a switchover or failover operation. The last two supported topologies are particularly important in OracleAS Release 10.1.3.2.0. See the Oracle Application Server High Availability Guide for a detailed description of these topologies.

As a small variation to this environment, you can set up the OracleAS Infrastructure on the production site in an OracleAS Cold Failover Cluster environment. See Section 6.5.2.4, "If You Want to Use OracleAS Cold Failover Cluster on the Production Site (OracleAS 10.1.2.n.n only)" for details.

For these supported topologies, OracleAS Guard will be installed in every Oracle home on every system that is part of your production and standby topology configured for the OracleAS Disaster Recovery solution.

OracleAS Guard can be installed as a standalone install kit located on OracleAS Companion CD #2. See Section 6.5.4, "Installing the OracleAS 10g (10.1.3.2.0) Standalone Install of OracleAS Guard into Oracle Homes" for more information about when this standalone kit should be installed.

Figure 6–5 shows an example symmetric OracleAS Disaster Recovery environment. Each site has two nodes running middle tiers and a node running OracleAS Infrastructure.

#### Data Synchronization

For OracleAS Disaster Recovery to work, data between the production and standby sites must be synchronized so that failover can happen very quickly. Configuration changes done at the production site must be synchronized with the standby site.

You need to synchronize two types of data. The synchronization method depends on the type of data:

- Use Oracle Data Guard to synchronize data in the OracleAS Metadata Repository databases on the production and standby sites. You can configure Oracle Data Guard to perform the synchronization.
- Use the backup and recovery scripts to synchronize data outside of the database (such as data stored in configuration files).

See the Oracle Application Server High Availability Guide for details on how to use Oracle Data Guard and the backup and recovery scripts.

Standby Site **Production Site** External hostname: prodmid1 External hostname: standbymid1 IP: 138.1.2.333 IP: 213.2.2.330 Internal hostname: asmid1 Internal hostname: asmid1 External hostname: standbymid2 External hostname: prodmid2 Middle Tier Middle Tier IP: 213.2.2.331 IP: 138.1.2.444 Internal hostname: asmid2 Internal hostname: asmid2 Middle Tier Middle Tier OracleAS Infrastructure OracleAS Infrastructure Oracle Data OracleAS Metadata Repository OracleAS Metadata Repository Guard Hostname: prodinfra Hostname: standbyinfra Alias: asinfra Alias: asinfra IP:

Figure 6–5 OracleAS Disaster Recovery Environment

138.1.2.111

### 6.5.2 Setting up the OracleAS Disaster Recovery Environment

Before you can install Oracle Application Server in an OracleAS Disaster Recovery environment, you have to perform these steps:

213.2.2.110

Section 6.5.2.1, "Ensure Nodes Are Identical at the Operating System Level"

IP.

- Section 6.5.2.2, "Set Up staticports.ini File"
- Section 6.5.2.3, "Set Up Identical Hostnames on Both Production and Standby Sites"
- Section 6.5.2.4, "If You Want to Use OracleAS Cold Failover Cluster on the Production Site (OracleAS 10.1.2.n.n only)"

#### 6.5.2.1 Ensure Nodes Are Identical at the Operating System Level

Ensure that the nodes are identical with respect to the following items:

- The nodes are running the same version of the operating system.
- The nodes have the same operating system patches and packages.
- You can install Oracle Application Server in the same directory path on all nodes.

#### 6.5.2.2 Set Up staticports.ini File

The same component must use the same port number on the production and standby sites. For example, if Oracle HTTP Server is using port 80 on the production site, it must also use port 80 on the standby site. To ensure this is the case, create a staticports.ini file for use during installation. This file enables you to specify port numbers for each component. See Section 2.6.3, "Using Custom Port Numbers (the "Static Ports" Feature)" for details.

### 6.5.2.3 Set Up Identical Hostnames on Both Production and Standby Sites

The names of the corresponding nodes on the production and standby sites must be identical, so that when you synchronize data between the sites, you do not have to edit the data to fix the hostnames.

#### For the Infrastructure Nodes

For the node running the infrastructure, set up a virtual name. To do this, specify an alias for the node in the /etc/hosts file.

For example, on the infrastructure node on the production site, the following line in the hosts file sets the alias to asinfra:

```
138.1.2.111 prodinfra
                       asinfra
```

On the standby site, the following line sets the node's alias to asinfra.

```
213.2.2.110
             standbyinfra
                            asinfra
```

When you install OracleAS Infrastructure on the production and standby sites, you specify this alias (asinfra) in the **Specify Virtual Hostname** screen. The configuration data will then contain this alias for the infrastructure nodes.

#### For the Middle-Tier Nodes

For the nodes running the middle tiers, you cannot set up aliases like you did for the infrastructure nodes because the installer does not display the Specify Virtual Hostname screen for middle-tier installations. When installing middle tiers, the installer determines the hostname automatically by calling the gethostname() function. You want to be sure that for each middle-tier node on the production site, the corresponding node on the standby site returns the same hostname.

**Note:** For 10.1.3.x midtier installations onwards, you may also set the VIRTUAL HOST NAME environment variable appropriately before the installation for installer to pick up the virtualname correctly for the install. Hostnames may be allowed to be the same or different across primary and standby in this case.

To do this, set up a local, or internal, hostname, which could be different from the public, or external, hostname. You can change the names of the nodes on the standby site to match the names of the corresponding nodes on the production site, or you can change the names of the nodes on both production and standby sites to be the same. This depends on other applications that you might be running on the nodes, and whether changing the node name will affect those applications.

Enable the other nodes in the OracleAS Disaster Recovery environment to be able to resolve the node using the new local hostname. You can do this in one of two ways:

Method 1: Edit the /etc/hosts file on each node on both sites. This method does not involve configuring DNS servers, but you have to maintain the hosts file on each node in the OracleAS Disaster Recovery environment. For example, if an IP address changes, you have to update the files on all the nodes, and restart the nodes.

#### Method 1 Details

On each node on the production site, include these lines in the /etc/hosts file. The IP addresses resolve to nodes on the production site.

**Note:** In the hosts file, be sure that the line that identifies the current node comes immediately after the localhost definition (the line with the 127.0.0.1 address).

```
127.0.0.1
           localhost
138.1.2.333 asmid1.oracle.com asmid1
138.1.2.444 asmid2.oracle.com
138.1.2.111 asinfra.oracle.com asinfra
```

2. On each node on the standby site, include these lines in the hosts file. The IP addresses resolve to nodes on the standby site.

**Note:** In the hosts file, be sure that the line that identifies the current node comes immediately after the localhost definition (the line with the 127.0.0.1 address).

```
127.0.0.1 localhost
213.2.2.330 asmid1.oracle.com asmid1
213.2.2.331 asmid2.oracle.com asmid2
213.2.2.110 asinfra.oracle.com asinfra
```

3. Ensure that the "hosts:" line in the /etc/nsswitch.conf file has "files" as the first item:

```
hosts:
        files nis dns
```

The entry specifies the ordering of the name resolution. If another method is listed first, then the node will use the other method to resolve the hostname.

**Note:** Restart the nodes after editing these files.

Method 2: Set up separate internal DNS servers for the production and standby sites. This configuration allows nodes on each site (production or standby) to resolve hostnames within the site. Above the internal DNS servers are the corporate, or external, DNS servers. The internal DNS servers forward non-authoritative requests to the external DNS servers. The external DNS servers do not know about the existence of the internal DNS servers. See Figure 6–6.

External DNS Server External DNS Server External DNS Server Internal DNS Server Internal DNS Server for the Standby Site for the Production Site asinfra asmid1 asinfra asmid1 asmid2 asmid2

Figure 6-6 Method 2: Using DNS Servers

#### Method 2 Details

**Production Site** 

1. Make sure the external DNS names are defined in the external DNS zone. Example:

Standby Site

```
prodmid1.us.oracle.com IN A 138.1.2.333
prodmid2.us.oracle.com IN A 138.1.2.444
prodinf.us.oracle.com IN A 138.1.2.111
standbymid1.us.oracle.com IN A 213.2.2.330
standbymid2.us.oracle.com IN A 213.2.2.331
standbyinf.us.oracle.com IN A 213.2.2.110
```

**2.** At the production site, create a new zone at the production site using a domain name different from your external domain name. To do this, populate the zone data files with entries for each node in the OracleAS Disaster Recovery environment.

For the infrastructure node, use the virtual name or alias.

For the middle-tier nodes, use the node name (the value in /etc/nodename).

The following example uses "asha" as the domain name for the new zone.

```
asmid1.asha IN A 138.1.2.333
asmid2.asha IN A 138.1.2.444
asinfra.asha IN A 138.1.2.111
```

Do the same for the standby site. Use the same domain name that you used for the production site.

```
asmid1.asha IN A 213.2.2.330
asmid1.asha IN A 213.2.2.331
asinfra.asha IN A 213.2.2.110
```

3. Configure the DNS resolver to point to the internal DNS servers instead of the external DNS server.

In the /etc/resolv.conf file for each node on the production site, replace the existing name server IP address with the IP address of the internal DNS server for the production site.

Do the same for the nodes on the standby site, but use the IP address of the internal DNS server for the standby site.

**4.** Create a separate entry for Oracle Data Guard in the internal DNS servers. This entry is used by Oracle Data Guard to ship redo data to the database on the standby site.

In the next example, the "remote\_infra" entry points to the infrastructure node on the standby site. This name is used by the TNS entries on both the production and standby sites so that if a switchover occurs, the entry does not have to be changed.

Figure 6-7 Entry for Oracle Data Guard in the Internal DNS Servers

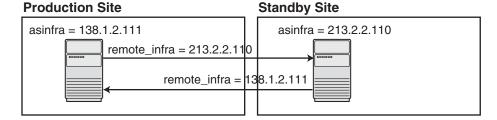

On the production site, the DNS entries look like this:

```
IN A 138.1.2.333
asmid1.asha
asmid2.asha IN A 138.1.2.444
asinfra.asha IN A 138.1.2.111
remote_infra.asha IN A 213.2.2.110
```

On the standby site, the DNS entries look like this:

```
asmid1.asha
                  IN A 213.2.2.330
asmid2.asha IN A 213.2.2.331 asinfra.asha IN A 213.2.2.110
remote_infra.asha IN A 138.1.2.111
```

#### Verifying that the Nodes Resolve the Hostnames Correctly

After making the changes and restarting the nodes, check that the nodes resolve the hostnames properly by running the following commands:

On the middle-tier nodes on both sites, run the hostname command. This should return the internal hostname. For example, the command should return "asmid1" if you run it on prodmid1 and standbymid1.

```
prompt> hostname
asmid1
```

On each node, ping the other nodes in the environment using the internal hostname as well as the external hostname. The command should be successful. For example, from the first midtier node, prodmid1, run the following commands:

```
prompt> ping the production infrastructure node
PING prodinfra: 56 data byes
64 bytes from prodinfra.oracle.com (138.1.2.111): icmp_seq=0. time=0. ms
prompt> ping the production infrastructure node
PING iasinfra: 56 data byes
64 bytes from iasinfra.oracle.com (138.1.2.111): icmp_seq=0. time=0. ms
```

```
prompt> ping the second production midtier node
PING iasmid2: 56 data byes
64 bytes from iasmid2.oracle.com (138.1.2.444): icmp_seq=0. time=0. ms
prompt> ping the second production midtier node
PING prodmid2: 56 data byes
64 bytes from prodmid2.oracle.com (138.1.2.444): icmp_seq=0. time=0. ms
prompt> ping the first standby midtier node
PING standbymid1: 56 data byes
64 bytes from standbymid1.oracle.com (213.2.2.330): icmp_seq=0. time=0. ms
^C
```

### 6.5.2.4 If You Want to Use OracleAS Cold Failover Cluster on the Production Site (OracleAS 10.1.2.n.n only)

**Note:** You must perform this installation in an OracleAS Release 10.1.2.*n.n* environment, where *n.n* represents 0.0 or higher. This information is presented here for informative purposes only.

On the production site of a OracleAS Disaster Recovery system, you can set up the OracleAS Infrastructure to run in a OracleAS Cold Failover Cluster configuration. In this case, you have two nodes in a hardware cluster, and you install the OracleAS Infrastructure on a shared disk. See Chapter 11, "Installing in High Availability Environments: Oracle AS Cold Failover Cluster" in the Oracle Application Server *Installation Guide* 10g Release 2 (10.1.2) Documentation set for details.

Figure 6–8 Infrastructure in an OracleAS Cold Failover Cluster Configuration

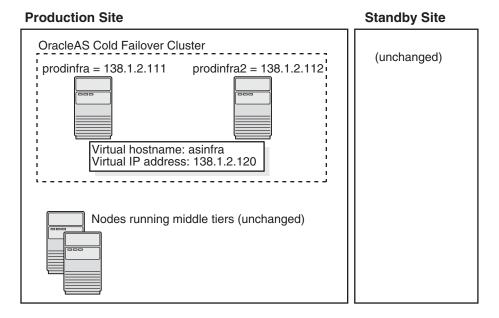

To set up OracleAS Cold Failover Cluster in this environment, use the virtual IP address (instead of the physical IP address) for asinfra.asha on the production site. The following example assumes 138.1.2.120 is the virtual IP address.

```
      asmid1.asha
      IN A 138.1.2.333

      asmid2.asha
      IN A 138.1.2.444

      asinfra.asha
      IN A 138.1.2.120

                                                                                                this is a virtual IP address
remote_infra.asha IN A 213.2.2.110
```

On the standby site, you still use the physical IP address for asinfra.asha, but the remote infra.asha uses the virtual IP address.

```
asmid1.asha IN A 213.2.2.330 asmid2.asha IN A 213.2.2.331 asinfra.asha IN A 213.2.2.110
                                                         physical IP address
remote_infra.asha IN A 138.1.2.120
                                                           virtual IP address
```

## 6.5.3 Installing Oracle Application Server in an OracleAS Disaster Recovery **Environment**

For OracleAS Release 10.1.3.2.0, you can only install middle tiers on the production and standby sites.

Install Oracle Application Server as follows:

**Note:** For all of the installations, be sure to use staticports.ini to specify port numbers for the components. See Section 6.5.2.2, "Set Up staticports.ini File".

#### Install Middle Tiers (OracleAS Release 10.1.3.2.0 only)

- 1. Install middle tiers on the production site.
- Install middle tiers on the standby site.

#### Install OracleAS Infrastructure and Middle Tiers (Release 10.1.2.n.n only)

**Note:** You must perform this installation in an OracleAS Release 10.1.2.*n.n* environment, where *n.n* represents 0.0 or higher. This information is presented here for informative purposes only.

- 1. Install OracleAS Infrastructure on the production site.
- 2. Install OracleAS Infrastructure on the standby site.
- 3. Start the OracleAS Infrastructure in each site before installing the middle tiers for that site.
- **4.** Install middle tiers on the production site.
- Install middle tiers on the standby site.

#### 6.5.3.1 Installing the OracleAS Infrastructure (OracleAS Release 10.1.2.n.n Only)

**Note:** You must perform this installation in an OracleAS Release 10.1.2.*n.n* environment, where *n.n* represents 0.0 or higher. This information is presented here for informative purposes only.

In an OracleAS Release 10.1.2.0.0 environment, you must install the Oracle Identity Management and the OracleAS Metadata Repository components of OracleAS Infrastructure on the same node. You cannot distribute the components over multiple nodes. In an OracleAS Release 10.1.2.0.2 environment, you can distribute the components over multiple nodes.

The installation steps are similar to that for OracleAS Cold Failover Cluster. See Section 11.3, "Installing an OracleAS Cold Failover Cluster (Infrastructure) Configuration" in the Oracle Application Server Installation Guide 10g Release 2 (10.1.2) Documentation set for the screen sequence.

Note the following points:

- Select Configuration Options screen: be sure you select High Availability and **Replication**. See Table 11–5, step 2.
- Specify Virtual Hostname screen: enter an alias as the virtual address (for example, asinfra.oracle.com). See Table 11–5, step 6.

#### 6.5.3.2 Installing Middle Tiers (OracleAS Release 10.1.3.2.0 and 10.1.2.n.n)

Depending on your configuration, you can install OracleAS 10.1.3.2.0 middle tiers or OracleAS 10.1.2.*n.n* middle tiers, where *n.n* represents 0.0 or higher.

#### OracleAS Release 10.1.3.2.0

On OracleAS release 10.1.3.2.0, you can install any type of middle tier that you like:

For installing Oracle WebCenter Framework with Oracle HTTP Server, see Section 5.2.2, "Installing Oracle WebCenter Framework with Oracle HTTP Server".

For installing Oracle WebCenter Framework, see Section 5.2.4, "Installing Oracle WebCenter Framework".

For installing Oracle HTTP Server, see Section 5.2.5, "Installing Oracle HTTP Server".

#### OracleAS Release 10.1.2.n.n

**Note:** You must perform this installation in an OracleAS Release 10.1.2.*n.n* environment, where *n.n* represents 0.0 or higher. This information is presented here for informative purposes only.

On OracleAS Release 10.1.2.*n.n.*, you can install any type of middle tier that you like:

For installing J2EE and Web Cache, see Section 7.9 "Installing J2EE and Web Cache in a Database-Based Farm Repository and with Oracle Identity Management Access" in the *Oracle Application Server Installation Guide* for 10g Release 2 (10.1.2).

For installing Portal and Wireless or Business Intelligence and Forms, see Section 7.13, "Installing Portal and Wireless or Business Intelligence and Forms".

Note the following points on OracleAS 10.1.2.*n.n*:

When the installer prompts you to register with Oracle Internet Directory, and asks you for the Oracle Internet Directory hostname, enter the alias of the node running OracleAS Infrastructure (for example, asinfra.oracle.com).

## 6.5.4 Installing the OracleAS 10g (10.1.3.2.0) Standalone Install of OracleAS Guard into Oracle Homes

OracleAS 10g (10.1.3.2.0) standalone install of OracleAS Guard is located on Companion CD Disk 2. This standalone install of OracleAS Guard can be installed in the following environments:

- In its own home in the case when you are cloning an instance or topology to a new standby system (see the section on standby site cloning in *Oracle Application Server* High Availability Guide for more information).
- Oracle database server home for an OracleAS Metadata Repository configuration created using OracleAS Metadata Repository Creation Assistant.
- OracleAS Disaster Recovery full site upgrade from OracleAS 10g (9.0.4) to OracleAS 10g (10.1.3.2.0) (see the chapter on OracleAS Disaster Recovery site upgrade procedure in Oracle Application Server High Availability Guide for more information).
- OracleAS Guard patch upgrade from OracleAS 10g (10.1.2.0.0) to OracleAS 10g (10.1.2.0.2) (see Section 6.5.5, "Upgrading OracleAS Guard Release 10.1.2.n.n with Release 10.1.3.2.0" for more information).

If this is an upgrade installation of OracleAS Guard, make a copy of your dsa.conf configuration file to save your current settings for your OracleAS Guard environment. After running the OracleAS 10g (10.1.3.2.0) standalone install kit of OracleAS Guard, you can restore your saved dsa.conf configuration file with your settings to continue using the same settings for the upgraded OracleAS Guard environment.

To run the OracleAS 10g (10.1.3.2.0) standalone install kit of OracleAS Guard, run the kit in the following directory path:

/Disk2/asg/install/runInstaller

Choose the type of install that you want. Choose **Typical** for most installations. Choose Custom or Reinstall for upgrading from an older release of OracleAS Guard to the current release.

Enter the oc4jadmin account password to continue the installation.

## 6.5.5 Upgrading OracleAS Guard Release 10.1.2.n.n with Release 10.1.3.2.0

If you already have an OracleAS Disaster Recovery environment set up using OracleAS Guard Release 10.1.2.*n.n.*, where *n.n* represents 0.0 or higher, you can upgrade OracleAS Guard in your environment to take advantage of new features and support for the topologies described in Section 6.5.1, "OracleAS Disaster Recovery: Introduction". To upgrade your OracleAS Disaster Recovery environment, follow these basic steps:

Stop the OracleAS Guard server in all OracleAS 10.1.2.n.n Oracle homes on both production and standby sites using the following opmnctl command:

<ORACLE\_HOME>/opmn/bin/opmnctl stopall

2. Install the OracleAS 10g (10.1.3.2.0) standalone install of OracleAS Guard into each Oracle home on the production and standby sites.

If multiple Oracle homes exist on the same system, ensure that different ports are configured for each of the OracleAS Guard servers in this configuration file.

Because this is an upgrade installation of OracleAS Guard, make a copy of your dsa.conf configuration file to save your current settings for your OracleAS

Guard environment. After running the OracleAS 10g (10.1.3.2.0) standalone install kit of OracleAS Guard, you can restore your saved dsa.conf configuration file with your settings to continue using the same settings for the upgraded OracleAS Guard environment.

<ORACLE\_HOME>/dsa/dsa.conf

3. Start the OracleAS Guard server in all OracleAS 10.1.3.2.0 Oracle homes on both production and standby sites using the following opmnctl command:

```
<ORACLE_HOME>/opmn/bin/opmnctl startall
<ORACLE_HOME>/opmn/bin/opmnctl startproc ias-component=ASG
```

### 6.5.6 What to Read Next

For information on how to manage your OracleAS Disaster Recovery environment, such as setting up Oracle Data Guard and configuring the OracleAS Metadata Repository database, see the *Oracle Application Server High Availability Guide*.

# **Postinstallation Tasks**

This chapter contains the following contents:

- Section 7.1, "State of Oracle Application Server Instances After Installation"
- Section 7.2, "Passwords for Oracle Application Server Components"
- Section 7.3, "NFS Installations"
- Section 7.4, "Configuring OracleAS Clusters"
- Section 7.5, "Backup and Recovery"
- Section 7.6, "SSL"
- Section 7.7, "Operating System Locale and NLS\_LANG Environment Variable"
- Section 7.8, "What to Do Next"

## 7.1 State of Oracle Application Server Instances After Installation

After installation, the components that you have configured are started up (unless you have configured them to use ports lower than 1024, in which case you have to start them up manually).

You can view the Welcome page and the Application Server Control page in a browser. The URLs for these pages are shown in the last screen of the installer. You can view the contents of the last screen in the file ORACLE\_HOME/install/readme.txt.

You can use scripts or you can use the Oracle Enterprise Manager 10g Application Server Control to start and stop Oracle Application Server instances. See the *Oracle Application Server Administrator's Guide* for details.

## 7.2 Passwords for Oracle Application Server Components

By default, all passwords for Oracle Application Server components are set to be the same as the Oracle Application Server instance password. For security reasons, you should change the passwords of the various components to have different values.

See the Oracle Application Server Administrator's Guide and the component guides in the Oracle Application Server Documentation Library for details on how to alter the passwords for the components you have installed.

## 7.3 NFS Installations

If you installed Oracle Application Server on an NFS disk, you need to edit the LockFile directive in the ORACLE HOME/Apache/Apache/conf/httpd.conf file so that it points to a local disk. This file is used by the Oracle HTTP Server component.

See the Oracle HTTP Server Administrator's Guide for details.

## 7.4 Configuring OracleAS Clusters

If you did not configure OracleAS Clusters during installation, you can use Oracle Process Manager and Notification Server (OPMN) commands to do so following installation. See "Configuring Cluster Topologies" in the Oracle Application Server Administrator's Guide for details.

Note that all instances in the cluster must have the same oc4jadmin password.

## 7.5 Backup and Recovery

After installation would be a good time to start backing up the files, and to set up your backup and recovery strategy. See the Oracle Application Server Administrator's Guide for details.

### 7.6 SSL

By default, most components are not configured for SSL. To enable SSL, see the SSL section in the Oracle Application Server Administrator's Guide.

If you plan to use Oracle Drive with Oracle Content DB and you are not using Oracle Internet Directory as a user repository, you must configure Oracle Content DB for SSL. See "Setting Up SSL for Client Connections to Oracle Content DB" in Oracle Content Database for Oracle WebCenter Suite Administrator's Guide for details.

## 7.7 Operating System Locale and NLS\_LANG Environment Variable

If you installed Oracle Application Server in a non-English language environment, please check your settings as described in these sections:

- Section 7.7.1, "Check the Operating System Locale"
- Section 7.7.2, "Check the NLS\_LANG Setting"

## 7.7.1 Check the Operating System Locale

To make sure the default locale is set properly, verify that the LC\_ALL or LANG environment variables are set with the appropriate values. To check the current setting, run the locale command:

prompt> locale

## 7.7.2 Check the NLS\_LANG Setting

To check the NLS\_LANG setting:

Make sure the value of the NLS\_LANG environment variable is compatible with the default locale setting of the operating system. See the Oracle Application Server

- Globalization Guide for details, including a list of files that set this variable. You might need to edit the value of the NLS\_LANG variable in these files.
- Check that the NLS\_LANG setting in the ORACLE\_HOME/opmn/conf/opmn.xml file is identical to the NLS LANG environment variable.

Example: The NLS\_LANG setting in the opmn.xml file might look something like this:

```
<environment>
    <variable id="TMP" value="/tmp"/>
    <variable id="NLS_LANG" value="JAPANESE_JAPAN.JA16SJIS"/>
</environment>
```

## 7.8 What to Do Next

After installing Oracle Application Server, you should read the Oracle Application Server Administrator's Guide. Specifically, you should read the "Getting Started After Installing Oracle Application Server" chapter.

You should also perform a complete Oracle Application Server environment backup after installing Oracle Application Server. This enables you to restore a working environment in case something goes wrong. For details on how to perform a complete Oracle Application Server environment backup, see the Oracle Application Server Administrator's Guide.

You should also perform a complete Oracle Application Server environment backup after each successful patchset upgrade and after each successful configuration change.

# Installation Checklists for Oracle Content **Database**

This appendix provides installation checklists for Oracle Database and for the Oracle Content DB middle tier. Use these checklists to collect the information you will need during the installation. The checklists provide blank table cells for writing in your information.

**Note:** Oracle recommends that you ensure the safety and confidentiality of the checklists provided in this chapter, as they contain sensitive information.

This chapter includes the following topics:

- Section A.1, "Installation Checklist for Oracle Database"
- Section A.2, "Installation Checklist for the Oracle Content DB Middle Tier"

### A.1 Installation Checklist for Oracle Database

This section provides a checklist for installing Oracle Database. The checklist identifies the information you are prompted to enter for Oracle Database installation.

Table A–1 lists required information for installing Oracle Database.

Table A-1 Checklist for Installing Oracle Database

| Information                    | Description                                                                                                    | Example Values                   | Your Information |
|--------------------------------|----------------------------------------------------------------------------------------------------|----------------------------------|------------------|
| Oracle home name               | The name of the Oracle home for this database.                                                                                                    | OraDb10g_home1                   |                  |
| Oracle home path               | The directory path for the Oracle home.                                                                                                    | /u01/oracle/product/da<br>tabase |                  |
| Global database<br>name        | The name for the database.                                                                                                    | orcl.mycompany.com               |                  |
| Oracle system identifier (SID) | The Oracle system identifier for the database.                                                                                                    | orcl                             |                  |
| Database passwords             | Create passwords to use for the SYS, SYSTEM, SYSMAN, and DBSNMP schema users. You can use the same password for all four schemas, or create separate passwords. | your_passwords                   |                  |

Table A-1 (Cont.) Checklist for Installing Oracle Database

| Information               | Description                                                                                                    | Example Values   | Your Information |
|---------------------------|----------------------------------------------------------------------------------------------------|------------------|------------------|
| Database character<br>set | The character set to use for the database. Make sure to set the character set to AL32UTF8 (this is not the default). | AL32UTF8         |                  |
| Root password             | The root user password for the operating system where you are installing the database.                               | your_password    |                  |
| Database type             | Decide whether you want the database to be Standard or Enterprise edition.                                           | Enterprise       |                  |
| Database storage type     | Decide which database storage type you want to use (File System, ASM, or Raw).                                       | File System (FS) |                  |

## A.2 Installation Checklist for the Oracle Content DB Middle Tier

This section provides a checklist for installing the Oracle Content DB middle tier. The checklist identifies the information you are prompted to enter for Oracle Content DB middle-tier installation.

Table A-2 lists required information for installing the Oracle Content DB middle tier.

Checklist for Installing the Oracle Content DB Middle Tier

| Information           | Description                                                                                                    | Example Values   | Your Information |
|-----------------------|----------------------------------------------------------------------------------------------------|------------------|------------------|
| Oracle home location  | The directory path for the installation directory (Oracle home).                                                    | /home/oracle/cdb |                  |
| Oracle home name      | The name of the Oracle home for this middle tier.                                                                   | cdb_10_2         |                  |
| Instance name         | The name of the Oracle Application<br>Server instance for the Oracle<br>Content DB middle tier.                     | cdb_instance     |                  |
|                       | Do not use the hostname of the computer when naming Oracle Application Server instances.                            |                  |                  |
| oc4jadmin<br>password | The password of the administrator for the Oracle Application Server instance for the Oracle Content DB middle tier. | your_password    |                  |
| SYS password          | The password for the database user SYS.                                                                             | your_password    |                  |

Table A–2 (Cont.) Checklist for Installing the  $Oracle\ Content\ DB$  Middle Tier

| Information                                               | Description                                                                                                    | Example Values               | Your Information |
|-----------------------------------------------------------|----------------------------------------------------------------------------------------------------|------------------------------|------------------|
| Firewall requirement<br>for Oracle Database<br>on Windows | If your Oracle Database is installed<br>on a computer running Microsoft<br>Windows, you must disable the<br>firewall prior to installing the<br>Oracle Content DB middle tier, as<br>follows: |                              |                  |
|                                                           | 1. Click Start> Control Panel> Security Center> Windows Firewall.                                                                                                    |                              |                  |
|                                                           | 2. Select Off.                                                                                                    |                              |                  |
|                                                           | <b>3.</b> Click <b>OK</b> and exit the Security Center and Control Panel.                                                                                                    |                              |                  |
|                                                           | Upon successful installation of Oracle Content DB, ensure that you enable your firewall.                                                                                                    |                              |                  |
| Database host name and port                               | The host name of the computer on which the Oracle Database is installed and the port number on which the directory server is listening for this Oracle Content DB middle tier.                | host_name:port               |                  |
|                                                           | If you are using Real Application<br>Clusters, you must specify the host<br>name and port number for each<br>virtual host on every node.                                                      |                              |                  |
| Database service name                                     | The service name of the Oracle Database that you want to use for this Oracle Content DB middle tier.                                                                                          | service_name                 |                  |
| Content schema password                                   | The password for the CONTENT schema user.                                                                                                    | your_password                |                  |
| Oracle Internet<br>Directory host name                    | The fully-qualified host name for<br>the Oracle Internet Directory<br>instance you want to use with<br>Oracle Content DB.                                                                     | infra_<br>host.mycompany.com |                  |
| Oracle Internet<br>Directory port                         | The port number for the Oracle Internet Directory instance you want to use with Oracle Content DB.                                                                                            | 389 (non-SSL)<br>636 (SSL)   |                  |

Table A–2 (Cont.) Checklist for Installing the  $Oracle\ Content\ DB$  Middle Tier

| Information     | Description                                                                                                    | Example Values | Your Information |
|-----------------|----------------------------------------------------------------------------------------------------|----------------|------------------|
| Repository type | Decide whether you are using a file-based or directory-based user repository.                                                                                                    | File-Based     |                  |
|                 | <b>File-Based</b> : If you use a file-based user repository, no further information is necessary. Note that file-based user repositories are not recommended for production systems. |                |                  |
|                 | <b>Directory-Based</b> : If you are using Oracle Internet Directory, you will need the following values:                                                                             |                |                  |
|                 | <ul> <li>The fully-qualified host name<br/>for the Oracle Internet<br/>Directory instance you want to<br/>use with Oracle Content DB.</li> </ul>                                     |                |                  |
|                 | <ul> <li>The port number for the Oracle<br/>Internet Directory instance you<br/>want to use with Oracle<br/>Content DB.</li> </ul>                                                   |                |                  |
|                 | If you want to connect to Oracle Internet Directory using SSL, Oracle Internet Directory must be set up for SSL prior to Oracle Content DB middle-tier installation.                 |                |                  |
|                 | <ul> <li>Oracle Internet Directory<br/>administrator user DN, such as<br/>cn=orcladmin</li> </ul>                                                                                    |                |                  |
|                 | You can also use any Oracle Internet Directory user with appropriate privileges.                                                                                                    |                |                  |
|                 | <ul> <li>Oracle Internet Directory<br/>administrator user password.</li> </ul>                                                                                                    |                |                  |

Table A–2 (Cont.) Checklist for Installing the  $Oracle\ Content\ DB$  Middle Tier

| Information                    | Description                                                                                                    | Example Values  | Your Information |
|--------------------------------|----------------------------------------------------------------------------------------------------|-----------------|------------------|
| Repository type (cont.)        | If you are using a third-party LDAP server, you will need the following values:                                                                                                    |                 |                  |
|                                | <ul><li>Vendor</li></ul>                                                                                                    |                 |                  |
|                                | <ul> <li>Host name and port</li> </ul>                                                                                                    |                 |                  |
|                                | <ul> <li>Administrator user DN</li> </ul>                                                                                                    |                 |                  |
|                                | <ul> <li>Administrator user password</li> </ul>                                                                                                    |                 |                  |
|                                | ■ The user search base                                                                                                    |                 |                  |
|                                | For example:                                                                                                    |                 |                  |
|                                | <pre>"cn=users,dc=us,dc=abc,dc=c om"</pre>                                                                                                    |                 |                  |
|                                | Only the users in the search base you enter will have access to Oracle Content DB.                                                                                                    |                 |                  |
|                                | <ul> <li>User name attribute (such as uid or mail)</li> </ul>                                                                                                    |                 |                  |
|                                | <ul> <li>User object class (a list of<br/>LDAP schema object classes<br/>used to represent a user)</li> </ul>                                                                                                    |                 |                  |
|                                | Use spaces to separate multiple object classes.                                                                                                    |                 |                  |
|                                | <ul> <li>The site administrator user name</li> </ul>                                                                                                    |                 |                  |
|                                | The site administrator has all Oracle Content DB application administration roles.                                                                                                    |                 |                  |
|                                | Note: You cannot specify a DN for the site administrator user. You must specify a user name that corresponds to the LDAP user name attribute. For example, if you choose mail as the LDAP user name attribute, provide the e-mail address of the site administrator user. |                 |                  |
| Cluster topology configuration | If this installation is part of a cluster configuration, specify the Oracle Application Server cluster Discovery (multicast) IP address and port.                                                                                                    | 225.0.0.20:8001 |                  |
| Root password                  | The root user password for the operating system where you are installing the database.                                                                                                    | your_password   |                  |

# Silent and Non-Interactive Installation

This appendix describes how to install Oracle Application Server in silent mode. This appendix contains the following topics:

- Section B.1, "Silent Installation"
- Section B.2, "Non-Interactive Installation"
- Section B.3, "Preinstallation"
- Section B.4, "Create the Response File"
- Section B.5, "Start the Installation"
- Section B.6, "Postinstallation"
- Section B.7, "Security Tips for Silent and Non-Interactive Installations"
- Section B.8, "Deinstallation"

### **B.1 Silent Installation**

Silent installation eliminates the need to monitor the Oracle Application Server installation because there is no graphical output and no input by the user.

Silent installation of Oracle Application Server is accomplished by supplying the Oracle Universal Installer with a response file and specifying the -silent flag on the command line. The response file is a text file containing variables and parameter values which provide answers to the installer prompts.

If this is a first time installation of Oracle Application Server, you must create the oraInst.loc file before starting. File creation is described in Section B.3, "Preinstallation".

Following installation of Oracle Application Server, you need to run the root.sh script as the root user. The root . sh script detects settings of environment variables and enables you to enter the full path of the local bin directory.

Use silent installation of Oracle Application Server when there are similar installations on more than one computer. Additionally, use silent install when performing the Oracle Application Server installation from a remote location using the command line.

## **B.2** Non-Interactive Installation

Non-interactive installations also use a response file to automate the Oracle Application Server installation. In non-interactive installations, there is graphical output and users may enter input.

Non-interactive installation of Oracle Application Server is also accomplished by supplying the Oracle Universal Installer with a response file but without specifying the -silent flag on the command line. The response file is a text file containing variables and parameter values which provide answers to the installer prompts. If you have not provided responses to all of the installer prompts, you need to enter information during the installation.

If this is a first time installation of Oracle Application Server, you must create the oraInst.loc file before starting. File creation is described in Section B.3, "Preinstallation".

Following installation of Oracle Application Server, you need to run the root.sh script as the root user. The root . sh script detects settings of environment variables and enables you to enter the full path of the local bin directory.

Use non-interactive installation of Oracle Application Server when there are specific screens you want to observe during installation.

### **B.3 Preinstallation**

Perform the following preinstallation steps:

Log in as the root user.

```
prompt> su
```

2. As root user, create the /var/opt/oracle directory, if it does not already exist.

```
# mkdir /var/opt/oracle
```

**3.** Create the /var/opt/oracle/oraInst.loc file. This file specifies the inventory directory that the installer will use.

Using a text editor such as vi or emacs, enter the following line in the file:

```
inventory_loc=oui_inventory_directory
```

Replace oui\_inventory\_directory with the full path to the directory where you want the installer to create the inventory directory. For example:

```
inventory_loc=/opt/oracle/oraInventory
```

Make sure that the oinstall operating system group has write permissions to this directory. For more information about the inventory directory and the group that owns it, see Section 2.7.1, "Create a Group for the Inventory Directory".

**4.** Create an empty /var/opt/oracle/oratab file.

```
# touch /var/opt/oracle/oratab
```

**5.** Exit from the root user.

# exit

## **B.4 Create the Response File**

Before doing a silent or non-interactive installation, you must provide information specific to your installation in a response file. The installer will fail if you attempt an installation using a response file that is not configured correctly. Response files are text files that you can create or edit in a text editor.

This section includes the following topics:

- Section B.4.1, "Creating Response Files from Templates"
- Section B.4.2, "Creating Response Files by Using the Record Mode in the Installer"
- Section B.4.3, "Example Response Files"

### **B.4.1 Creating Response Files from Templates**

Templates for response files are available in the stage/Response directory on Disk 1 of the Oracle Application Server CD-ROM. Response file templates are available for the following installation types:

Table B-1 Response File Templates in the stage/Response Directory

| Installation Type                                                            | Filename                                       |
|------------------------------------------------------------------------------|------------------------------------------------|
| Basic Installation                                                           | oracle.as.j2ee.top.portalplusohs.rsp           |
| Advanced Installation: Oracle WebCenter<br>Framework with Oracle HTTP Server | oracle.as.j2ee.top.webcenterwithhttpServer.rsp |
| Advanced Installation: Oracle Content Database                               | oracle.as.j2ee.top.contentdatabase.rsp         |
| Advanced Installation: Oracle WebCenter Framework                            | oracle.as.j2ee.top.webcenter.rsp               |
| Advanced Installation: Oracle HTTP Server                                    | oracle.as.j2ee.top.httpServer.rsp              |

See the template files for descriptions of the parameters in the file.

**Note:** For Boolean parameters, specify either "true" or "false".

### B.4.2 Creating Response Files by Using the Record Mode in the Installer

You can run the installer in record mode to save your inputs to a file that you can use later as a response file. This feature is useful if you need to perform the same installation on different computers.

To run the installer in record mode:

Start up the installer with the -record and -destinationFile parameters.

prompt> /path/to/runInstaller -record -destinationFile newResponseFile

Replace newResponseFile with the full path to the response file that you want the installer to create. Example: /opt/oracle/myWebCenterResponse.rsp.

Enter your values in the installer screens. The installer will write these values to the file specified in the -destinationFile parameter.

When you click the **Install** button, the installer automatically writes all your values to the specified file. At this point, you can complete the installation on this computer, or you can exit without performing the installation.

Secure information, such as passwords, is not written to the file, so you must modify the response file before you can use it. To set the password, modify the sl\_ adminDialogReturn parameter. See the generated response file for a description of the parameter.

**Note:** Response files created by record mode can only be used for non-interactive installations. You cannot use a response file created by record mode in a silent installation.

### **B.4.3 Example Response Files**

The following sections shows example response files for the following Oracle Application Server installation types:

- Section B.4.3.1, "Example Response File for Basic Installation"
- Section B.4.3.2, "Example Response File for Advanced Installation of Oracle WebCenter Framework with Oracle HTTP Server"
- Section B.4.3.3, "Example Response File for Advanced Installation of Oracle Content DB"
- Section B.4.3.4, "Example Response File for Advanced Installation of Oracle WebCenter Framework"
- Section B.4.3.5, "Example Response File for Advanced Installation of Oracle HTTP Server"

**Note:** Be sure that you read the description of each *parameter=value* in the provided sample files, and edit *value* accordingly for your environment.

### B.4.3.1 Example Response File for Basic Installation

The following shows an example of a response file for a **silent** installation of Oracle WebCenter Framework, Oracle Content DB, and Oracle HTTP Server as described in Chapter 4, "Basic Installation".

```
RESPONSEFILE_VERSION=2.2.1.0.0
UNIX_GROUP_NAME="install"
FROM_LOCATION=/mount_point/Disk1/stage/products.xml
FROM_LOCATION_CD_LABEL="LABEL1"
ORACLE_HOME="/local_location/oracle_home"
ORACLE_HOME_NAME="OHOME1"
SHOW_SPLASH_SCREEN=false
SHOW_WELCOME_PAGE=false
SHOW INSTALL PROGRESS PAGE=false
SHOW_COMPONENT_LOCATIONS_PAGE=false
SHOW_CUSTOM_TREE_PAGE=false
SHOW_SUMMARY_PAGE=false
SHOW_REQUIRED_CONFIG_TOOL_PAGE=false
SHOW_OPTIONAL_CONFIG_TOOL_PAGE=false
SHOW RELEASE NOTES=false
SHOW ROOTSH CONFIRMATION=false
SHOW_END_SESSION_PAGE=false
SHOW_EXIT_CONFIRMATION=false
NEXT SESSION=false
NEXT_SESSION_ON_FAIL=false
SHOW DEINSTALL CONFIRMATION=false
SHOW_DEINSTALL_PROGRESS=false
SHOW_IAS_COMPONENT_CONFIG_PAGE=false
ACCEPT_LICENSE_AGREEMENT=true
RESTART_SYSTEM=<Value Unspecified>
CLUSTER_NODES=<Value Unspecified>
```

```
OUI_HOSTNAME=myhost.mycompany.com
PreRegConfigSelections=""
n_ValidationPreReqConfigSelections=0
SELECTED LANGUAGES={"en"}
TOPLEVEL_COMPONENT={"oracle.as.j2ee.top","10.1.3.2.0"}
DEINSTALL_LIST={"oracle.as.j2ee.top","10.1.3.2.0"}
INSTALL_TYPE="portalplusohs"
b_oneClick=true
s asInstanceName="appserver"
s_adminName="oc4jadmin"
s_adminPassword="welcome1"
s_adminPasswordConfirm="welcome1"
b_useRemoteInstance=false
b_useLocalInstance=true
sl_adminDialogReturn={"appserver", "welcome1", "welcome1", "YES"}
nValidationInstanceInfo=0
n_DlgClusterInfoWebValidate=0
n_DlgClusterInfoValidate=0
n_validateAdminDialogInfo=0
bMaskValidationAdminInfo=false
b autoPortDetect=true
nValidationPortListSelect=0
sl_returnDBInfo={"dbhost.mycompany.com:1521", "welcome1", "orcl.mycompany.com"}
bMaskValidationDBValidationInfo=false
n_DBValidation=0
sl_returnSchema={"CONTENT", "CONTENT"}
n SchemaValidation=0
b {\tt MaskSchemaValidationInfo=false}
sl_returnUserRepo={"FILE_BASED","", "", "", "", "", "", "", "", ""}
bMaskUserRepoValidationInfo=false
n_UserRepoValidation=0
DEPENDENCY
LIST={"oracle.contentmt:10.1.3.2.0", "oracle.askernel.common:10.1.3.0.0"}
```

### B.4.3.2 Example Response File for Advanced Installation of Oracle WebCenter Framework with Oracle HTTP Server

The following shows an example of a response file for a **silent** installation of Oracle WebCenter Framework with Oracle HTTP Server as described in Section 5.2.2, "Installing Oracle WebCenter Framework with Oracle HTTP Server".

```
RESPONSEFILE_VERSION=2.2.1.0.0
UNIX_GROUP_NAME="install"
FROM_LOCATION="/mount_point/Disk1/stage/products.xml"
FROM_LOCATION_CD_LABEL="LABEL1"
ORACLE_HOME="/local_location/oracle_home"
ORACLE_HOME_NAME="OHOME1"
SHOW_SPLASH_SCREEN=false
SHOW_WELCOME_PAGE=false
SHOW_INSTALL_PROGRESS_PAGE=false
SHOW_COMPONENT_LOCATIONS_PAGE=false
SHOW_CUSTOM_TREE_PAGE=false
SHOW_SUMMARY_PAGE=false
SHOW_REQUIRED_CONFIG_TOOL_PAGE=false
SHOW_OPTIONAL_CONFIG_TOOL_PAGE=false
SHOW_RELEASE_NOTES=false
```

```
SHOW ROOTSH CONFIRMATION=false
SHOW_END_SESSION_PAGE=false
SHOW_EXIT_CONFIRMATION=false
NEXT_SESSION=false
NEXT_SESSION_ON_FAIL=false
SHOW DEINSTALL CONFIRMATION=false
SHOW_DEINSTALL_PROGRESS=false
SHOW_IAS_COMPONENT_CONFIG_PAGE=false
ACCEPT_LICENSE_AGREEMENT=true
RESTART_SYSTEM=<Value Unspecified>
CLUSTER_NODES=<Value Unspecified>
OUI_HOSTNAME=myhost.mycompany.com
PreReqConfigSelections=""
n_ValidationPreRegConfigSelections=0
SELECTED_LANGUAGES={"en"}
TOPLEVEL_COMPONENT={"oracle.as.j2ee.top","10.1.3.2.0"}
DEINSTALL_LIST={"oracle.as.j2ee.top","10.1.3.2.0"}
INSTALL_TYPE="portalplusohs"
b_oneClick=false
s_asInstanceName="appserver"
s adminName="oc4jadmin"
s adminPassword="welcome1"
s_adminPasswordConfirm="welcome1"
b_useRemoteInstance=false
b_useLocalInstance=true
sl_adminDialogReturn={"appserver", "welcome1", "welcome1", "YES"}
nValidationInstanceInfo=0
n_DlgClusterInfoWebValidate=0
n\_DlgClusterInfoValidate=0
n_validateAdminDialogInfo=0
bMaskValidationAdminInfo=false
szl_PortListSelect={"YES","/private/jdoe/mystaticports.ini"}
b autoPortDetect=true
nValidationPortListSelect=0
DEPENDENCY_
LIST={"oracle.iaspt:10.1.3.0.0", "oracle.java.jdbc.datadirect:10.1.2.0.1", "oracle.x
ds:10.1.3.0.0", "oracle.as.welcomepages:10.1.3.0.0", "oracle.askernel.common:10.1.3.
0.0", "oracle.iappserver.iappcore:10.1.3.0.0", "oracle.options.ano.fullssl:10.1.0.2.
0", "oracle.apache:10.1.3.0.0"}
```

#### B.4.3.3 Example Response File for Advanced Installation of Oracle Content DB

The following shows an example of a response file for a **silent** installation of Oracle Content DB as described in Section 5.2.3, "Installing Oracle Content Database".

```
RESPONSEFILE_VERSION=2.2.1.0.0
UNIX_GROUP_NAME="install"
FROM_LOCATION="/mount_point/Disk1/stage/products.xml"
FROM_LOCATION_CD_LABEL="LABEL1"
ORACLE_HOME="/local_location/oracle_home"
ORACLE_HOME_NAME="OHOME1"
SHOW_SPLASH_SCREEN=false
SHOW_WELCOME_PAGE=false
SHOW_INSTALL_PROGRESS_PAGE=false
SHOW_COMPONENT_LOCATIONS_PAGE=false
SHOW_CUSTOM_TREE_PAGE=false
SHOW_SUMMARY_PAGE=false
```

```
SHOW REQUIRED CONFIG TOOL PAGE=false
SHOW_OPTIONAL_CONFIG_TOOL_PAGE=false
SHOW_RELEASE_NOTES=false
SHOW_ROOTSH_CONFIRMATION=false
SHOW_END_SESSION_PAGE=false
SHOW EXIT CONFIRMATION=false
NEXT_SESSION=false
NEXT_SESSION_ON_FAIL=false
SHOW_DEINSTALL_CONFIRMATION=false
SHOW_DEINSTALL_PROGRESS=false
SHOW_IAS_COMPONENT_CONFIG_PAGE=false
ACCEPT LICENSE AGREEMENT=true
RESTART_SYSTEM=<Value Unspecified>
CLUSTER_NODES=<Value Unspecified>
OUI_HOSTNAME=myhost.mycompany.com
PreRegConfigSelections=""
n_ValidationPreRegConfigSelections=0
SELECTED_LANGUAGES={ "en"}
TOPLEVEL_COMPONENT={"oracle.as.j2ee.top","10.1.3.2.0"}
DEINSTALL_LIST={"oracle.as.j2ee.top","10.1.3.2.0"}
INSTALL TYPE="contentdatabase"
b_oneClick=false
s_asInstanceName="appserver"
s_adminName="oc4jadmin"
s_adminPassword="welcome1"
s_adminPasswordConfirm="welcome1"
b useRemoteInstance=false
b_useLocalInstance=true
sl_adminDialogReturn={"appserver", "welcome1", "welcome1", "YES"}
nValidationInstanceInfo=0
n_DlgClusterInfoWebValidate=0
n_DlgClusterInfoValidate=0
n validateAdminDialogInfo=0
bMaskValidationAdminInfo=false
szl_PortListSelect={"YES","/private/jdoe/mystaticports.ini"}
b_autoPortDetect=true
nValidationPortListSelect=0
sl_returnDBInfo={"dbhost.mycompany.com:10130", "welcome1", "orcl.mycompany.com"}
bMaskValidationDBValidationInfo=false
n DBValidation=0
sl_returnSchema={"CONTENT", "CONTENT"}
n_SchemaValidation=0
bMaskSchemaValidationInfo=false
sl_returnUserRepo={"FILE_BASED","", "", "", "", "", "", ""}
bMaskUserRepoValidationInfo=false
n_UserRepoValidation=0
DEPENDENCY_
LIST={"oracle.iaspt:10.1.3.0.0","oracle.java.jdbc.datadirect:10.1.2.0.1","oracle.x
ds:10.1.3.0.0", "oracle.as.welcomepages:10.1.3.0.0", "oracle.askernel.common:10.1.3.
0.0", "oracle.iappserver.iappcore:10.1.3.0.0", "oracle.options.ano.fullssl:10.1.0.2.
0", "oracle.apache:10.1.3.0.0"}
```

# B.4.3.4 Example Response File for Advanced Installation of Oracle WebCenter

The following shows an example of a response file for a silent installation of Oracle WebCenter Framework as described in Section 5.2.4, "Installing Oracle WebCenter Framework".

```
RESPONSEFILE VERSION=2.2.1.0.0
UNIX_GROUP_NAME="install"
FROM_LOCATION="/mount_point/Disk1/stage/products.xml"
FROM_LOCATION_CD_LABEL="LABEL1"
ORACLE_HOME="/local_location/oracle_home"
ORACLE_HOME_NAME="OHOME1"
SHOW SPLASH SCREEN=false
SHOW_WELCOME_PAGE=false
SHOW_INSTALL_PROGRESS_PAGE=false
SHOW_COMPONENT_LOCATIONS_PAGE=false
SHOW_CUSTOM_TREE_PAGE=false
SHOW_SUMMARY_PAGE=false
SHOW_REQUIRED_CONFIG_TOOL_PAGE=false
{\tt SHOW\_OPTIONAL\_CONFIG\_TOOL\_PAGE=false}
SHOW_RELEASE_NOTES=false
SHOW_ROOTSH_CONFIRMATION=false
SHOW_END_SESSION_PAGE=false
SHOW_EXIT_CONFIRMATION=false
NEXT SESSION=false
NEXT_SESSION_ON_FAIL=false
SHOW_DEINSTALL_CONFIRMATION=false
SHOW_DEINSTALL_PROGRESS=false
ACCEPT_LICENSE_AGREEMENT=true
SHOW_IAS_COMPONENT_CONFIG_PAGE=false
OUI_HOSTNAME=myhost.mycompany.com
TOPLEVEL_COMPONENT={"oracle.as.j2ee.top","10.1.3.2.0"}
DEINSTALL_LIST={"oracle.as.j2ee.top","10.1.3.2.0"}
PreRegConfigSelections=""
n_ValidationPreReqConfigSelections=0
INSTALL_TYPE="portal"
SELECTED_LANGUAGES={"en"}
s_asInstanceName="appserver"
s_adminPassword="welcome1"
s adminPasswordConfirm="welcome1"
s_adminName="oc4jadmin"
b_useRemoteInstance=false
b_useLocalInstance=true
b_autoPortDetect=true
nValidationInstanceInfo=0
n DlgClusterInfoWebValidate=0
nValidationPortListSelect=0
n_DlgClusterInfoValidate=0
n_validateAdminDialogInfo=0
sl_adminDialogReturn={"appserver","welcome1", "welcome1", "YES"}
bMaskValidationAdminInfo=false
b oneClick=false
DEPENDENCY
LIST={"oracle.iaspt:10.1.3.0.0", "oracle.java.jdbc.datadirect:10.1.2.0.1", "oracle.x
ds:10.1.3.0.0", "oracle.as.welcomepages:10.1.3.0.0", "oracle.askernel.common:10.1.3.
0.0", "oracle.iappserver.iappcore:10.1.3.0.0", "oracle.options.ano.fullssl:10.1.0.2.
0", "oracle.apache:10.1.3.0.0"}
```

### B.4.3.5 Example Response File for Advanced Installation of Oracle HTTP Server

The following shows an example of a response file for a **silent** installation of Oracle WebCenter Framework as described in Section 5.2.4, "Installing Oracle WebCenter Framework".

```
RESPONSEFILE_VERSION=2.2.1.0.0
UNIX_GROUP_NAME="install"
FROM_LOCATION="/mount_point/Disk1/stage/products.xml"
FROM_LOCATION_CD_LABEL="LABEL1"
ORACLE_HOME="/local_location/oracle_home"
ORACLE_HOME_NAME="OHOME1"
SHOW_SPLASH_SCREEN=false
SHOW_WELCOME_PAGE=false
SHOW_INSTALL_PROGRESS_PAGE=false
SHOW_COMPONENT_LOCATIONS_PAGE=false
SHOW_CUSTOM_TREE_PAGE=false
SHOW_SUMMARY_PAGE=false
SHOW_REQUIRED_CONFIG_TOOL_PAGE=false
SHOW_OPTIONAL_CONFIG_TOOL_PAGE=false
SHOW_RELEASE_NOTES=false
SHOW_ROOTSH_CONFIRMATION=false
SHOW_END_SESSION_PAGE=false
SHOW_EXIT_CONFIRMATION=false
NEXT_SESSION=false
NEXT_SESSION_ON_FAIL=false
SHOW_DEINSTALL_CONFIRMATION=false
SHOW_DEINSTALL_PROGRESS=false
ACCEPT_LICENSE_AGREEMENT=true
SHOW_IAS_COMPONENT_CONFIG_PAGE=false
OUI_HOSTNAME=myhost.mycompany.com
TOPLEVEL_COMPONENT={"oracle.as.j2ee.top","10.1.3.2.0"}
DEINSTALL_LIST={"oracle.as.j2ee.top","10.1.3.2.0"}
PreReqConfigSelections=""
n_ValidationPreReqConfigSelections=0
INSTALL_TYPE="httpServer"
SELECTED_LANGUAGES={"en"}
s_asInstanceName="appserver"
s_adminPassword="welcome1"
s_adminPasswordConfirm="welcome1"
s_adminName="oc4jadmin"
b_useRemoteInstance=false
b useLocalInstance=true
b_autoPortDetect=true
nValidationInstanceInfo=0
n_DlgClusterInfoWebValidate=0
nValidationPortListSelect=0
n_DlgClusterInfoValidate=0
n_validateAdminDialogInfo=0
sl_adminDialogReturn={"appserver","welcome1" , "welcome1" , "YES"}
bMaskValidationAdminInfo=false
b_oneClick=false
DEPENDENCY_
LIST={"oracle.iaspt:10.1.3.0.0","oracle.java.jdbc.datadirect:10.1.2.0.1","oracle.x
{\tt ds:10.1.3.0.0","oracle.as.welcomepages:10.1.3.0.0","oracle.askernel.common:10.1.3.}
0.0", "oracle.iappserver.iappcore:10.1.3.0.0", "oracle.options.ano.fullssl:10.1.0.2.
0", "oracle.apache:10.1.3.0.0"}
```

### **B.5 Start the Installation**

To make the installer use the response file, specify the location of the response file that you want to use as a parameter when starting the installer.

To perform a non-interactive installation:

```
prompt> setenv DISPLAY hostname: 0.0
prompt> runInstaller -responseFile absolute_path_and_filename
```

To perform a silent installation, use the -silent parameter:

prompt> runInstaller -silent -responseFile absolute\_path\_and\_filename

### **B.6 Postinstallation**

The success or failure of the non-interactive and silent installations is logged in the installActions<time\_stamp>.log file. Additionally, the silent installation creates the silentInstall<time\_stamp>.log file. The log files are created in the oraInventory/logs directory.

The silentInstall<time\_stamp>.log file contains the following line if the installation was successful:

The installation of OracleAS <Installation Type> was successful.

The installActions<time\_stamp>.log file contains specific information for each Oracle Application Server installation type.

**See Also:** Appendix E, "Configuration Assistants"

## **B.7 Security Tips for Silent and Non-Interactive Installations**

One of the pieces of information in the response file is the installation password. The password information is in clear text.

To minimize security issues regarding the password in the response file, follow these guidelines:

- Set the permissions on the response files so that they are readable only by the operating system user who will be performing the silent or non-interactive installation.
- If possible, remove the response files from the system after the silent or non-interactive installation is completed.

### **B.8 Deinstallation**

You can perform a silent deinstallation of Oracle Application Server by supplying a silent deinstallation parameter to the response file you used for installation.

Modify the following parameter in your installation response file:

```
REMOVE_HOMES={"<ORACLE_HOME to be removed>"}
```

For example:

REMOVE\_HOME="/local\_location/oracle\_home"

**Note:** You still need to follow the clean up steps described in Appendix D, "Deinstallation and Reinstallation". The silent deinstallation command only replaces the step where you run the installer interactively to deinstall the instance.

To perform a silent deinstallation, use the -deinstall parameter when entering the command:

prompt> runInstaller -silent -deinstall -responseFile absolute\_path\_and\_filename

## **Default Port Numbers**

By default, the installer assigns port numbers to components from a set of default port numbers. This appendix contains a list of these port numbers.

If you want to use a different set of port numbers, you have to create a file called staticports.ini, in which you list the port numbers that you want to use. See Section 2.6.3, "Using Custom Port Numbers (the "Static Ports" Feature)" for details.

This appendix contains the following topics:

- Section C.1, "Method of Assigning Default Port Numbers"
- Section C.2, "Default Port Numbers"
- Section C.3, "Ports to Open in Firewalls"

## C.1 Method of Assigning Default Port Numbers

The installer assigns default port numbers to each component using the following method:

- The installer checks if the default port number is in use. If it is not in use, the installer assigns it to the component.
- 2. If the default port number is already in use by an Oracle product or by any running application, the installer tries the lowest number in the port number range. It keeps trying the port numbers in the range until it finds one that is available.

### C.2 Default Port Numbers

Table C-1 lists the default port numbers for components. The last column, Name in staticports.ini, specifies the component name as it appears in the staticports.ini file, which enables you to override the default port numbers. See Section 2.6.3, "Using Custom Port Numbers (the "Static Ports" Feature)" for details.

Default Port Numbers and Ranges (Grouped by Component) Table C-1

| Component                                             | Default Port | Port Number<br>Range     | Name in staticports.ini                    |
|-------------------------------------------------------|--------------|--------------------------|--------------------------------------------|
| Oracle Process Manager and Notification Server (OPMN) |              |                          |                                            |
| Oracle Notification Server Request Port               | 6003         | 6003 - 6099              | Oracle Notification<br>Server Request port |
| Oracle Notification Server Local Port                 | 6100         | 6100 - 6199              | Oracle Notification<br>Server Local port   |
| Oracle Notification Server Remote Port                | 6200         | 6200 - 6299              | Oracle Notification<br>Server Remote port  |
| Oracle Application Server Containers for J2EE (OC4J)  |              |                          |                                            |
| OC4J AJP                                              | 12501        | 12501 - 12600            | Not settable through staticports.ini       |
| Default Web Site, with HTTP protocol                  | 8888         | 8888 - 8987              | Not settable through staticports.ini       |
| OC4J RMI                                              | 12401        | 12401 - 12500            | Not settable through staticports.ini       |
| RMIS                                                  | 12701        | 12701 - 12800            | Not settable through staticports.ini       |
| JMS                                                   | 12601        | 12601 - 12700            | Not settable through staticports.ini       |
| IIOP                                                  | 13301        | 13301 - 13400            | Not settable through staticports.ini       |
| IIOPS1                                                | 13401        | 13401 - 13500            | Not settable through staticports.ini       |
| IIOPS2                                                | 13501        | 13501 -13600             | Not settable through staticports.ini       |
| Oracle HTTP Server                                    |              |                          |                                            |
| Listen Port                                           | 7777         | 80; 7777 - 7877;<br>8888 | Not settable through staticports.ini       |
| Listen (SSL) Port                                     | 4443         | 4443                     | Not settable through staticports.ini       |
| Port                                                  | 7777         | 80; 7777 - 7877;<br>8888 | Oracle HTTP Server port                    |
| SSL Port                                              | 4443         | 443, 4443                | Oracle HTTP Server SSL port                |
| Oracle HTTP Server Diagnostic port                    | 7200         | 7200 - 7299              | Not settable through staticports.ini       |
| Miscellaneous                                         |              |                          |                                            |
| Java Object Cache                                     | 7000         | 7000 - 7099              | Not settable through staticports.ini       |
| Port Tunneling                                        | 7501         | 7501 - 7599              | Not settable through staticports.ini       |

## **C.3 Ports to Open in Firewalls**

If you plan to install Oracle Application Server behind firewalls, you need to open certain ports in the firewall during installation (and also during runtime).

For a 10g Release 3 (10.1.3.2.0) middle-tier instance, you need access to Oracle Notification Server and AJP ports. You need to open the following ports used by these components in the firewall:

- OPMN Oracle Notification Server remote port
- OC4J AJP port

## **Deinstallation and Reinstallation**

This appendix guides you through the deinstallation and reinstallation process for Oracle Application Server.

- Section D.1, "Deinstallation Procedure: Overview"
- Section D.2, "Deinstalling Procedure"
- Section D.3, "Additional Deinstallation Tasks for Oracle Content DB"
- Section D.4, "Cleaning Up Oracle Application Server Processes"
- Section D.5, "Reinstallation"

### **D.1 Deinstallation Procedure: Overview**

Follow these high-level steps to deinstall Oracle Application Server (the details are provided in later sections):

- Run the installer and click the **Deinstall Products** button.
- Clean up any remaining files.

#### Items to Remove or Clean Up

To deinstall Oracle Application Server instances, you have to clean up the items listed in Table D-1. The procedures are described later in this appendix.

Table D-1 Items to Deinstall

| Item to Clean Up                                                         | Tool to Use                                                      |
|--------------------------------------------------------------------------|------------------------------------------------------------------|
| Entries for the deleted instance in the Inventory directory              | Installer                                                        |
| Instance name from Farm page                                             | Installer                                                        |
| Entries for the deleted instance in the /var/opt/oracle/oratab directory | You have to remove the entries manually. See Step 6 on page D-2. |

The installer does not permit custom deinstallation of individual components.

## **D.2 Deinstalling Procedure**

The steps to deinstall Oracle Application Server are as follows:

1. Log in as the operating system user who installed the instance you want to deinstall.

**2.** Stop all processes associated with the instance you want to deinstall.

See the Oracle Application Server Administrator's Guide for details on how to stop the processes.

Start the installer.

```
prompt> $ORACLE_HOME/oui/bin/runInstaller
```

- **4.** Follow these steps in the installer.
  - **a.** Welcome screen: Click **Deinstall Products**.
  - **b.** Inventory screen: Select the instance you want to deinstall, and click **Remove**.
  - c. Confirmation screen: Verify the components selected for deinstallation. Click Yes to continue.
  - **d.** Deinstallation Progress screen: Monitor the progress of the deinstallation.
  - **e.** Exit the installer when the deinstallation is complete.
- **5.** Delete any remaining files in the deleted instance's Oracle home directory.

```
prompt> rm -rf $ORACLE_HOME
```

**6.** Remove the line for the deinstalled instance from the /var/opt/oracle/oratab file.

Towards the end of the file, you should see lines that specify the Oracle home directory. Remove the line for the Oracle home that you deinstalled. For example, if your Oracle home is /private1/j2ee, the line would look like the following:

```
*:/private1/j2ee:N
```

7. If you deinstalled Oracle Content DB, perform the steps in Section D.3, "Additional Deinstallation Tasks for Oracle Content DB".

### D.3 Additional Deinstallation Tasks for Oracle Content DB

This section describes additional tasks to deinstall Oracle Content DB. If you have more than one middle tier, perform these steps after you deinstall the last Oracle Content DB middle tier.

- On the database computer, go to the Oracle home of the database.
- Connect to SQL\*Plus as the database user SYS, with the SYSDBA option.
- Drop the Oracle Content DB schemas (CONTENT and CONTENT\$CM), the Oracle Workflow schema (OWF\_MGR), and the Oracle Content DB tablespaces by executing the following commands. The first command may take a few minutes to run.

```
drop user CONTENT cascade;
drop user CONTENT$CM cascade;
drop user OWF_MGR cascade;
drop tablespace CONTENT_IFS_MAIN including contents;
drop tablespace CONTENT_IFS_LOB_N including contents;
drop tablespace CONTENT_IFS_LOB_I including contents;
drop tablespace CONTENT_IFS_LOB_M including contents;
drop tablespace CONTENT_IFS_CTX_K including contents;
drop tablespace CONTENT_IFS_CTX_I including contents;
drop tablespace CONTENT_IFS_CTX_X including contents;
```

drop tablespace WORKFLOW\_IFS\_MAIN including contents;

## **D.4 Cleaning Up Oracle Application Server Processes**

If you forgot to shut down Oracle Application Server processes before starting the installation, you have to kill the processes because the files for these processes are deleted. To check for processes that are still running, run the ps command:

```
prompt> ps -ef
```

To kill a process, use the kill command:

```
prompt> kill -9 process_id
```

You can determine the *process\_id* from the ps command.

### **D.5** Reinstallation

The installer does not allow reinstallation of an Oracle Application Server instance in a directory that already contains an Oracle Application Server instance. To reinstall Oracle Application Server in the same directory, you have to deinstall and then install it.

# **Configuration Assistants**

This appendix lists the configuration assistants and the location of their log files.

- Section E.1, "Troubleshooting Configuration Assistants"
- Section E.2, "Description of Oracle Application Server Configuration Assistants"

## **E.1 Troubleshooting Configuration Assistants**

This section contains the following topics:

- Section E.1.1, "General Tips"
- Section E.1.2, "Configuration Assistant Result Codes"

### E.1.1 General Tips

If a configuration assistant fails, try the following steps to correct the problem:

- Review the installation log files listed in Section F.1, "Log Files".
- Review the log files for the failed configuration assistant. Configuration assistant log files are listed in Section E.2, "Description of Oracle Application Server Configuration Assistants". Try to fix the issue that caused the error.
- **3.** If the failed configuration assistant has any dependencies, then run the dependencies again. You must do this even if the dependency completed successfully.
- 4. If an optional configuration assistant fails, and it does not have any dependencies, run the remaining configuration assistants. Uncheck the cancelled optional configuration assistant, highlight and check the next listed configuration assistant, and click Retry.
- 5. If configuration assistant failure occurs when running configuration assistant execution commands on the command line, then re-run the configuration assistant execution command again.
  - You can use the generated script file named configtoolcmds.pl located in the ORACLE\_HOME/bin directory to execute the failed configuration assistant again. The configtoolcmds.pl script is generated after you exit the installer. During silent or non-interactive installation, the configtoolcmds.pl script is generated immediately after configuration assistant failure.
- **6.** If you see a "Fatal Error. Reinstall" message, find the cause of the problem by analyzing the log files. You cannot recover from a fatal error by correcting the problem and continuing. You must remove the current installation and reinstall Oracle Application Server. The following tasks describe the recovery procedure:

- **a.** Deinstall the failed installation using the procedure described in Appendix D, "Deinstallation and Reinstallation".
- **b.** Correct the cause of the fatal error.
- **c.** Reinstall Oracle Application Server.
- **d.** If the fatal error reoccurs, then you must remove all Oracle installations from your computer.

**Note:** The tips in this section do not apply to the Oracle Content DB Configuration Assistant. If the Oracle Content DB Configuration Assistant is stopped or fails, follow the steps in Section D.3, "Additional Deinstallation Tasks for Oracle Content DB" before attempting to install again. Do not click **Retry**.

You can find the Oracle Content DB Configuration Assistant log in the following location:

ORACLE\_HOME/content/log/ContentConfig.log

### **E.1.2 Configuration Assistant Result Codes**

If a configuration assistant fails, the bottom half of the installation screen displays the error message, and the configuration assistant writes its result code (Table E-1) to the following log file:

oraInventory/logs/installActionstimestamp.log

Table E-1 Result Codes for Configuration Assistants

| Result Code | Description                       |
|-------------|-----------------------------------|
| 0           | Configuration assistant succeeded |
| 1           | Configuration assistant failed    |
| -1          | Configuration assistant cancelled |

## **E.2 Description of Oracle Application Server Configuration Assistants**

Table E-2 lists the Oracle Application Server configuration assistants in alphabetical order. Different installations use different configuration assistants depending on installation type and configuration options you selected.

 Table E-2
 Oracle Application Server Configuration Assistants

| Configuration<br>Assistant                                    | Description                                                    | Log File Location                                             |
|---------------------------------------------------------------|----------------------------------------------------------------|---------------------------------------------------------------|
| Oracle<br>Application<br>Server<br>Configuration<br>Assistant | Configures Oracle Application Server.                          | ORACLE_HOME/cfgtoollogs/<br>configtools <i>timestamp</i> .log |
| Oracle Content<br>DB Configuration<br>Assistant               | Configures a new OC4J instance for Oracle WebCenter Framework. | ORACLE_HOME/content/log/<br>ContentConfig.log                 |
| Oracle Process<br>Management and<br>Notification              | Starts OPMN and OPMN-managed processes.                        | ORACLE_HOME/cfgtoollogs/<br>configtools <i>timestamp</i> .log |
| Configuration<br>Assistant                                    |                                                                | ORACLE_HOME/opmn/logs/ipm.log                                 |
|                                                               |                                                                | ORACLE_HOME/opmn/logs/ons.log                                 |
| Oracle                                                        | Configures Oracle WebCenter Framework                          | ORACLE_HOME/cfgtoollogs/                                      |
| WebCenter<br>Framework                                        | components and deploys sample portlets.                        | configtools timestamp.log                                     |
| Configuration                                                 |                                                                | ORACLE_HOME/oraInventory/logs/                                |
| Assistant                                                     |                                                                | $install Actions \it time stamp.log$                          |

| Descrir | otion | ٥f | Oracle / | Annlication  | Server | Configuration | Assistants |
|---------|-------|----|----------|--------------|--------|---------------|------------|
| ノセるいけ   | Juon  | ΟI | Olacie I | πρριισατίστι | OCIVEI | Comiguration  | Assistants |

# **Troubleshooting**

This appendix describes solutions to common problems that you might encounter when installing Oracle Application Server. It contains the following sections:

- Section F.1, "Log Files"
- Section F.2, "General Troubleshooting Tips"
- Section F.3, "Installation Problems and Solutions"
- Section F.4, "Need More Help?"

## F.1 Log Files

The installer writes the following log files:

- oraInventory\_location/logs/installActionstimestamp.log
- oraInventory\_location/logs/oraInstalltimestamp.err
- oraInventory\_location/logs/oraInstalltimestamp.out

## F.2 General Troubleshooting Tips

If you encounter an error during installation:

- Read the Oracle Application Server Release Notes for the latest updates. The release notes are available with the platform-specific documentation. The most current version of the release notes is available on Oracle Technology Network (http://www.oracle.com/technology/documentation).
- Verify that your computer meets the requirements specified in Chapter 2, "Requirements".
- If you entered incorrect information on one of the installation screens, return to that screen by clicking **Back** until you see the screen.
- If a configuration assistant failed, check the log file for that configuration assistant. Section E.2, "Description of Oracle Application Server Configuration Assistants" lists the configuration assistants and the location of their log files. If you do not see log files from some configuration assistants in the ORACLE\_HOME/cfgtoollogs directory, exit the installer. This causes the installer to copy the log files to that directory.
- If an error occurred while the installer is copying or linking files:
  - 1. Note the error and review the installation log files.

- 2. Remove the failed installation by following the steps in Appendix D, "Deinstallation and Reinstallation".
- **3.** Correct the issue that caused the error.
- **4.** Restart the installation.

### F.3 Installation Problems and Solutions

This section describes common installation problems and solutions:

- Section F.3.1, "Location of Log Files"
- Section F.3.2, "Prerequisite Checks Fail at the Start of Installation"
- Section F.3.3, "Installer Disappears After Running the Preinstallation Checks"
- Section F.3.4, "Unable to Clean Up a Failed Installation"
- Section F.3.5, "User Interface Does Not Display in the Desired Language, or Does Not Display Properly"
- Section F.3.6, "Configuration Assistant Failures General"

### F.3.1 Location of Log Files

There are two sets of log files:

- The installer writes the following log files:
  - oraInventory\_location/logs/installActionstimestamp.log
  - oraInventory\_location/logs/oraInstalltimestamp.err
  - oraInventory location/logs/oraInstalltimestamp.out
  - Oracle\_Home/install/make.log
- The configuration assistants write log files in the ORACLE\_HOME/cfgtoollogs directory. The Oracle Content DB Configuration Assistant log file is located in ORACLE\_HOME/content/log/ContentConfig.log

Note that if you want to access the log files created by the configuration assistants, you need to exit the installer first. The log files are inaccessible if the installer is still in use.

## F.3.2 Prerequisite Checks Fail at the Start of Installation

#### **Problem**

The prerequisite checks that are run at the start of installation fail.

#### Solution

If the prerequisite checks display warnings about missing operating system patches or patch bundles, the patch may actually be missing, or it may have been superseded. If your computer contains the patch that supersedes it, you can ignore the warning.

See Section 2.3, "Software Requirements" for a list of required operating system patches.

### F.3.3 Installer Disappears After Running the Preinstallation Checks

#### **Problem**

The installer disappears after running preinstallation checks

#### Solution

The directory that is the mount point of the CD-ROM or DVD-ROM was mounted with incorrect permissions, and this caused the pwd command to not work correctly. When you run pwd, it returns "cannot determine current directory".

To fix:

- 1. Unmount the CD-ROM.
- Change permissions of the mount directory to 755.
- Remount the CD-ROM.

The installer should now run correctly.

### F.3.4 Unable to Clean Up a Failed Installation

If your installation was not successful, you have to deinstall it first before you can install Oracle Application Server again. Refer to Appendix D, "Deinstallation and Reinstallation" for instructions.

## F.3.5 User Interface Does Not Display in the Desired Language, or Does Not Display **Properly**

#### **Problem**

Messages do not appear in the desired language, or messages are not displayed correctly

#### Solution

Currently Oracle Application Server does not support adding or removing languages after installation.

If you are serving non-English content, be sure you add all the languages that you need during installation. To add languages during installation, click the **Product** Languages button in the "Select Installation Type" screen. To see which languages are installed by default, see Section 3.3, "Installing Additional Languages".

If you are serving non-English content and forgot to click the Product Languages in the installation, the user interface might not display properly because the required fonts were not installed. You can fix this by contacting Customer Service for the requirement fonts.

## F.3.6 Configuration Assistant Failures - General

This section describes general tips for troubleshooting configuration assistant failures. See the next sections for specific configuration assistant failures. See also Appendix E, "Configuration Assistants".

#### **Problem**

Configuration assistant failed.

#### Solution

Configuration assistants fail from a variety of causes. Some things you can check are:

- Check the log files for the failed configuration assistant to determine the problem. The log files are located in the ORACLE\_HOME/cfgtoollogs directory.
- Fix the problem indicated in the log file, and click **Retry** to rerun the failed configuration assistant.

If the configuration assistant fails while running configuration assistant execution commands on the command line, then run the configuration assistant execution command again.

You can use the generated script file named configtoolcmds.pl located in the ORACLE\_HOME/bin directory to run the failed configuration assistant again. The configtoolcmds.pl script is generated after you exit the installer. During silent or non-interactive installation, the configtoolcmds.pl script is generated immediately after configuration assistant failure.

**Note:** The solution in this section does not apply to the Oracle Content DB Configuration Assistant. If the Oracle Content DB Configuration Assistant is stopped or fails, follow the steps in Section D.3, "Additional Deinstallation Tasks for Oracle Content DB" before attempting to install again. Do not click **Retry**.

You can find the Oracle Content DB Configuration Assistant log in the following location:

ORACLE\_HOME/content/log/ContentConfig.log

## F.4 Need More Help?

If this appendix does not solve the problem you encountered, try these other sources:

- Oracle Application Server Release Notes, available on the Oracle Technology Network (http://www.oracle.com/technology/documentation)
- Oracle MetaLink (https://metalink.oracle.com)

If you do not find a solution for your problem, open a service request.

# Index

| Numerics                                        | installation, 1-5                                                           |
|-------------------------------------------------|-----------------------------------------------------------------------------|
| 256 color requirement, 2-4                      | installing a Oracle WebCenter Framework and                                 |
| 200 color requirement, 2 1                      | Oracle HTTP Server in a single Oracle                                       |
| A                                               | home, 1-6                                                                   |
| <u>A</u>                                        | installing Oracle WebCenter Framework                                       |
| active-active topologies                        | only, 1-5                                                                   |
| OracleAS Clusters in, 6-8                       | Oracle Content Database, 1-8                                                |
| active-active topology                          | Oracle WebCenter Framework and Oracle HTTP                                  |
| creating, 6-5                                   | Server in separate Oracle homes, 1-7                                        |
| installation, 6-9                               | remote portlet producers, 1-8                                               |
| introduction, 6-6                               | with custom OC4J instances, 1-10                                            |
| supporting procedures, 6-14                     | with custom OC4J instances in multiple Oracle                               |
| active-passive topology                         | homes, 1-12                                                                 |
| creating, 6-15                                  | _CLUSTER_NETWORK_NAME_ environment                                          |
| installation details, 6-22                      | variable, 6-30                                                              |
| introduction, 6-16                              | components                                                                  |
| preinstallation steps, 6-19                     | default port numbers, C-1                                                   |
| additional languages, 3-2                       | how to assign custom port numbers, 2-12                                     |
| advanced installation, 5-1                      | configuration assistants, E-1                                               |
| installation steps, 5-2                         | dependencies, E-1                                                           |
| installed components, 5-1                       | descriptions of, E-2                                                        |
| Oracle Content Database, 5-4                    | error codes, E-2                                                            |
| Oracle HTTP Server, 5-7                         | fatal errors, E-1                                                           |
| Oracle WebCenter Framework, 5-6                 | troubleshooting, E-1                                                        |
| Oracle WebCenter Framework with Oracle HTTP     | copying CD-ROM/DVD to hard drive, 2-22                                      |
| Server, 5-3                                     | CPU requirements, 2-2, 2-3                                                  |
| ,                                               | custom ports                                                                |
| В                                               | see static ports                                                            |
| <u>B</u>                                        |                                                                             |
| backup and recovery                             | D                                                                           |
| in OracleAS Disaster Recovery environment, 6-26 | database character set                                                      |
| postinstallation, 7-2                           | setting for Oracle Content Database, 2-8                                    |
| basic installation, 4-1                         |                                                                             |
| installation steps, 4-2                         | database initialization parameters setting for Oracle Content Database, 2-8 |
| installed components, 4-1                       | e e e e e e e e e e e e e e e e e e e                                       |
| browser requirement, 2-4                        | default port numbers, 2-12, C-1                                             |
|                                                 | deinstallation, D-1<br>overview, D-1                                        |
| C                                               | · · · · · · · · · · · · · · · · · · ·                                       |
|                                                 | silent mode, B-10                                                           |
| CD-ROM                                          | deinstallation procedure, D-1                                               |
| copying to hard drive, 2-22                     | DHCP                                                                        |
| format of, 3-7                                  | installing on DHCP computers, 2-21                                          |
| mount point, 3-7                                | disk space requirements, 2-3                                                |
| CLASSPATH environment variable, 2-18            | DISPLAY environment variable, 2-18                                          |
| cluster topologies                              | DNS server for name resolution (OracleAS Disaster                           |
| installing a complete Oracle WebCenter Suite    | Recovery), 6-29                                                             |

| DVD                                                | 1                                                         |
|----------------------------------------------------|-----------------------------------------------------------|
| copying to hard drive, 2-22                        | installActions.log, B-10                                  |
| format of, 3-7                                     | installation                                              |
| mount point, 3-7                                   | advanced                                                  |
| dynamic discovery method (for OracleAS             | see advanced installation                                 |
| Clusters), 6-14                                    | basic                                                     |
|                                                    | see basic installation                                    |
| E                                                  | Oracle Content Database, 5-4                              |
| environment variables, 2-17                        | Oracle HTTP Server, 5-7                                   |
| _CLUSTER_NETWORK_NAME_, 6-30                       | Oracle WebCenter Framework, 5-6                           |
| CLASSPATH, 2-18                                    | Oracle WebCenter Framework with Oracle HTTP               |
| DISPLAY, 2-18                                      | Server, 5-3                                               |
| LD_BIND_NOW, 2-20                                  | installation checklist                                    |
| LD_LIBRARY_PATH, 2-18                              | Oracle Content Database, A-2                              |
| NLS_LANG, 7-2                                      | Oracle Database, A-1                                      |
| ORA_NLS, 2-20                                      | installation steps                                        |
| PATH, 2-18                                         | advanced installation, 5-2                                |
| set in .profile file, 2-18                         | basic installation, 4-2                                   |
| su command and, 2-18                               | installation types, 1-2                                   |
| TMP, 2-19                                          | installer                                                 |
| TMPDIR, 2-19                                       | see Oracle Universal Installer                            |
| TNS_ADMIN, 2-19                                    | installing additional languages, 3-2                      |
| error codes from configuration assistants, E-2     | installing from hard drive, 2-22                          |
| /etc/group file, 6-4                               | instance names, 3-3                                       |
| /etc/resolve.conf file, 6-30                       | how they are used, 3-3                                    |
|                                                    | restrictions, 3-3                                         |
| F                                                  | valid characters, 3-3                                     |
| <del></del>                                        | inventory directory, 3-2, 3-5                             |
| failover (OracleAS Cold Failover Cluster), 6-21    | group for, 2-16                                           |
| fatal errors, E-1                                  | location of, 2-16<br>IP                                   |
| firewalls                                          |                                                           |
| and ports, C-3                                     | installing on a computer with multiple IP addresses, 2-21 |
| first-time installation of any Oracle product, 3-2 | requirements, 2-2                                         |
| font problems, F-3                                 | requirements, 2-2                                         |
| C                                                  | K                                                         |
| <u>G</u>                                           | <u>IX</u>                                                 |
| groupadd command, 2-16                             | kernel parameters, 2-11                                   |
| groups (operating system)                          |                                                           |
| see operating system groups                        | L                                                         |
| groups command, 2-17                               |                                                           |
|                                                    | languages, installing additional, 3-2                     |
| H                                                  | LD_BIND_NOW environment variable, 2-20                    |
| ·                                                  | LD_LIBRARY_PATH environment variable, 2-18                |
| hardware cluster, 6-16                             | log files, F-1 from non-interactive installations, B-10   |
| high availability environments, 6-1                | location of, F-2                                          |
| active active topology, 6-5                        | iocation of, 1-2                                          |
| active-passive topology, 6-15                      |                                                           |
| /etc/group file, 6-4                               | M                                                         |
| inventory directory, 6-5                           | memory requirements, 2-3                                  |
| oracle user, 6-4<br>OracleAS Clusters, 6-5         | middle tiers                                              |
| OracleAS Cold Failover Cluster, 6-15               | installing in OracleAS Disaster Recovery, 6-34            |
| overview, 6-1                                      | monitor requirements, 2-4                                 |
| requirements, 6-4                                  | mount point for CD-ROM, 3-7                               |
| summary of differences, 6-3                        | mount point for DVD, 3-7                                  |
| hostname requirement, 2-2                          | multihomed computers, installing on, 2-21                 |
| hosts file for name resolution (OracleAS Disaster  | -                                                         |
| Recovery), 6-28                                    |                                                           |
| httpd.conf file, 2-15                              |                                                           |
|                                                    |                                                           |

| N                                                  | Control                                                      |
|----------------------------------------------------|--------------------------------------------------------------|
| name resolution (OracleAS Disaster Recovery), 6-28 | URL, 7-1                                                     |
| using DNS servers, 6-29                            | Oracle home                                                  |
| using hosts file, 6-28                             | directory, 3-1                                               |
| names of instances                                 | installing in a non-empty, 3-2                               |
|                                                    | installing in an existing, 3-2                               |
| see instance names  Network Appliance filers 2 24  | naming, 3-2                                                  |
| Network Appliance filers, 2-24                     | Oracle HTTP Server                                           |
| network requirements, 2-2                          | configuring static ports, 2-15                               |
| network topics, 2-20                               | in NFS installations, 7-2                                    |
| installing from hard drive, 2-22                   | installation, 5-7                                            |
| installing from remote CD-ROM/DVD                  | Oracle MetaLink                                              |
| drive, 2-23                                        | using to obtain updates to 10.1.3.2.0, 2-1                   |
| installing on DHCP computers, 2-21                 | Oracle Universal Installer                                   |
| installing on multihomed computers, 2-21           | disappears after preinstallation checks, F-3                 |
| NFS storage, 2-24                                  | log files, F-1                                               |
| remote installations, 2-23                         | prerequisite checks, 2-25                                    |
| NFS installations                                  | starting, 3-8                                                |
| configuring Oracle HTTP Server, 7-2                | where it writes files, 3-5                                   |
| NFS storage, 2-24                                  | oracle user, 2-16, 2-17, 6-4                                 |
| NIS and NIS+, 2-25                                 | Oracle WebCenter Framework                                   |
| NLS_LANG environment variable, 7-2                 | installation, 5-6                                            |
| non-interactive installations, B-1                 | Oracle WebCenter Framework with Oracle HTTP                  |
| deinstalling, B-10                                 | Server                                                       |
| log files, B-10                                    | installation, 5-3                                            |
| postinstallation steps, B-10                       | OracleAS Clusters                                            |
| preinstallation steps, B-2                         | advantages, 6-2                                              |
| security tips, B-10                                | dynamic discovery method, 6-14                               |
|                                                    | in active-active topologies, 6-8                             |
| 0                                                  | see active-active topology                                   |
| <u> </u>                                           | OracleAS Cold Failover Cluster                               |
| oc4jadmin user, 3-4                                | advantages, 6-3                                              |
| password for, 3-4                                  | failover, 6-21                                               |
| oinstall group, 2-16, 3-2                          | in OracleAS Disaster Recovery environment, 6-32              |
| operating system                                   | mapping virtual hostname, 6-19                               |
| patches, 2-4                                       |                                                              |
| operating system groups, 2-16                      | mapping virtual IP address, 6-19 preinstallation steps, 6-19 |
| for inventory directory, 2-16                      |                                                              |
| groups command, 2-17                               | see active-passive topology                                  |
| oinstall group, 2-16                               | setting up mountable file system, 6-22                       |
| operating system users, 2-16                       | OracleAS Disaster Recovery                                   |
| groups command, 2-17                               | data synchronization, 6-26                                   |
| oracle user, 2-17                                  | installation steps, 6-33                                     |
| operating system version, 2-2                      | installing middle tiers, 6-34                                |
| opmnctl config topology command, 6-14              | installing OracleAS Infrastructure, 6-33                     |
| ORA_NLS environment variable, 2-20                 | name resolution, 6-28                                        |
| Oracle Content Database                            | Oracle Data Guard, 6-31                                      |
| additional deinstallation tasks, D-2               | setting up, 6-27                                             |
| installation, 5-4                                  | setting up identical hostnames, 6-28                         |
| installation checklist, A-2                        | staticports.ini file, 6-27                                   |
| Oracle Database requirements, 2-7                  | with OracleAS Cold Failover Cluster, 6-32                    |
| database initialization parameters, 2-8            | OracleAS Infrastructure                                      |
| setting database character set, 2-8                | installing in OracleAS Disaster Recovery, 6-33               |
| site administration user                           | oraInst.loc file, 2-16                                       |
| about, 5-16                                        | creation (non-interactive installations), B-2                |
| Oracle Data Guard (for OracleAS Disaster           | oraInventory directory, 2-16, 3-2                            |
| Recovery), 6-26, 6-31                              |                                                              |
| Oracle Database                                    | Р                                                            |
| installation checklist, A-1                        | <u>-</u>                                                     |
| Oracle E-Delivery, 3-6                             | passwd command, 2-17                                         |
| Oracle Enterprise Manager Application Server       | passwords                                                    |
| 1 0 11                                             |                                                              |

| for oc4jadmin user, 3-4                           | shared storage, 6-2                            |
|---------------------------------------------------|------------------------------------------------|
| patches                                           | silent installations, B-1                      |
| see operating system.                             | deinstalling, B-10                             |
| PATH environment variable, 2-18                   | postinstallation steps, B-10                   |
| ports, 2-12                                       | preinstallation steps, B-2                     |
| checking if a port is in use, 2-12                | security tips, B-10                            |
| choosing port numbers, 2-14                       | silentInstall.log, B-10                        |
| list of default port numbers, C-1                 | site administration user                       |
| static ports, 2-12                                | Oracle Content Database                        |
| to open in firewalls, C-3                         | about, 5-16                                    |
| using default port numbers, 2-12                  | SSL                                            |
| postinstallation steps, 7-1                       | postinstallation configuration, 7-2            |
| for silent or non-interactive installations, B-10 | starting Oracle Universal Installer, 3-8       |
| preinstallation steps                             | static ports, 2-12                             |
| for silent and non-interactive installations, B-2 | for Oracle HTTP Server, 2-15                   |
| prerequisite checks, 2-25                         | not working, 2-14                              |
| failures, F-2                                     | staticports.ini file, 2-12                     |
| processor, 2-2, 2-3                               | creating, 2-13                                 |
| Product Languages button, 3-2                     | format, 2-13                                   |
| .profile file, 2-18                               | in OracleAS Disaster Recovery, 6-27            |
|                                                   | su command, 2-18                               |
| D                                                 | swap space requirement, 2-4                    |
| <u>R</u>                                          | system requirements, 2-2                       |
| RAM requirements, 2-3                             | ,                                              |
| record mode in the installer, B-3                 | Т                                              |
| remote installations, 2-23                        | <u> </u>                                       |
| requirements                                      | /tmp directory, 2-19, 3-5                      |
| browser, 2-4                                      | space required in, 2-4                         |
| disk space, 2-3                                   | TMP environment variable, 2-19                 |
| environment variables, 2-17                       | TMPDIR environment variable, 2-19              |
| for DHCP computers, 2-21                          | TNS_ADMIN environment variable, 2-19           |
| for multihomed computers, 2-21                    | tnsnames.ora file, 2-19                        |
| hostname, 2-2                                     | topologies                                     |
| IP, 2-2                                           | 10.1.3 middle tiers                            |
| kernel parameters, 2-11                           | with 10.1.2 Oracle HTTP Server, 1-4            |
| memory, 2-3                                       | 10.1.3.2.0 middle tiers, 1-3                   |
| monitor, 2-4                                      | cluster topology for remote portlet            |
| network, 2-2                                      | producers, 1-8                                 |
| operating system patches, 2-4                     | cluster topology with custom OC4J              |
| operating system version, 2-2                     | instances, 1-10                                |
| processor, 2-2, 2-3                               | cluster topology with custom OC4J instances in |
| swap space, 2-4                                   | multiple Oracle homes, 1-12                    |
| user repository, 2-6                              | cluster topology with custom OC4J instances in |
| response files, B-1                               | multiple Oracle homes with separate            |
| creating, B-2                                     | Application Server Control, 1-15               |
| creating using the record mode, B-3               | complete Oracle WebCenter Suite                |
| examples, B-4                                     | installation, 1-5                              |
| specifying on command-line, B-10                  | high availability, 1-4                         |
| templates, B-3                                    | Oracle Content Database, 1-8                   |
| root user, 3-5                                    | Oracle WebCenter Framework and Oracle          |
|                                                   |                                                |
| root.sh, 3-5<br>runInstaller command              | HTTP Server in a single Oracle home, 1-6       |
|                                                   | Oracle WebCenter Framework and Oracle          |
| -executeSysPrereqs parameter, 2-2                 | HTTP Server in separate Oracle                 |
| on CD-ROM, 3-8                                    | homes, 1-7                                     |
| on DVD, 3-8                                       | Oracle WebCenter Framework only, 1-5           |
|                                                   | with 10.1.2 OracleAS Web Cache, 1-4            |
| S                                                 | with 10.1.2 OracleAS Web Cache cluster, 1-4    |
|                                                   | with 10.1.4 or 10.1.2 OracleAS                 |
| security tips for silent and non-interactive      | Infrastructure, 1-4                            |
| installations, B-10                               | supported, 1-3 to 1-17                         |

```
troubleshooting, F-1
configuration assistants, E-1
general tips, F-1
```

### U

UNIX commands
groupadd, 2-16
passwd, 2-17
useradd, 2-17
user interface problems, F-3
user repository
requirements, 2-6
useradd command, 2-17
users (operating system)
see operating system users

### ٧

/var/opt/oracle directory, 3-5 oraInst.loc file, 2-16 virtual IP, 6-3

### W

Welcome page, URL for, 7-1